## Zelio Logic 2 Smart Relay User Manual

SR2MAN01

11/2007

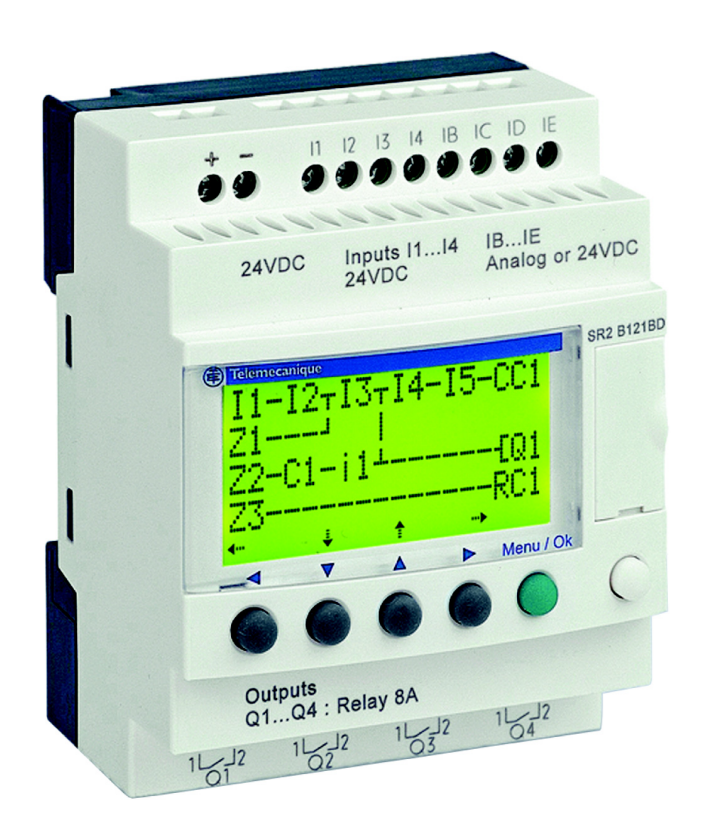

**Merlin Gerin** Square D **Telemecanique** 

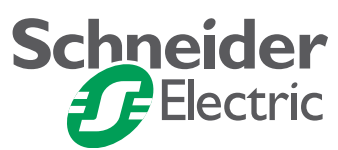

Download from Www.Somanuals.com. All Manuals Search And Download.

## **Table of Contents**

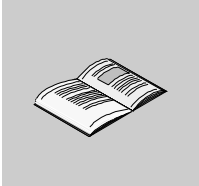

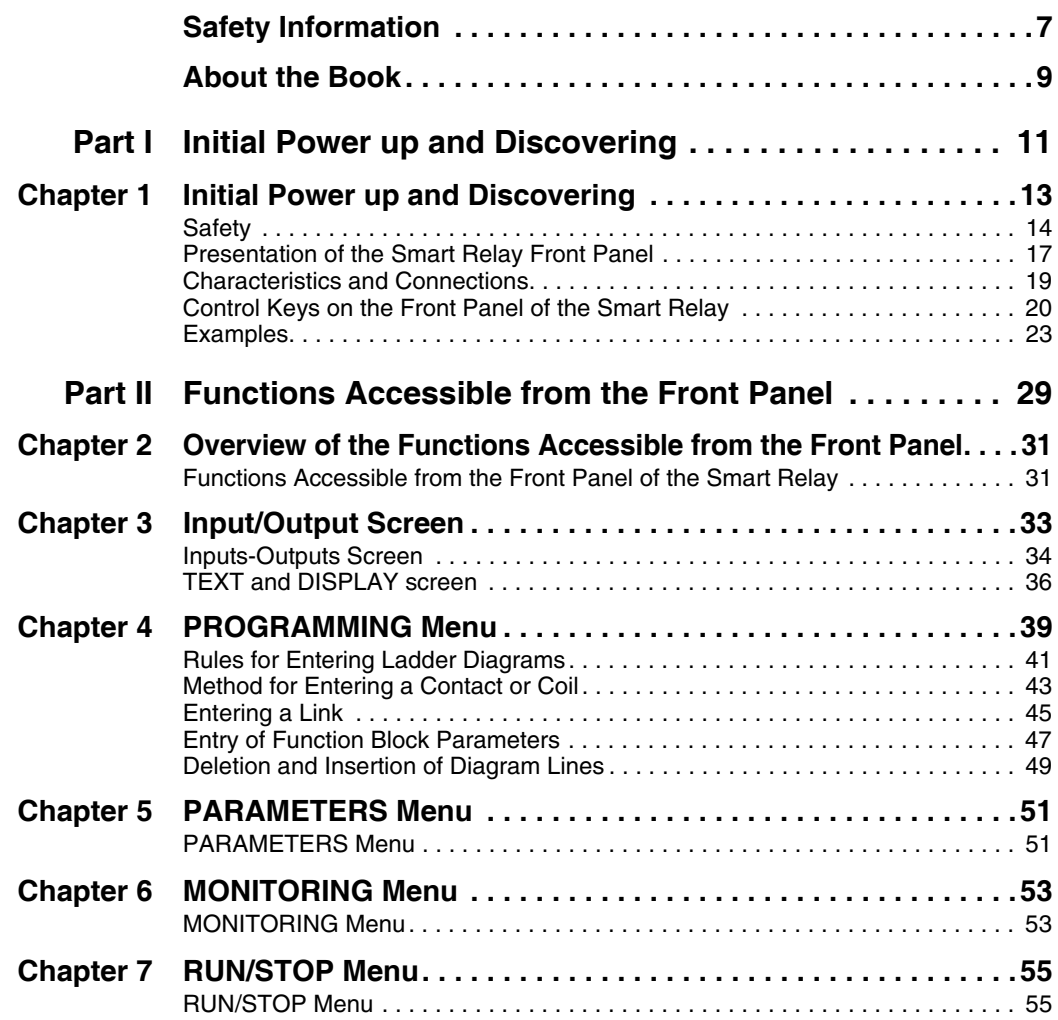

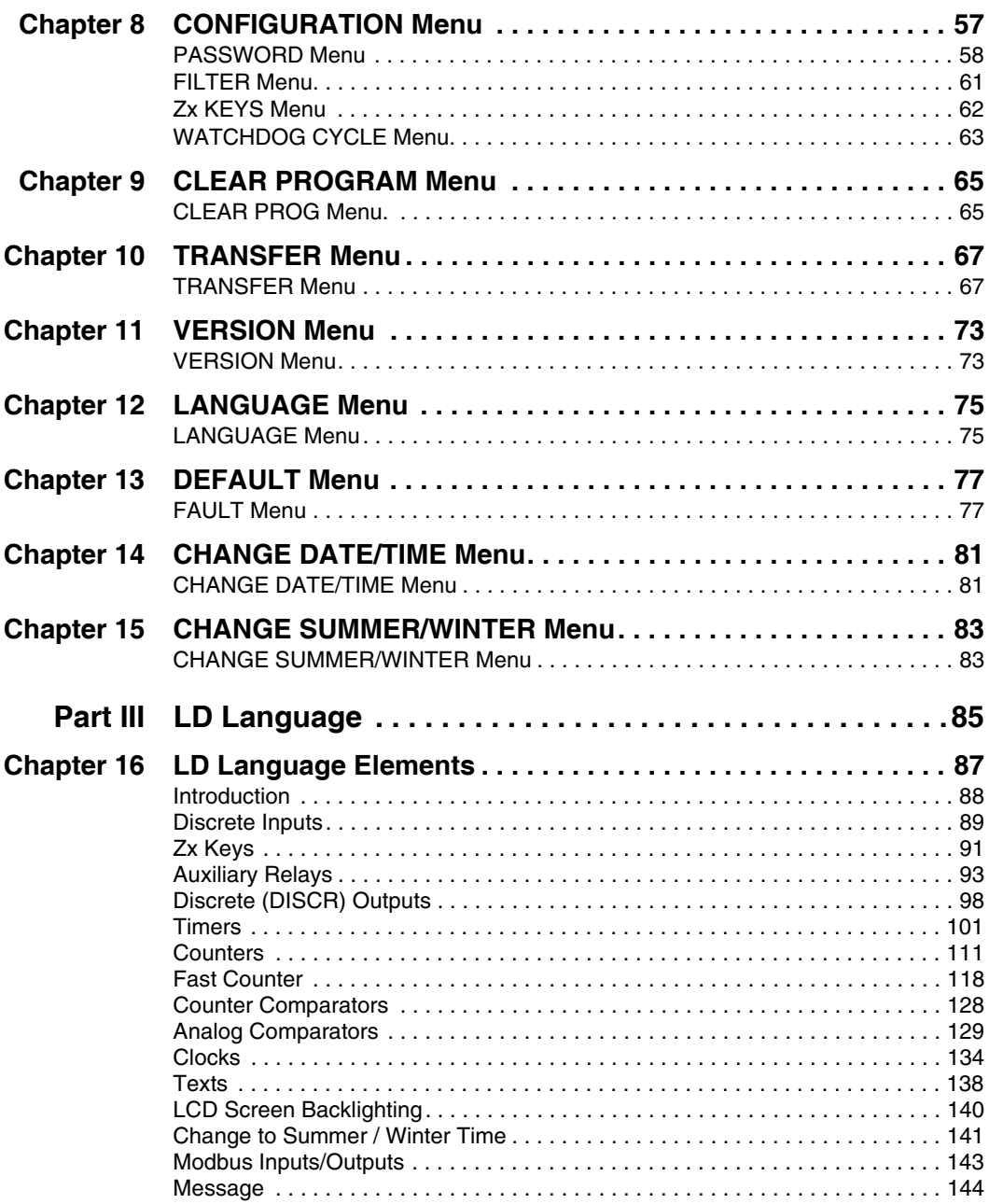

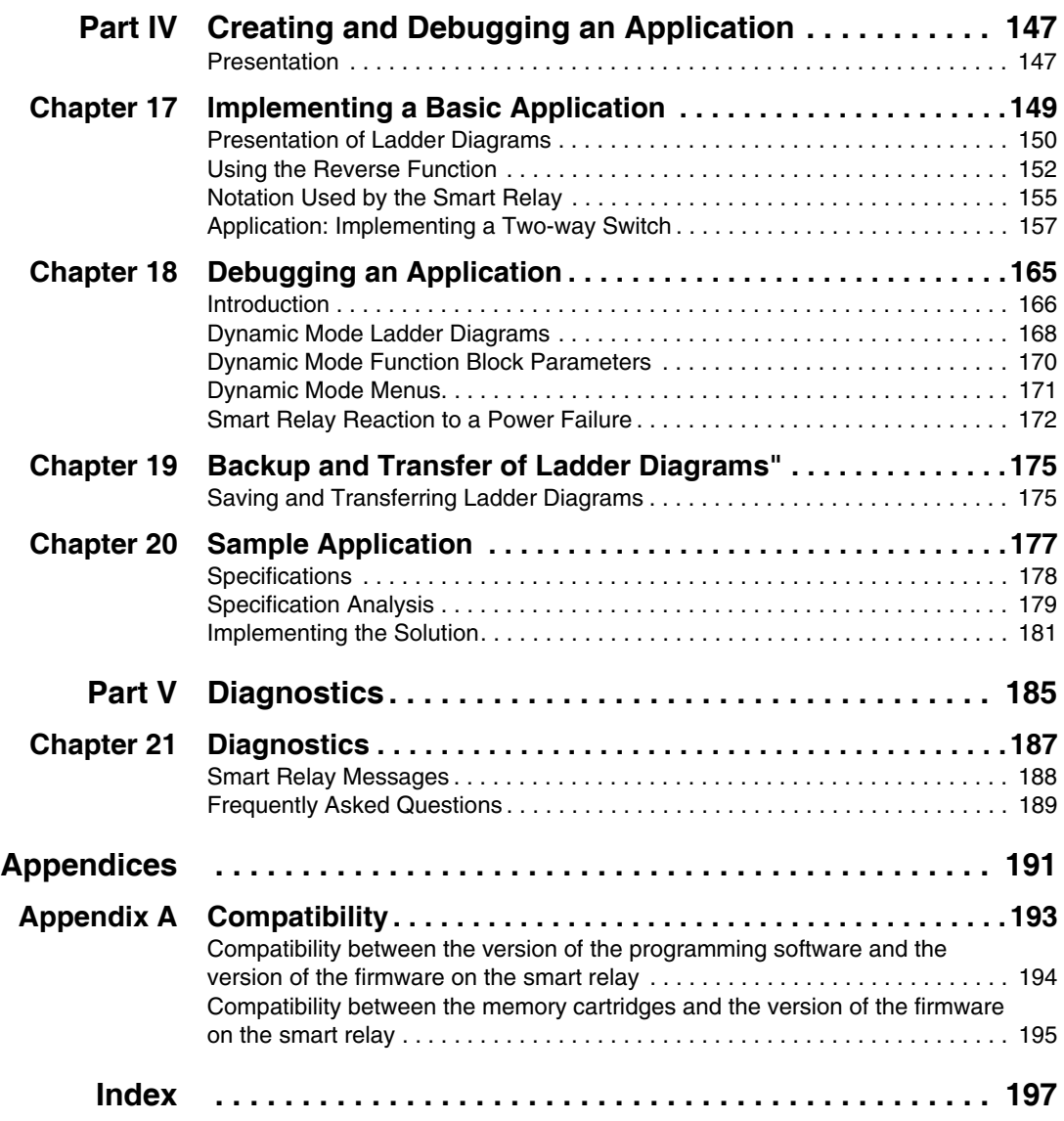

## <span id="page-4-0"></span>**Safety Information**

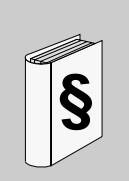

## **Important Information**

**NOTICE** Read these instructions carefully, and look at the equipment to become familiar with the device before trying to install, operate, or maintain it. The following special messages may appear throughout this documentation or on the equipment to warn of potential hazards or to call attention to information that clarifies or simplifies a procedure.

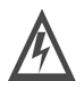

The addition of this symbol to a Danger or Warning safety label indicates that an electrical hazard exists, which will result in personal injury if the instructions are not followed.

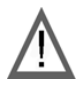

This is the safety alert symbol. It is used to alert you to potential personal injury hazards. Obey all safety messages that follow this symbol to avoid possible injury or death.

## **DANGER**

DANGER indicates an imminently hazardous situation, which, if not avoided, **will result** in death or serious injury.

## **WARNING**

WARNING indicates a potentially hazardous situation, which, if not avoided, **can result** in death, serious injury, or equipment damage.

## **A CAUTION**

CAUTION indicates a potentially hazardous situation, which, if not avoided, **can result** in injury or equipment damage.

**PLEASE NOTE** Electrical equipment should be installed, operated, serviced, and maintained only by qualified personnel. No responsibility is assumed by Schneider Electric for any consequences arising out of the use of this material.

© 2007 Schneider Electric. All Rights Reserved.

## <span id="page-6-0"></span>**About the Book**

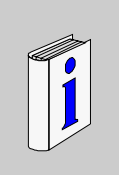

## **At a Glance**

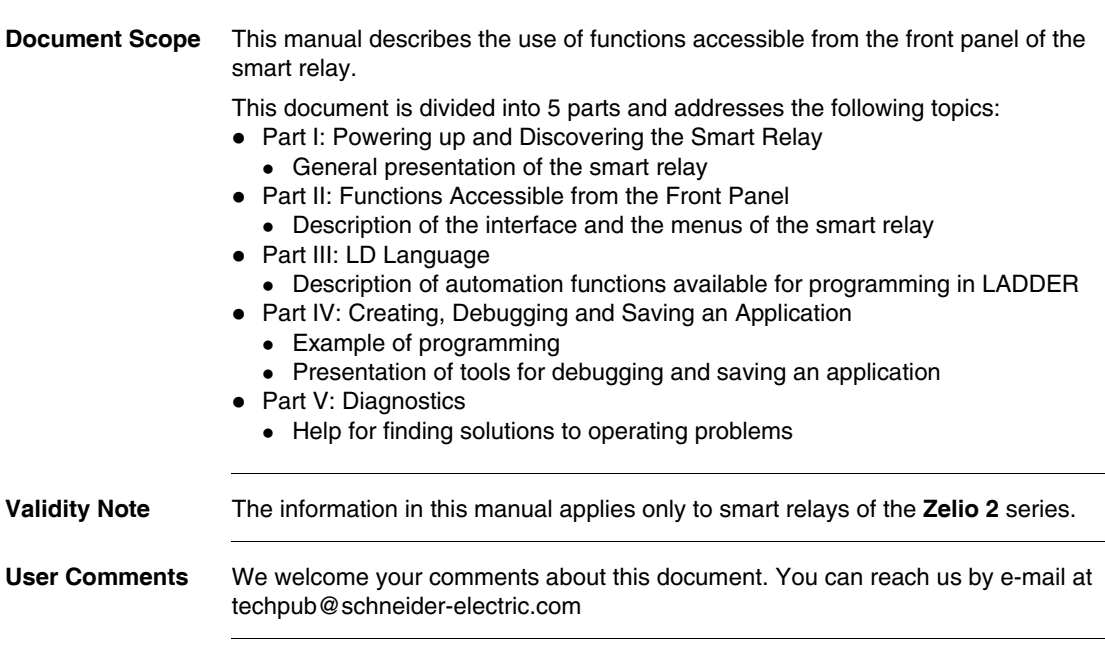

## **Initial Power up and Discovering**

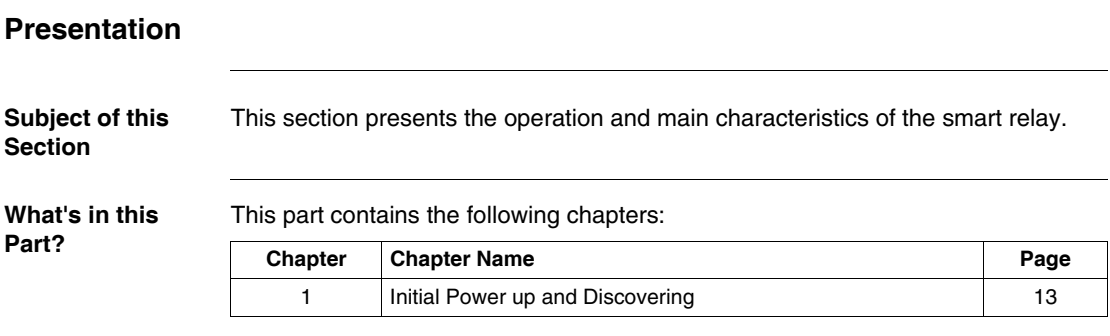

<span id="page-7-0"></span>**I**

## **Initial Power up and Discovering**

# <span id="page-8-0"></span>**1**

## **Presentation**

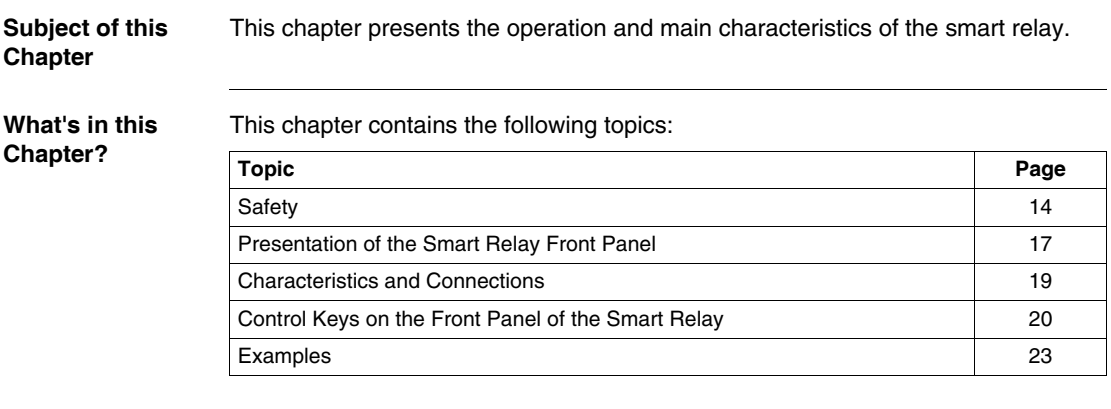

## <span id="page-9-1"></span><span id="page-9-0"></span>**Safety**

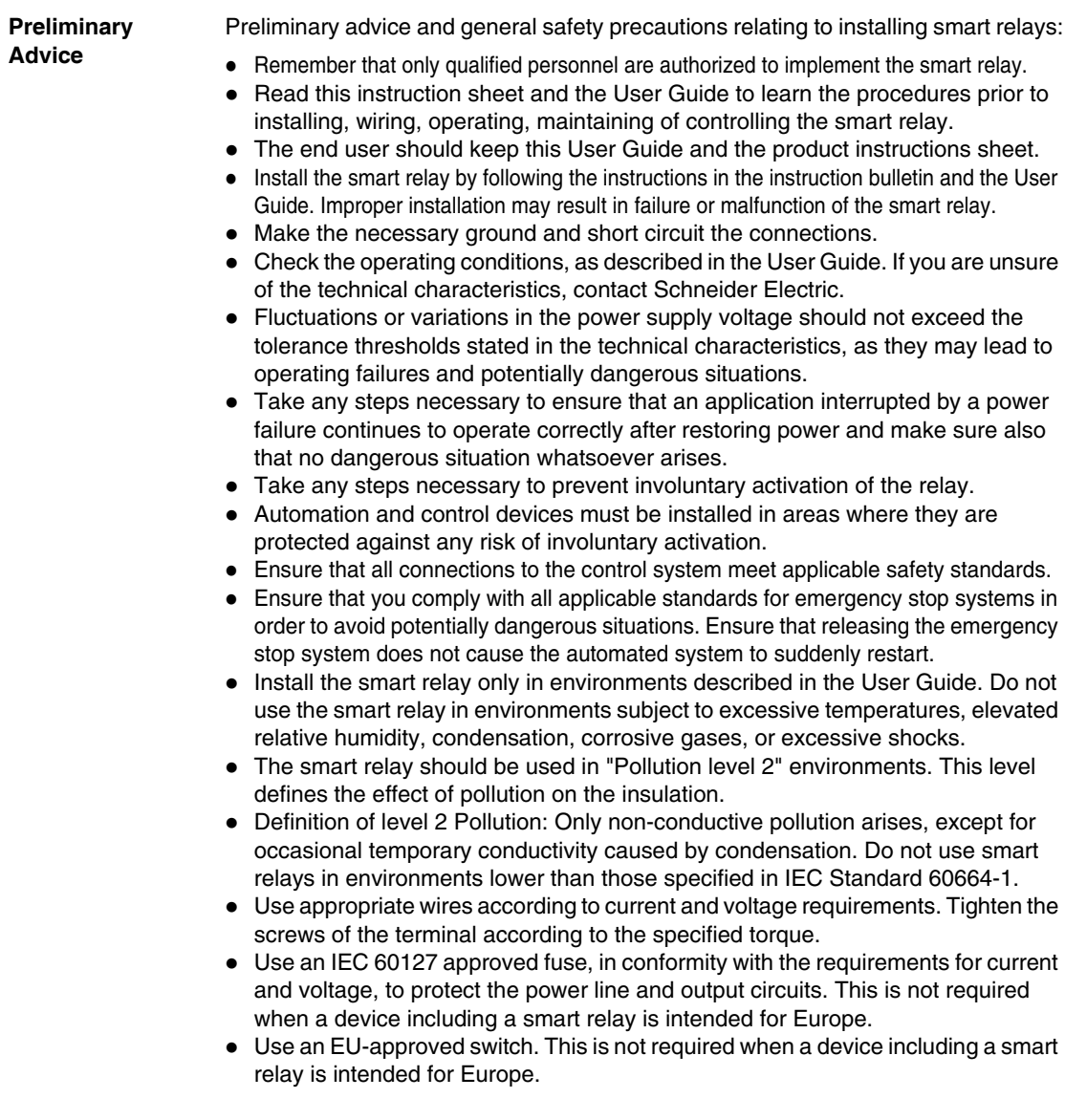

## **DANGER**

## **RISK OF ELECTRIC SHOCK, EXPLOSION OR ELECTRIC ARCING**

Power off the smart relay prior to installing, removing, wiring, maintaining or inspecting a smart relay system.

**Failure to follow this instruction will result in death or serious injury.**

## **WARNING**

## **RISK OF EXPLOSION**

Precautions:

- Compliant with standard CSA C22.2 No 213: This equipment is designed for use in Class 1, Division 2, Groups A, B, C, D or in non-dangerous locations only. Replacement of components may compromise the suitability to this specified environment.
- Ensure that the power voltage and its tolerances are compatible with those of the smart relay.
- $\bullet$  Do not disconnect the equipment as long as the power supply has not been cut off or the zone is not safe.
- This product contains a battery. Do not place the smart relay in fire.

**Failure to follow this instruction can result in death, serious injury, or equipment damage.**

## **WARNING**

## **RISK OF ELECTRIC SHOCK OR FIRE**

Precautions:

- The smart relay is solely intended for installation in an enclosure. Do not install the smart relay outside of an enclosure.
- Ensure that no metal fragment or wiring material falls into the enclosure of the smart relay. Foreign bodies may lead to fire, material damage or malfunction.

## **Failure to follow this instruction can result in death, serious injury, or equipment damage.**

## **WARNING**

## **INVOLUNTARY OPERATION OF EQUIPMENT**

Precautions:

- $\bullet$  Power off the smart relay prior to installation, deinstallation, wiring, maintenance or operation of the unit.
- The emergency stop and the locking circuits should be configured in the software program of the smart relay.
- $\bullet$  In the event of failure of the relays or transistors in the output modules of the smart relay, the outputs should remain activated or deactivated. For output signals that might lead to serious accidents, install a control circuit external to the smart relay.
- Install the modules according to the environmental operation conditions specified in the instruction bulletin.
- Do not attempt to dismantle, repair or modify the smart modules.
- Use an IEC 60127 approved fuse, in conformity with the requirements for current and voltage, to protect the power line and output circuits.

**Failure to follow this instruction can result in death, serious injury, or equipment damage.**

## **WARNING**

## **RISK OF UNEXPECTED OPERATION**

Special case of the use of the SR2COM01 modem communication extension. Sending commands may lead to modification of the status of smart relay outputs or accidental enabling of controlled equipment.

It is important to:

- $\bullet$  Know how the commands will affect the process or the controlled equipment,
- $\bullet$  Take any preventive measures necessary to ensure safety when making modifications.

**Failure to follow this instruction can result in death, serious injury, or equipment damage.**

## <span id="page-12-1"></span><span id="page-12-0"></span>**Presentation of the Smart Relay Front Panel**

**Introduction** Smart relays are designed to simplify the electrical wiring of intelligent solutions. A smart relay is very simple to implement. Its flexibility and its high performance allow users to save significant amounts of time and money.

> This User's Guide is intended for people who do not have an in-depth knowledge of automation systems and who would like to be able to implement smart relays.

The illustration below presents the elements of the front panel of the smart relay:

**Description of the Smart Relay Front Panel**

 $\begin{array}{|c|c|c|c|c|c|}\n\hline\n1 \rightarrow & \begin{array}{|c|c|c|c|}\n\hline\n0 & 1 & 1\n\end{array} & \begin{array}{|c|c|c|c|}\n\hline\n1 & 1 & 1\n\end{array} & \begin{array}{|c|c|c|c|}\n\hline\n1 & 1 & 1\n\end{array} & \begin{array}{|c|c|c|c|}\n\hline\n1 & 1 & 1\n\end{array} & \begin{array}{|c|c|c|c|c|}\n\hline\n1 & 1 & 1\n\end{array} & \begin{array}{|c|c|c|c|c|c|c|$ **+ - ID IE I1 I4 I2 I3 IC IB**  $\bullet$  $(\boldsymbol{\cdot})$  $\bigodot$   $\bigodot$  $\bigodot$  $\left( \bullet \right)$ o  $\bullet$  $(\bullet)$ **24 VDC** Inputs **I1...I4 IB... IE** 

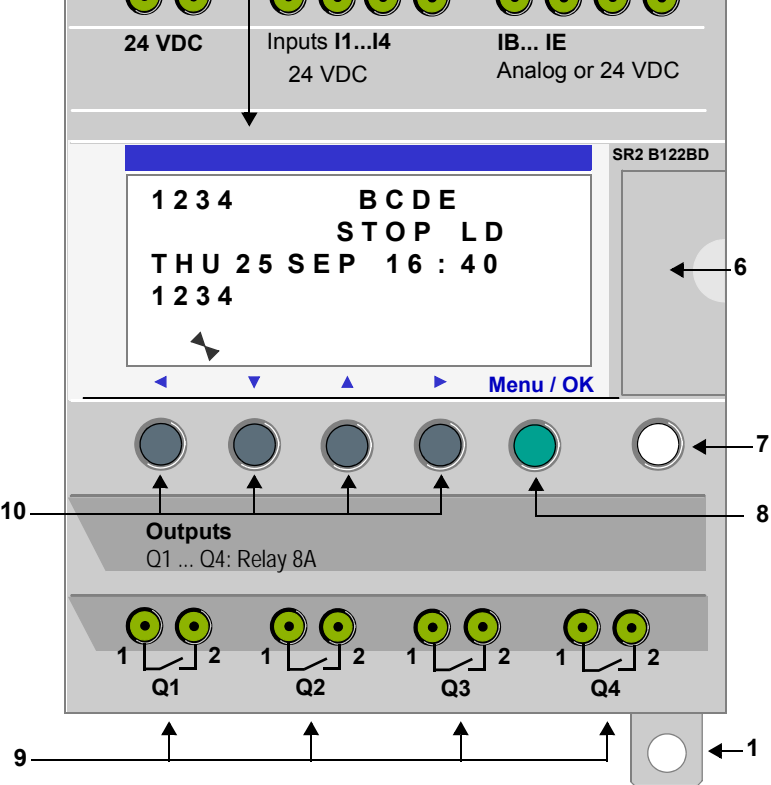

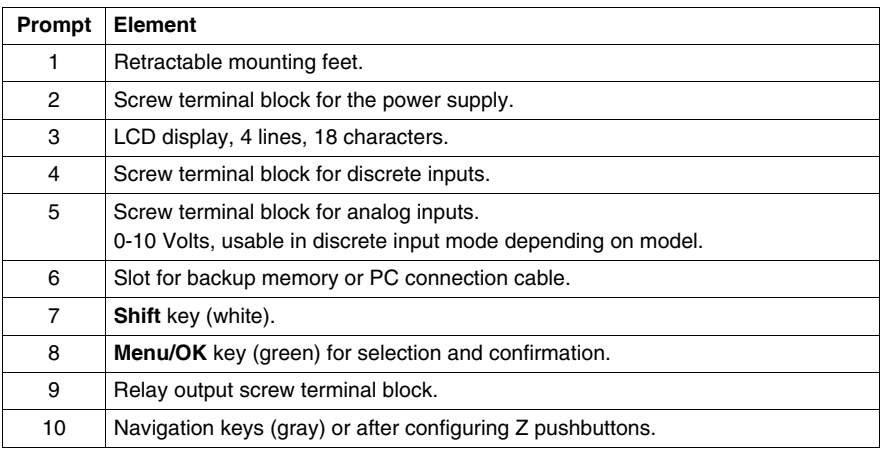

### **Description of the LCD**

The illustration below presents an example of LCD display elements when displaying the INPUT-OUTPUT screen:

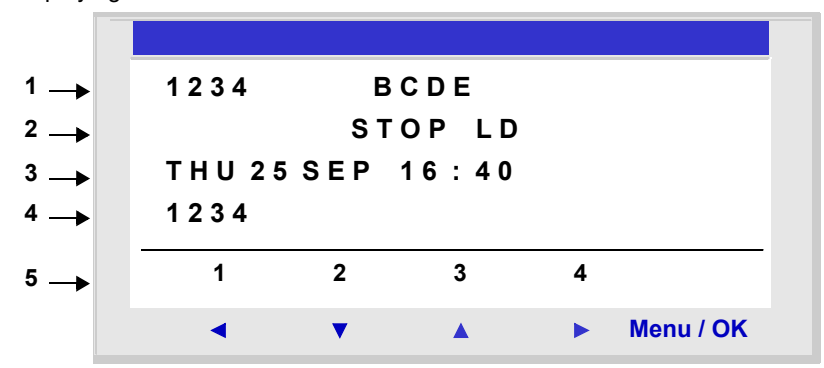

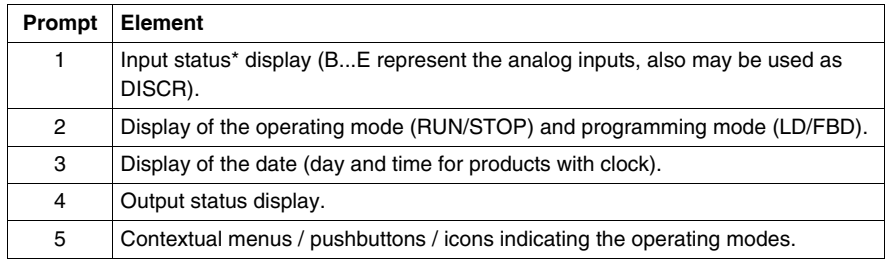

\* An ACTIVE input or output is displayed in reverse video.

## <span id="page-14-1"></span><span id="page-14-0"></span>**Characteristics and Connections**

**Introduction** Here is detailed information on the characteristics of DC smart relay connections.

**Recommended connection**

It is recommended to connect the smart relay to a regulated DC power supply:

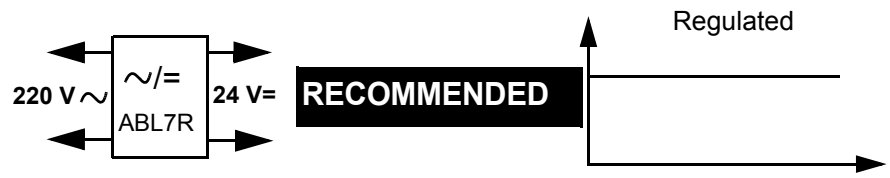

**Possible Connection** It is possible to connect the smart relay to a rectified filtered regulated power supply:

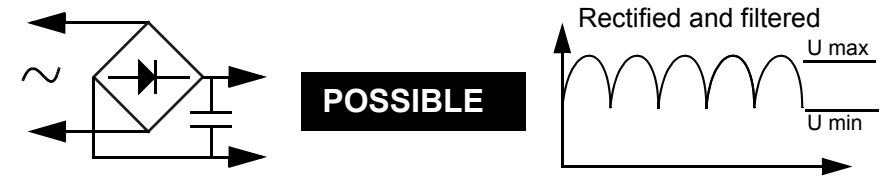

Provided that it verify the following characteristics, according to the type of smart relay:

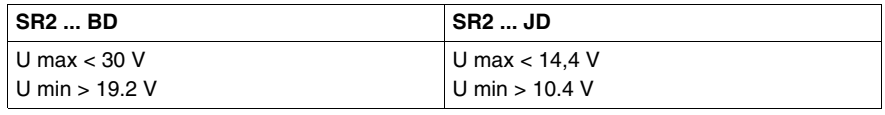

**Prohibited Connection** It is **prohibited** to connect the smart relay to a rectified non-filtered power supply:

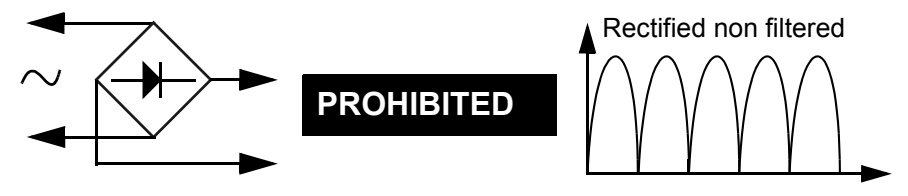

## <span id="page-15-1"></span><span id="page-15-0"></span>**Control Keys on the Front Panel of the Smart Relay**

**Description** The keys located on the front panel of the smart relay are used to configure, program and control the application and monitor the application's progress.

Illustration:

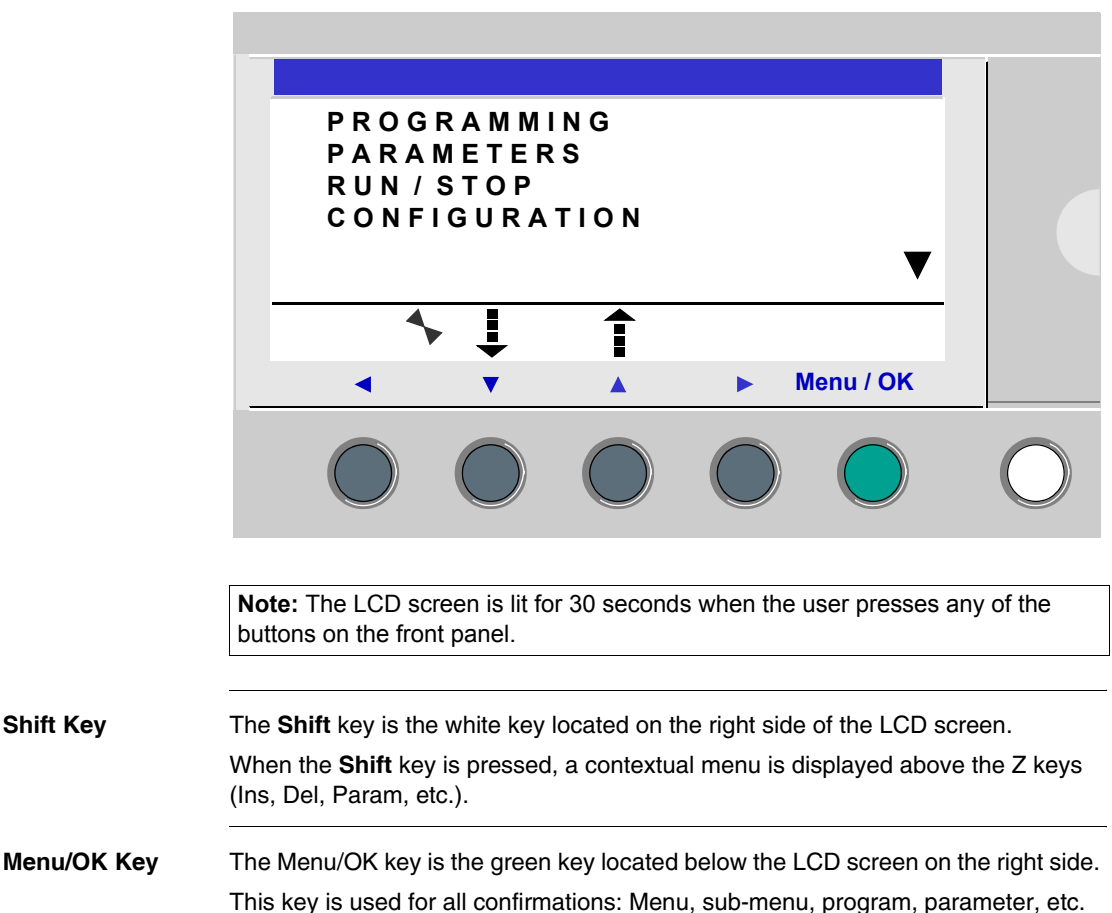

**Zx Keys** The Zx keys are the gray keys aligned from left (Z1) to right (Z4) and located under the LCD. The arrows indicating the movement direction associated with navigation are marked above the keys.

The navigation keys are used to move left or right, down or up.

The position on the screen appears as a flashing zone:

- Square for a position that corresponds to a contact (only in programming mode),
- Round for a link (only in programming mode).

**Note:** When the keys may be used for other actions apart from navigation, a contextual menu bar is displayed (e.g.: 1, 2, 3 and 4 as Zx-type keys).

#### **Contextual Menus** When the cursor is placed on a modifiable parameter, if the **Shift** key is pressed, a contextual menu appears.

Illustration:

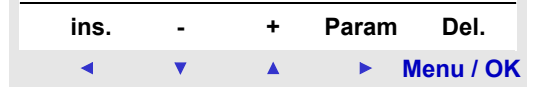

Using the contextual menu functions:

- z **+** / **-**: Used to scroll through the various possible values of the selected field (types of inputs, outputs, automation functions, numbers, numerical values, etc),
- $\bullet$  **Ins.**: Inserts a line,
- **Del.**: Deletes the selected element, or the entire line if it is empty,
- **Param.**: Displays the specific parameter screen for the automation function (visible only if the automation function contains a parameter),
- $\bullet \leftarrow \uparrow \downarrow \rightarrow$ : Direction of the connection (visible only if the cursor is placed over a link box),
- **1 2 3 4**: This line appears when the keys are used as Zx key-type inputs in a program.

Illustration:

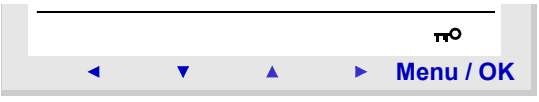

The key indicates that the program is password-protected.

Illustration:

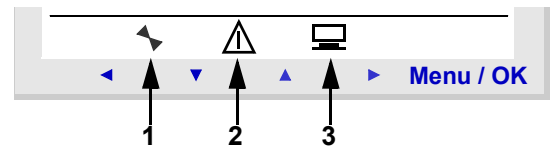

- **1:** Indicates the state of the smart relay. In RUN it is in motion, in STOP it is immobile.
- **2:** Indicates that faults have appeared (see FAULT menu).
- **3:** The smart relay is physically connected to the programming software.

## <span id="page-18-1"></span><span id="page-18-0"></span>**Examples**

**Introduction** We will now see two examples of how to use the smart relay's keys.

**Language Selection**

Example 1: Here are details on how to select the language of the smart relay:

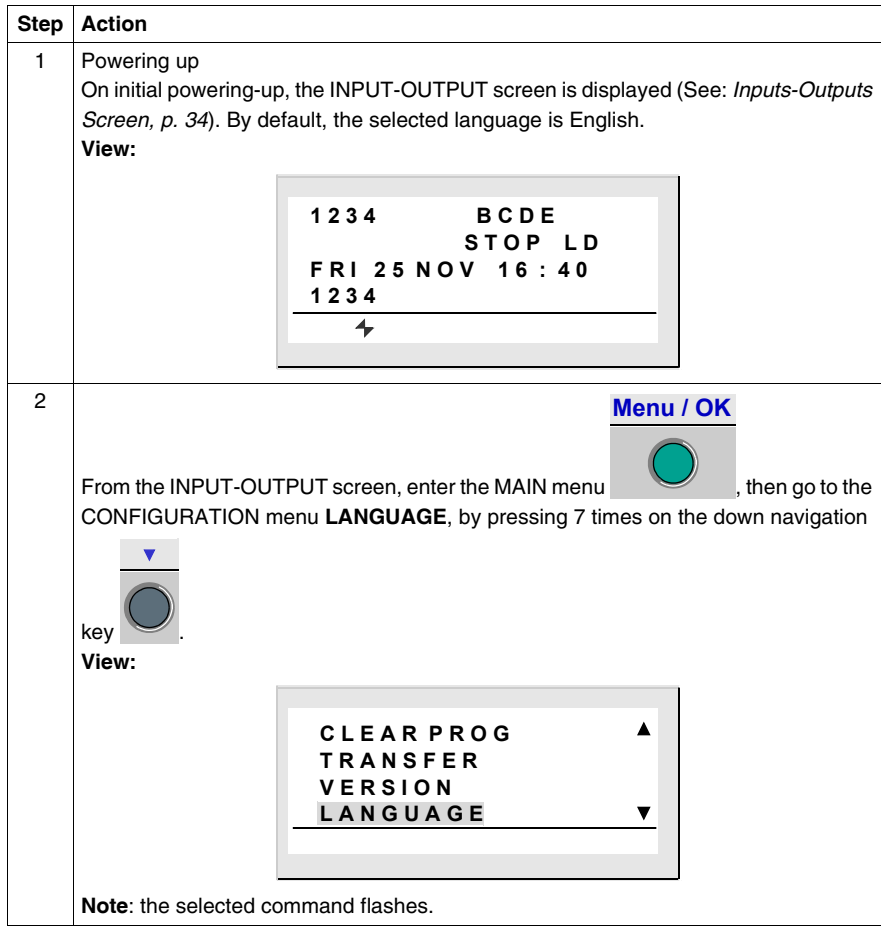

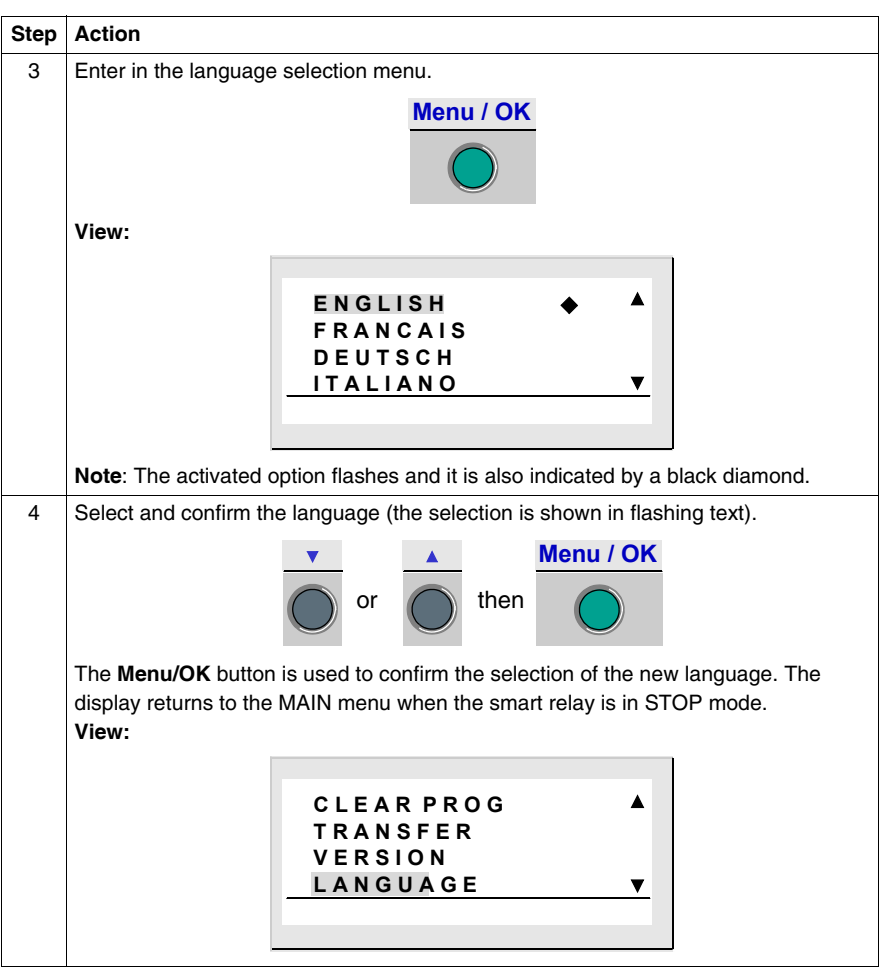

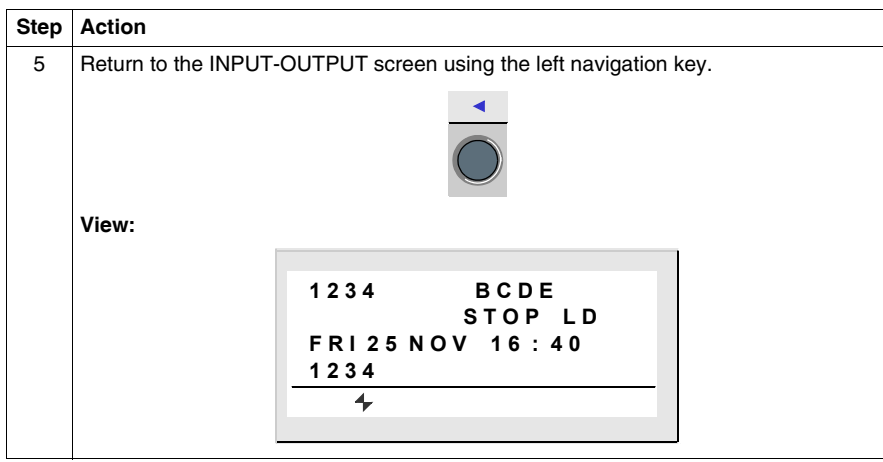

## **Modification of Date and Hour**

Example 2: Here are details on procedure to follow to modify the date and time of the initial power up or following a long lasting power failure.

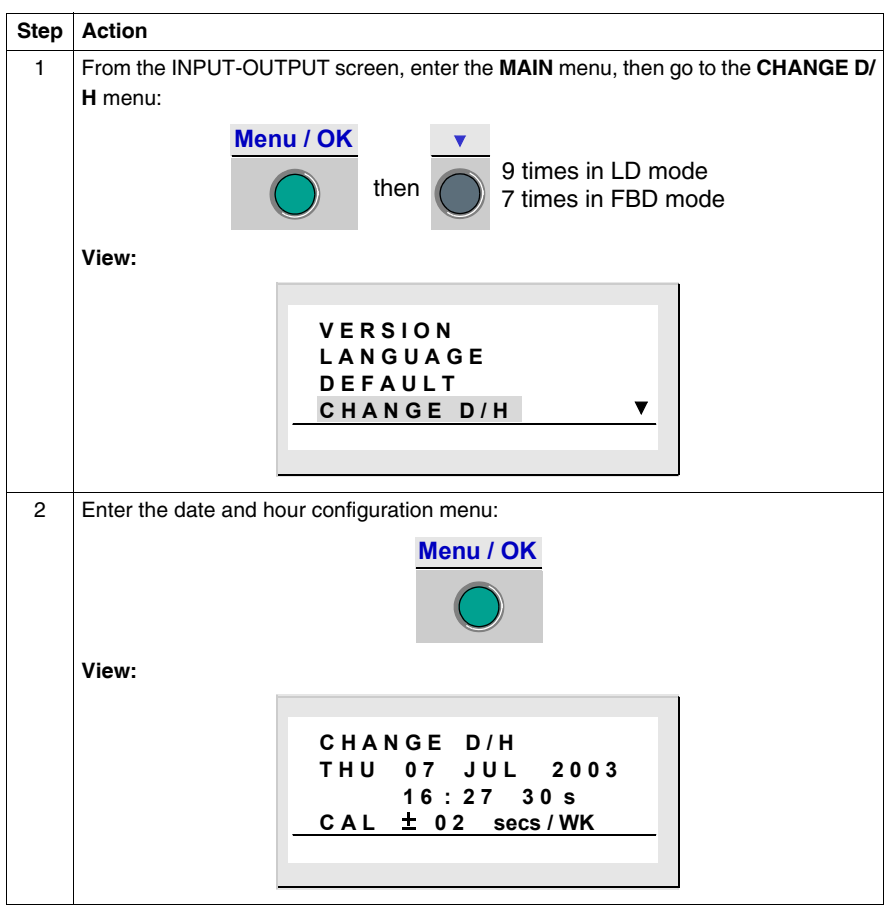

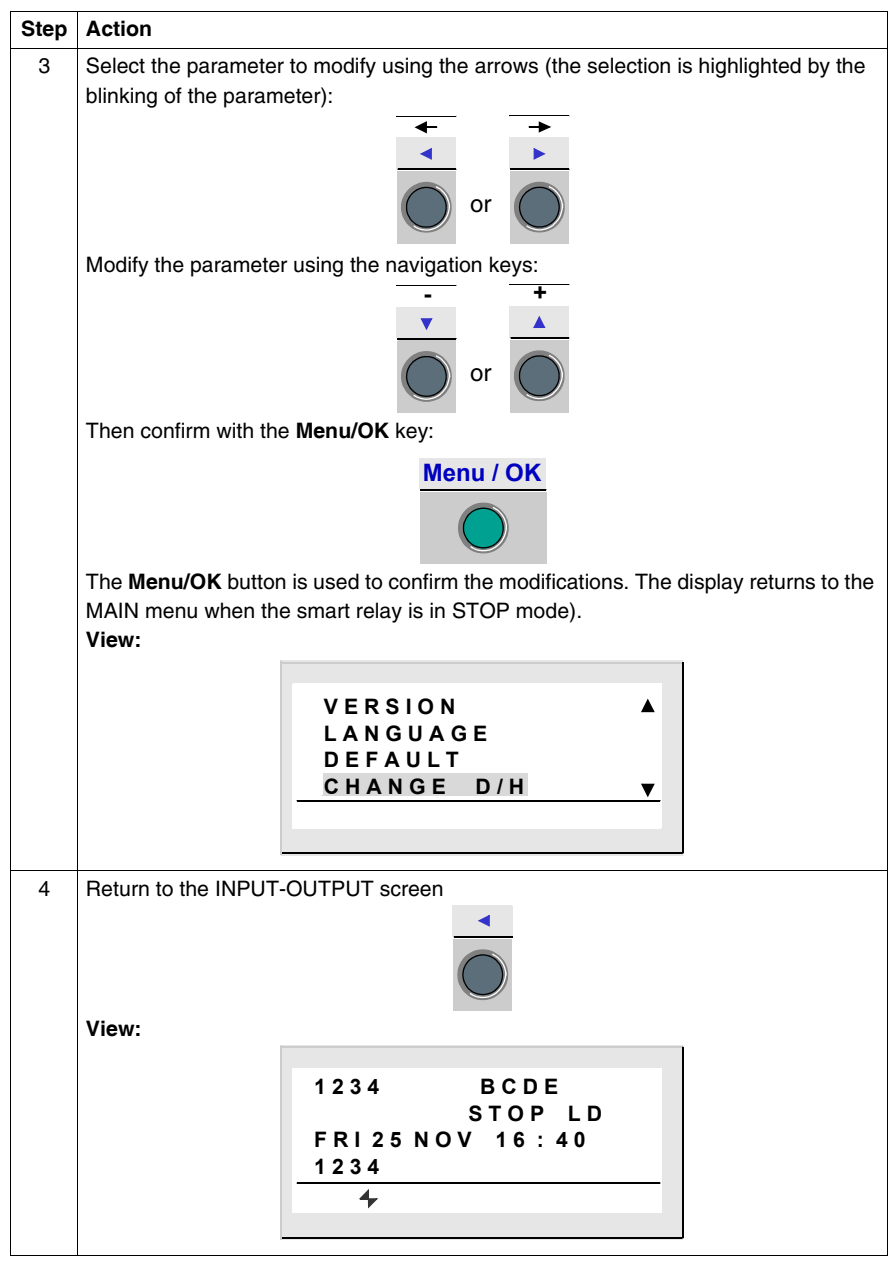

## **Functions Accessible from the Front Panel**

# <span id="page-23-0"></span>**II**

## **At a Glance**

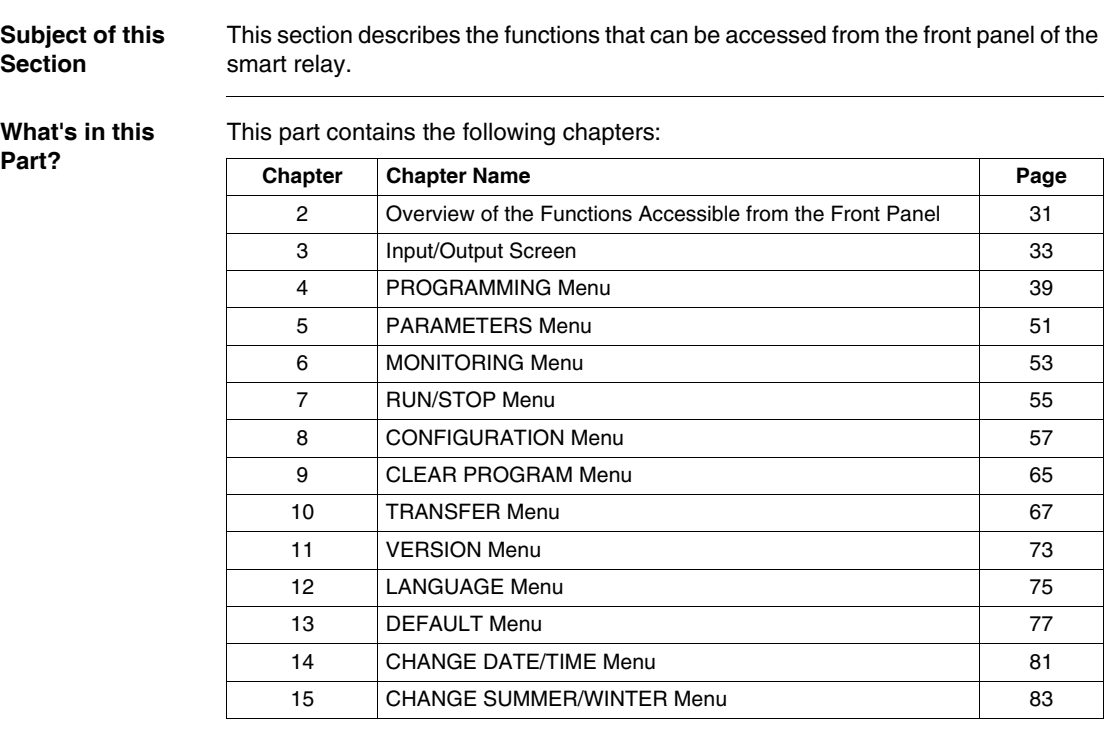

## **Overview of the Functions Accessible from the Front Panel**

<span id="page-24-0"></span>**2**

## <span id="page-24-1"></span>**Functions Accessible from the Front Panel of the Smart Relay**

**Description** From the front panel of the smart relay, you may:

- Program (in LD mode),
- Configure,
- Control the application,
- Monitor the performance of the application.

Illustration:

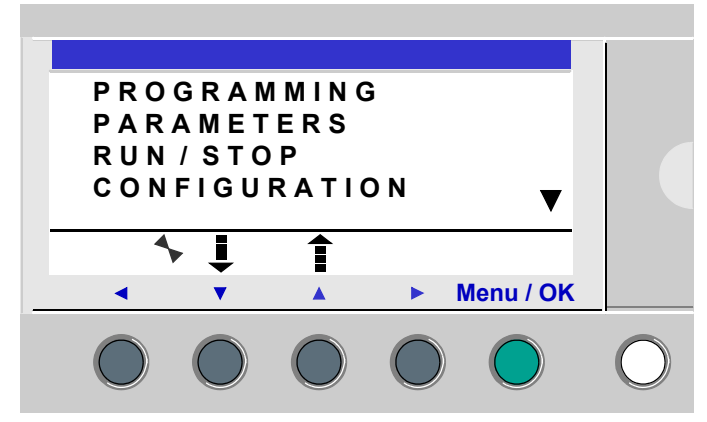

The line flashes to indicate where you are positioned.

The up triangle  $\triangle$  on the right side of the LCD screen indicates that possible up options exist. The down triangle  $\blacktriangledown$  indicates that possible down options exist.

To return to the previous menu, press left navigation key.

**Note:** The LCD screen is lit for 30 seconds when the user presses any of the buttons on the front panel.

#### **Managing Menus** The inputs-outputs screen is displayed by default whether the mode be **LD** or **FBD**. Pressing the **Menu/OK** key switches the display from the inputs-outputs screen to the main menu. The menu on the first row which is selected by default (flashing). The  $\overline{\phantom{a}}$  and  $\overline{\phantom{a}}$ navigation keys can be used to place the cursor over the other menus. Press the green **Menu/OK** key to display the screen corresponding to the selected menu or to move onto the first sub-menu. **Differences**  Certain menus are specific to either LD or FBD mode. **Between LD and Menu LD FBD FBD Modes** PROGRAMMING  $\checkmark$ MONITORING  $\checkmark$ PARAMETERS  $\checkmark$  $\checkmark$ RUN / STOP  $\checkmark$  $\checkmark$ CONFIGURATION PASSWORD  $\checkmark$  FILTER  $\checkmark$  $\checkmark$  Zx KEYS  $\checkmark$  WATCHDOG CYCLE  $\checkmark$  $\checkmark$ CLEAR PROG.  $\checkmark$ TRANSFER  $\checkmark$  $\checkmark$ **VERSION**  $\checkmark$  $\checkmark$ LANGUAGE  $\checkmark$  $\checkmark$ FAULT  $\checkmark$  $\checkmark$ CHANGE D/T  $\checkmark$  $\checkmark$ CHANGE SUMM/WINT  $\checkmark$  $\checkmark$

## **Configuring Extensions**

Extensions added to the smart relay may only be configured from the programming software. See on-line help of the programming software for more information.

## **Input/Output Screen**

## <span id="page-26-0"></span>**3**

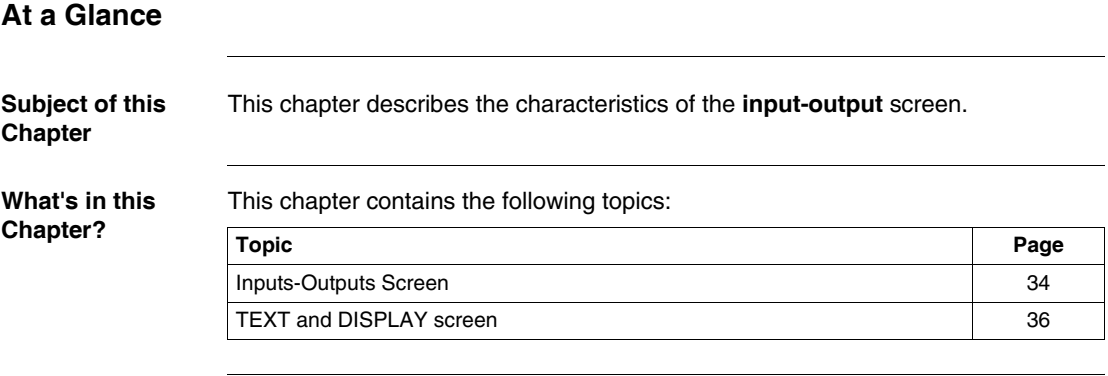

## <span id="page-27-1"></span><span id="page-27-0"></span>**Inputs-Outputs Screen**

## **Description** The inputs-outputs screen is the highest-level interface. It is displayed by default, when no (**TEXT** or **DISPLAY**) display function is active and regardless of:

- The programming type: **LD** or **FBD**,
- z the mode: **STOP** or **RUN**.

Illustration:

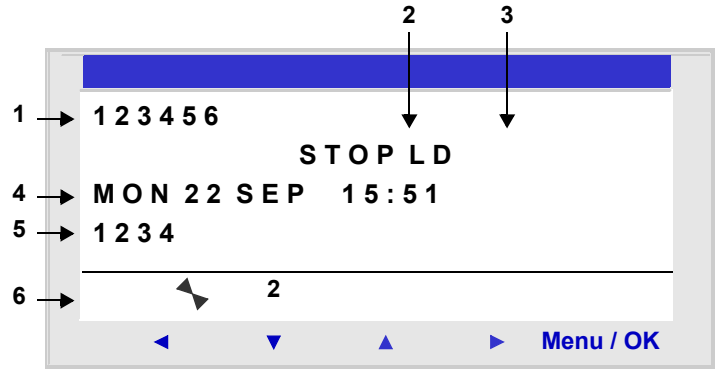

The inputs-outputs screen can be used to view:

- **1.** the state of the inputs: 1 to 9, A to P,
- **2.** The mode used: LD/FBD,
- **3.** The Operating mode: RUN / STOP,
- **4.** The date and time for products with a clock,
- **5.** the state of outputs: 1 to 9, A to G,
- **6.** Z push buttons: 1 to 4.

In Simulation mode or Monitoring mode when the program is in **RUN**, the active states of the inputs and outputs are indicated in reverse video.

#### **Access to the Main Menu** Pressing the **Menu/OK** key switches the display from the inputs-outputs screen to the main menu:

- PROGRAMMING (LD STOP mode),
- **MONITORING (LD RUN mode),**
- PARAMETERS,
- RUN / STOP,
- CONFIGURATION (STOP mode),
- z CLEAR PROG. (**LD** STOP mode),
- TRANSFER (STOP mode),
- VERSION,
- LANGUAGE,
- FAULT,
- CHANGE D/T,
- CHANGE SUMM/WINT.

The display automatically returns to the inputs-outputs menu on exiting all other menus and sub-menus.

## <span id="page-29-1"></span><span id="page-29-0"></span>**TEXT and DISPLAY screen**

## **Description** The display functions are used to display text or numerical values (current value, preset value, etc.) on the LCD display instead of the **INPUTS-OUTPUTS**:

- In LD mode: A TEXT function is active.
- in FBD mode: A DISPLAY function is active.

Illustration:

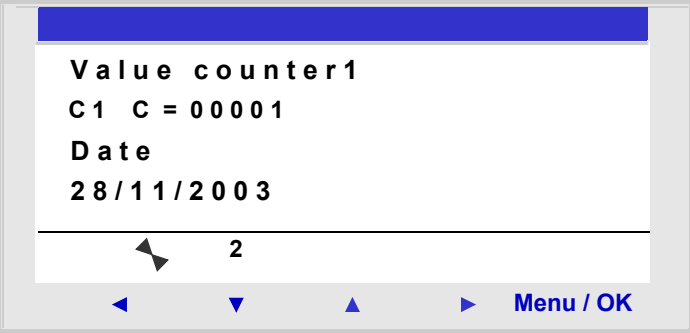

If several display functions are active simultaneously:

- In LD mode: The highest block number is displayed. There are 16 TEXT-type blocks numbered from 1 to 9 then from A to G,
- **In FBD** mode: The superposition of all of the FBD DISPLAY screens is displayed, for up to 32 blocks. If more than 32 FBD DISPLAY blocks are active, the screens of the 32 FBD DISPLAY blocks with the lowest numbers are superposed.

**Note:** The display functions are programmable only from the programming software (see the on-line help for the programming software for more information).

**Switching Between the Screens** Switching between the screens It is however possible to go from the TEXT (LD) or DISPLAY (FBD) screen to the INPUTS-OUTPUTS screen and vice-versa.

To do this, proceed as follows:

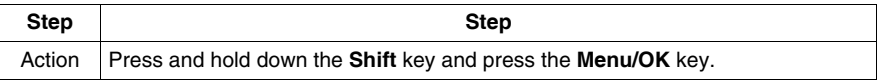

#### **Modify Displayed Values** In **RUN** mode, when the TEXT / DISPLAY screen is displayed, it is possible to modify, from the front panel, the displayed values whose modification was authorized in the block function parameters window.

To do this, proceed as follows:

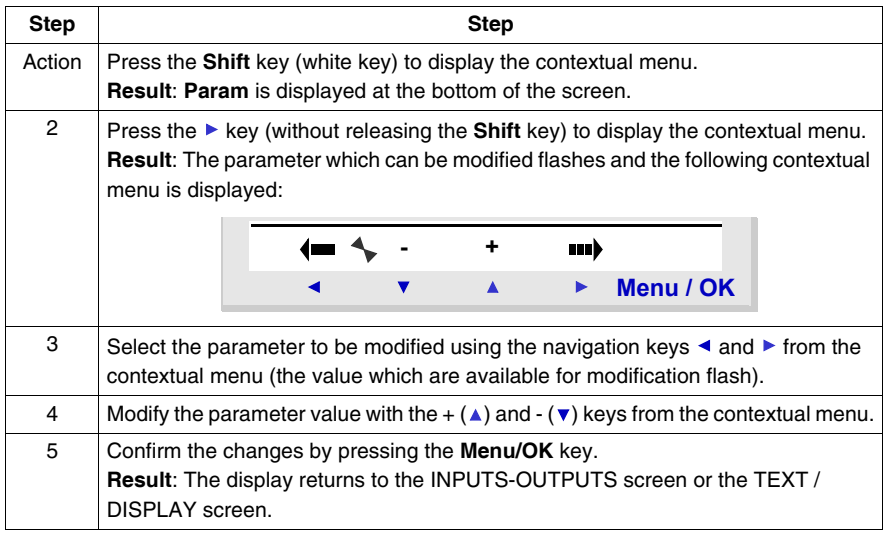

## **PROGRAMMING Menu**

## <span id="page-31-0"></span>**4**

## **Presentation**

**Subject of this Chapter** This chapter describes the characteristics of the **PROGRAMMING** menu specific to **LD mode** / smart relay in **STOP** mode.

This function lets the user enter the ladder diagrams that will work on the smart relay.

This program is written only using a ladder diagram LD. Illustration:

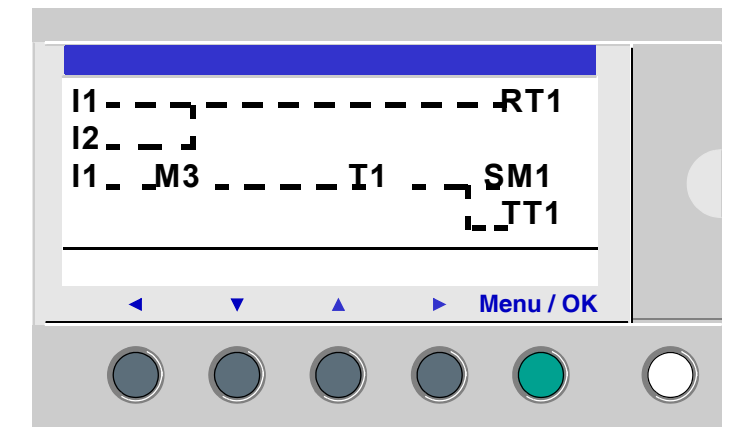

**Note:** The smart relays to which have been added an Input/Output extension are programmable only in **FBD mode** from the programming software. See on-line help of the programming software for more information.

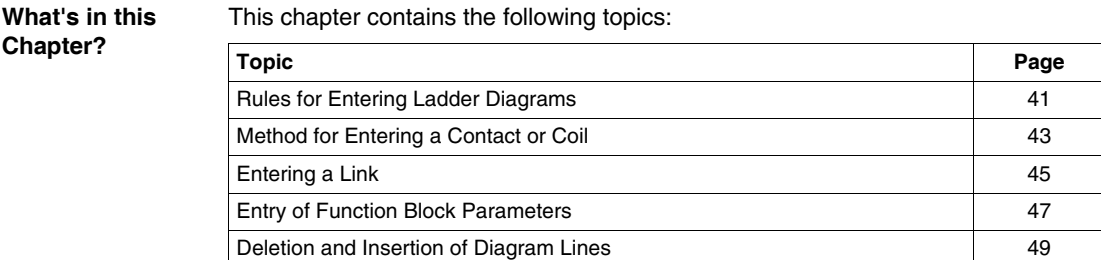

## <span id="page-33-1"></span><span id="page-33-0"></span>**Rules for Entering Ladder Diagrams**

**Description** A smart relay allows you to enter 120 line Ladder diagrams.

The smart relay's display screen is used to display these lines, 4 at a time, in the following manner:

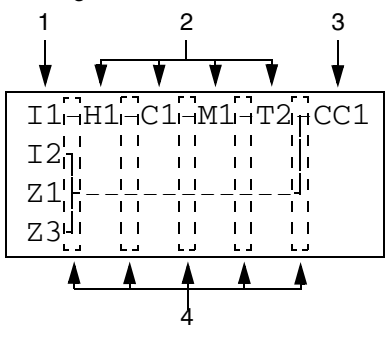

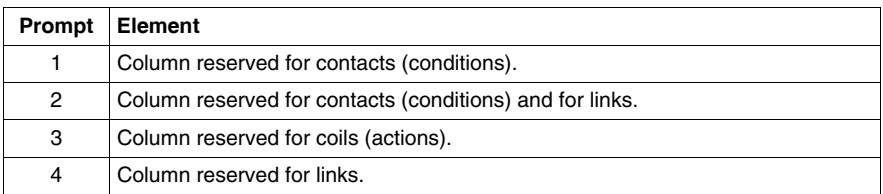

Each line comprises 5 fields each with 2 characters reserved for contacts (conditions). The 4 central columns can also accept links. The last three-character column is reserved for coils (actions).

Links must be entered between the contact and coil columns.

A ladder diagram is entered into the smart relay using the front panel keys (see *Control Keys on the Front Panel of the Smart Relay, p. [20](#page-15-0)*).

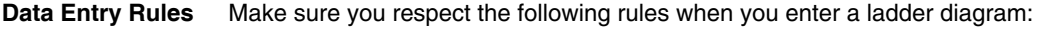

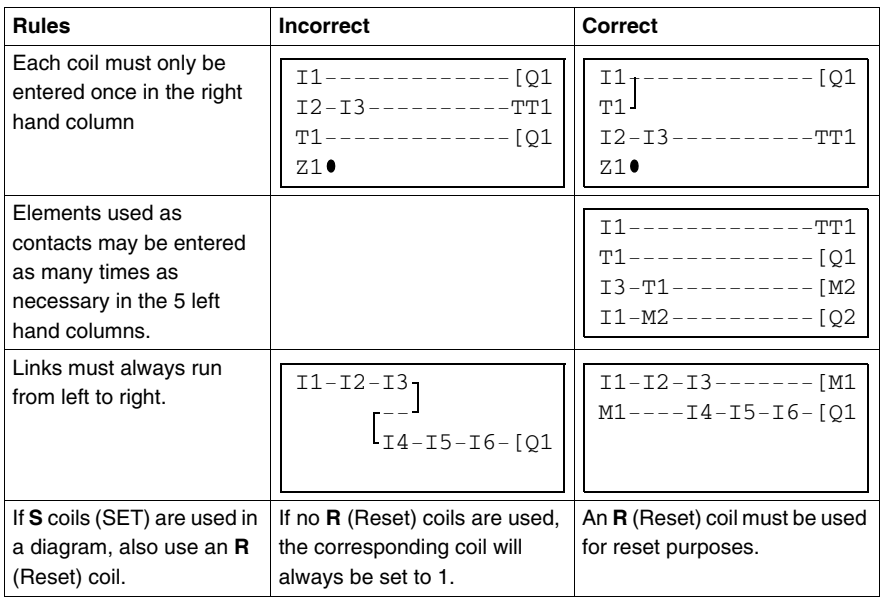

**Note:** Smart relays run programs from top to bottom and from left to right.

## <span id="page-35-1"></span><span id="page-35-0"></span>**Method for Entering a Contact or Coil**

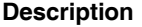

**Note:** Accessible only in **LD mode** / smart relay in STOP mode.

This section describes the procedures for performing the following operations:

- $\bullet$  Entering an element,
- Modifying an element,
- Deleting an Element.

This is valid for : contact or coil elements, whether the parameters can be set or not.

**Entering an Element**

- When entering an element, the following rules must be observed:
	- Contact: In any column except the last,
	- **Coil:** Only in the last column.

The presence of a square, flashing cursor means an element can be inserted.

Entry procedure:

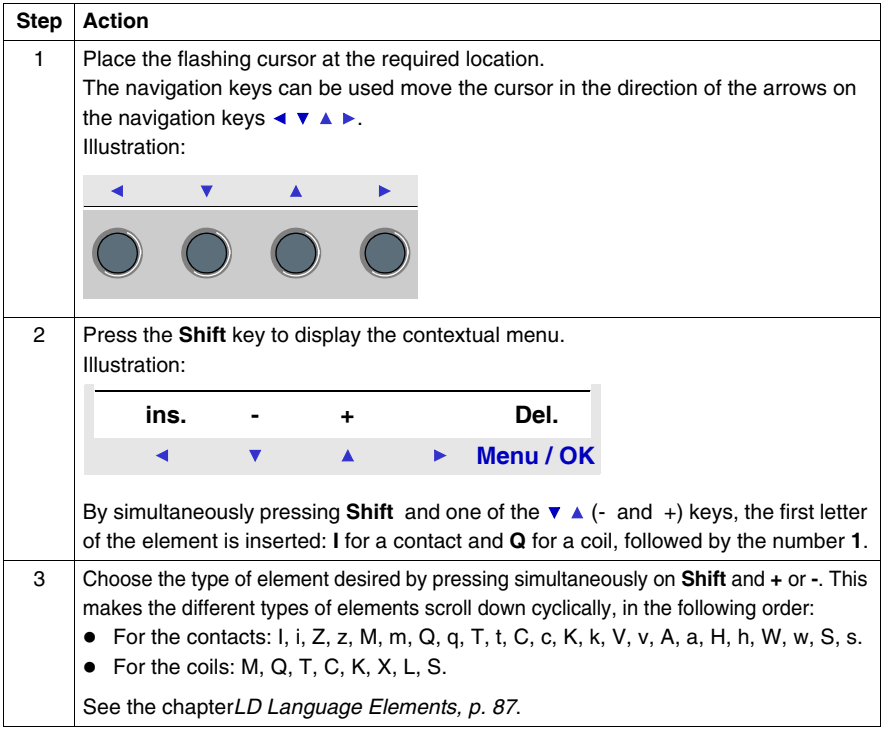
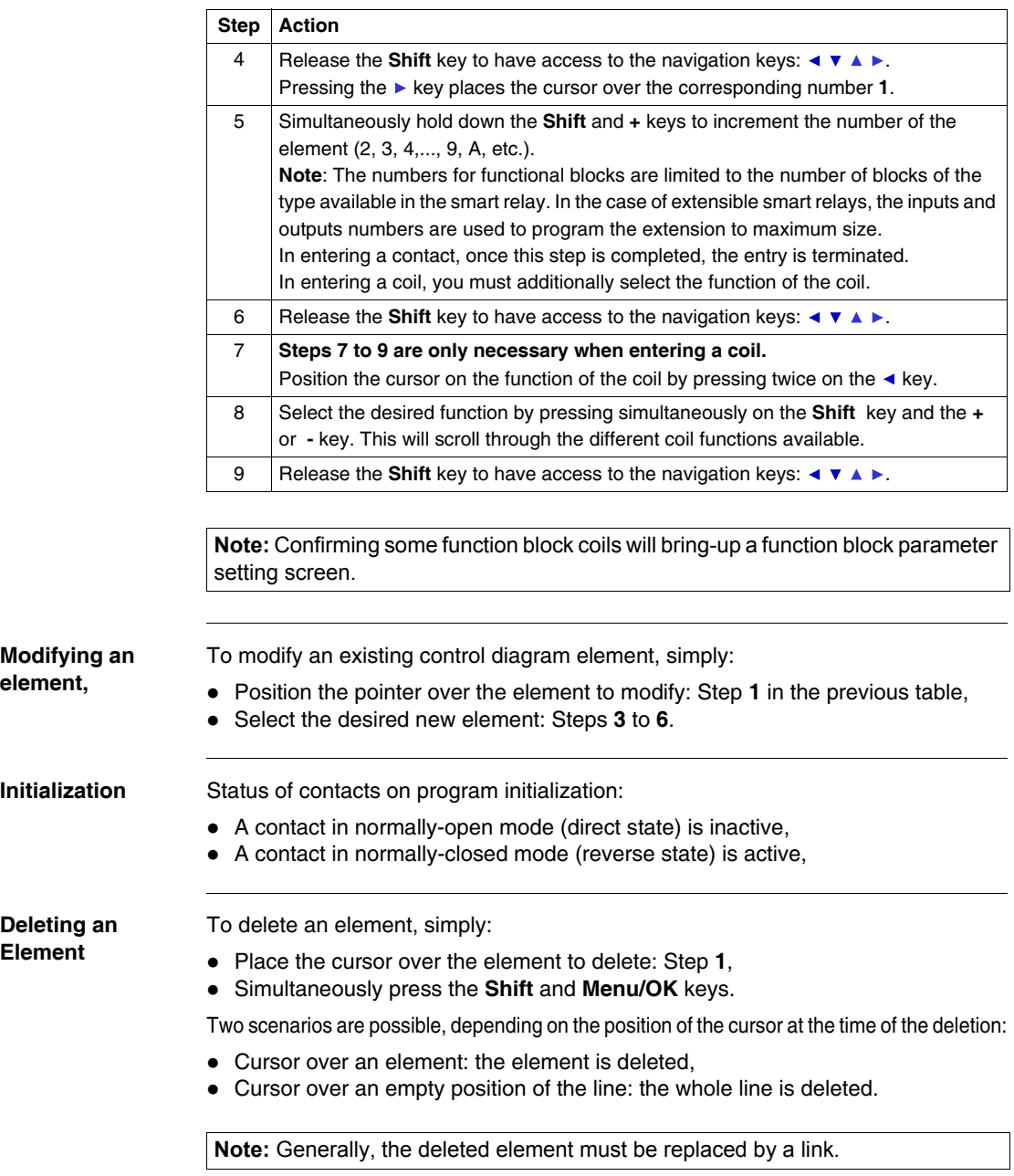

# **Entering a Link**

#### **Description**

**Note:** Accessible only in **LD mode** / smart relay in STOP mode.

This section describes the procedures for performing the following operations:

- Entering links between elements,
- Deleting links between elements,
- $\bullet$  Replacing a link with a contact.

**Entering a Link** Links are entered exclusively using the round flashing cursor.

Entry procedure:

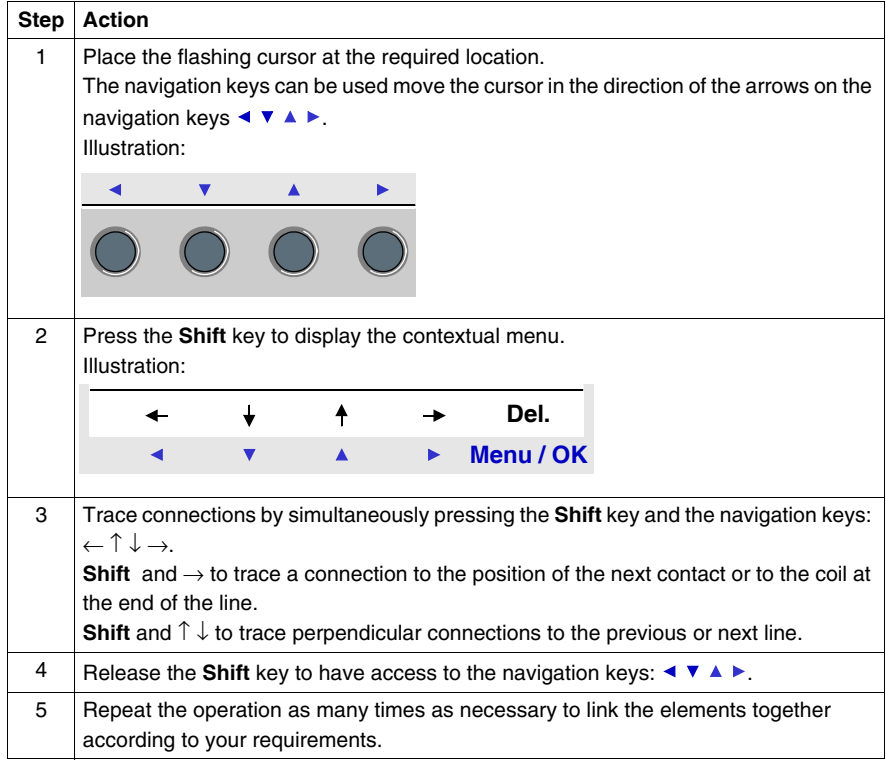

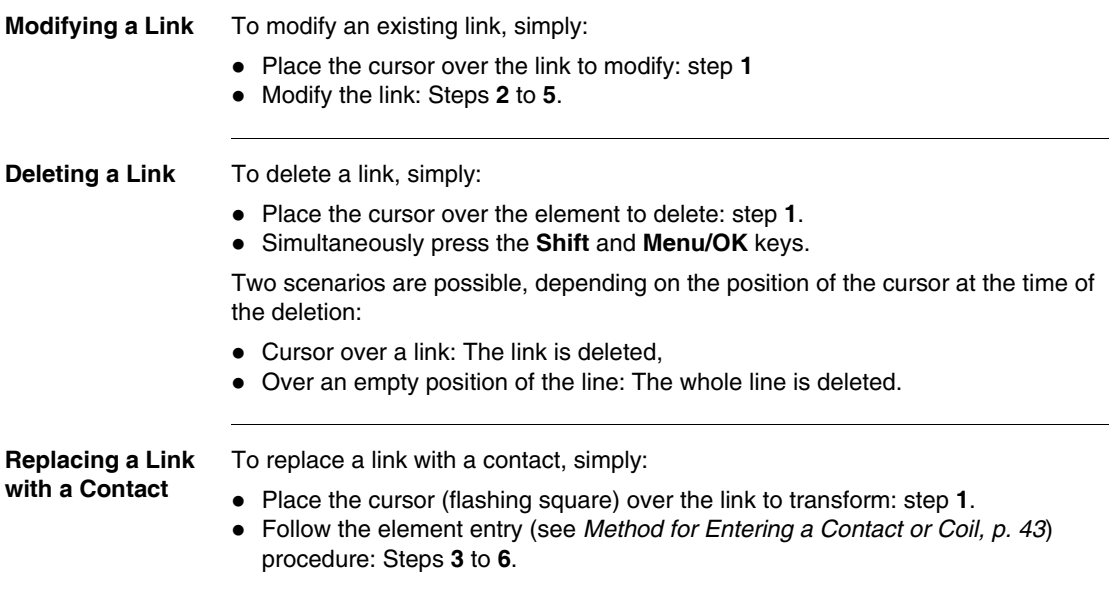

# **Entry of Function Block Parameters**

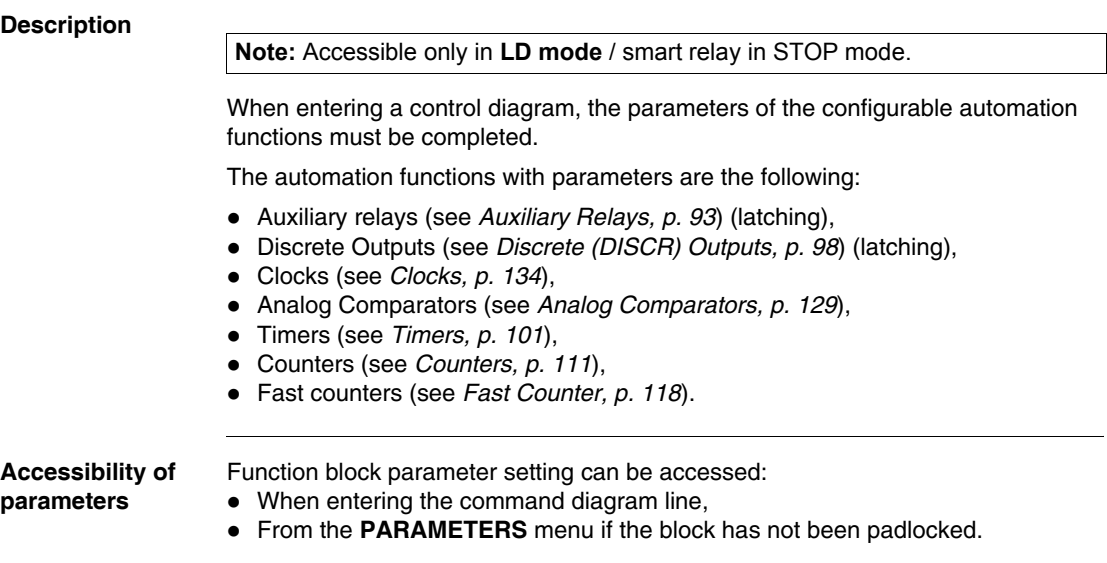

**Existing Blocks**

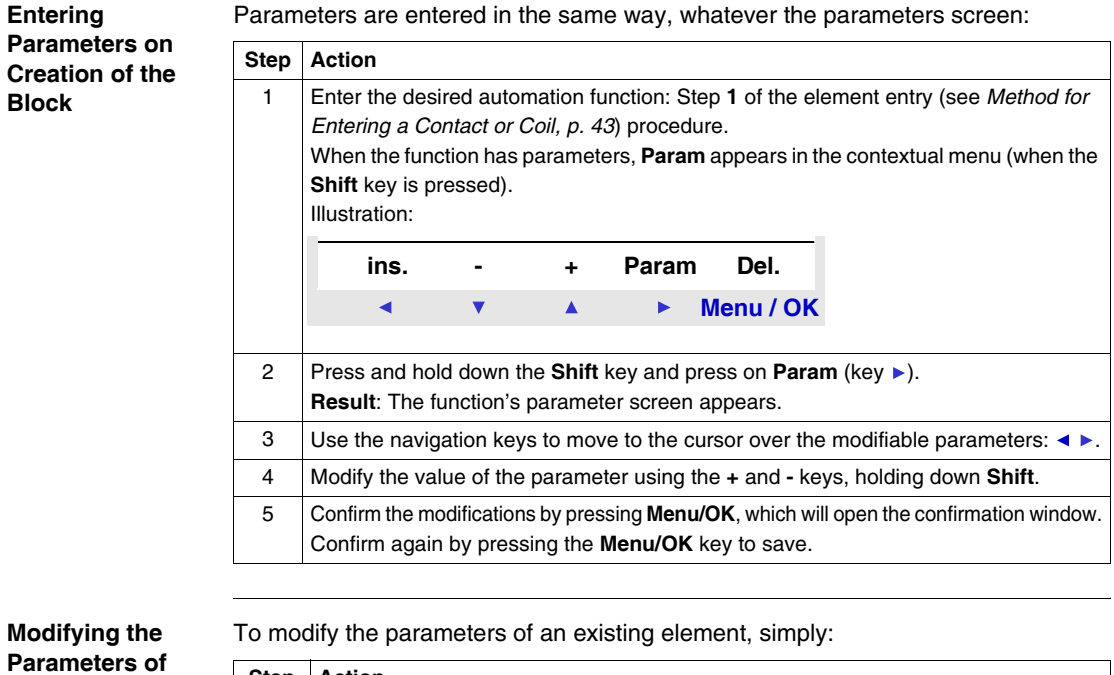

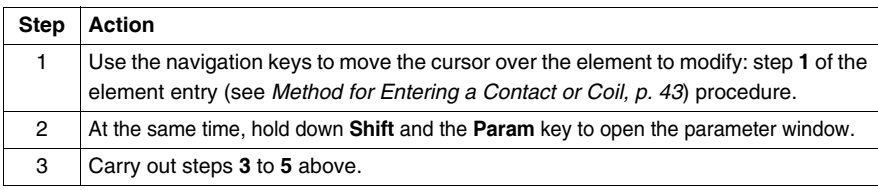

# **Deletion and Insertion of Diagram Lines**

#### **Deletion**

### **Note:** Accessible only in **LD mode** / smart relay in STOP mode.

Diagram lines are deleted line-by line. The procedure is the following:

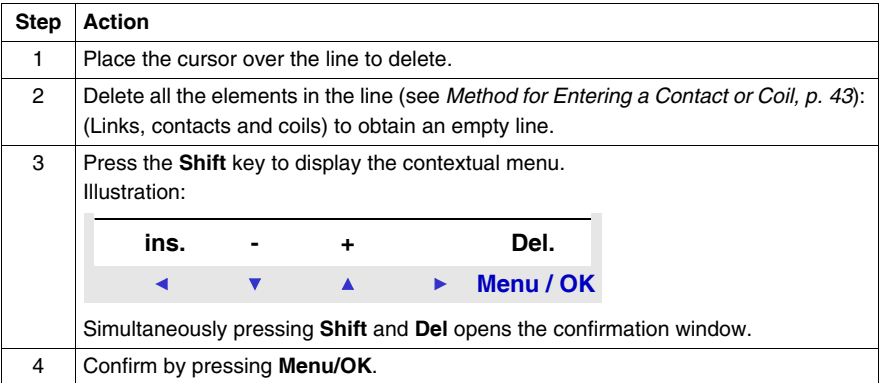

**Note:** It is possible to delete all diagram lines contained in the smart relay. In order to do this, select the **CLEAR PROG.** option from the main menu, and confirm the deletion of all the control diagram lines.

**Insertion** The procedure is the following:

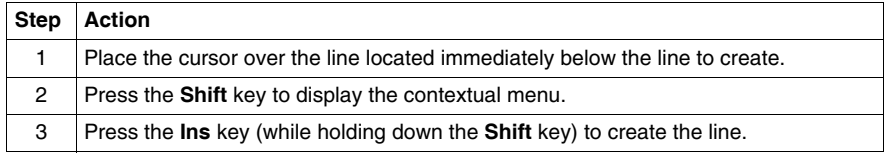

# **PARAMETERS Menu**

# <span id="page-42-0"></span>**PARAMETERS Menu**

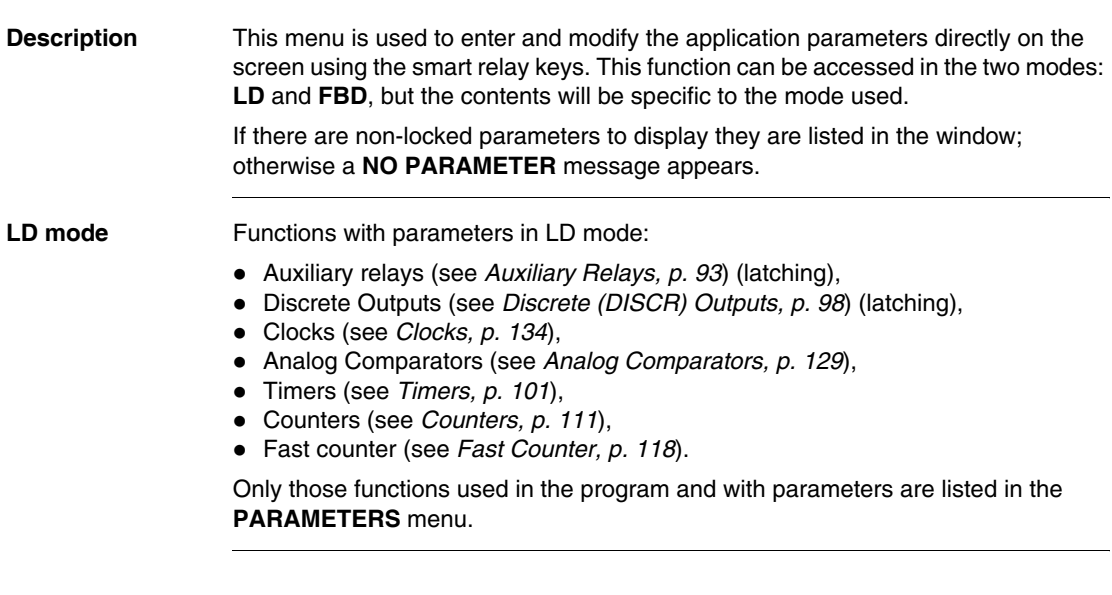

**FBD mode** Functions with parameters in FBD mode:

- Numerical Constant-Type Inputs,
- Clocks.
- $\bullet$  Gain.
- Timers: TIMER A/C, TIMER B/H, TIMER Li,
- Counters: PRESET COUNT,
- Fast counter,
- CAM block.

To access the parameters of the FBD blocks, you must know end enter the block number. This number appears in the programming software on the wiring sheet at the top right corner of the block.

Only those functions used in the program and with parameters are listed in the **PARAMETERS** menu.

**Parameter Modification** Parameter modification procedure:

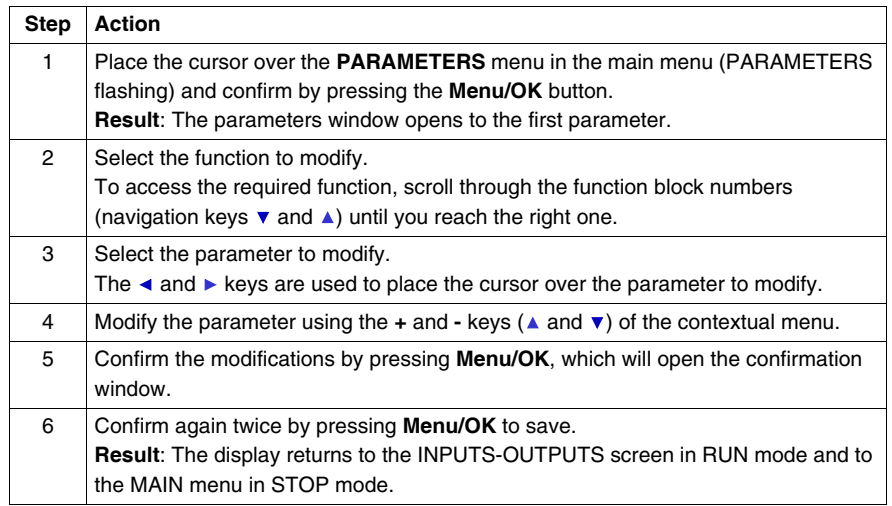

#### **Parameters in RUN Mode** It is therefore possible to modify parameters in RUN mode dynamically as long as they are not locked.

The modifications can be made:

- z From the **PARAMETERS** (see *PARAMETERS Menu, p. [51](#page-42-0)*) menu,
- **From the MONITORING** (see *MONITORING Menu, p. [53](#page-44-0)*) (LD) menu: Move the pointer over the function to be modified using the navigation keys and open the parameters window from the contextual menu (**Shift** key).

# **MONITORING Menu**

# **6**

## <span id="page-44-0"></span>**MONITORING Menu**

### **Description**

**Note:** Accessible only in **LD mode** / smart relay in RUN mode.

**MONITORING** mode can be used to obtain a dynamic view of the state of the smart relay inputs/outputs.

In this mode the wiring diagram appears as it does in the PROGRAMMING (see *PROGRAMMING Menu, p. [39](#page-31-0)*) menu (smart relay in STOP mode), but appear in reverse video when inputs or outputs are activated (white on black background).

Illustration:

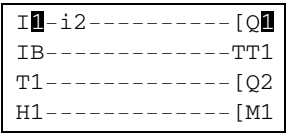

This mode is also used to dynamically modify the values of automation function parameters if these are not locked.

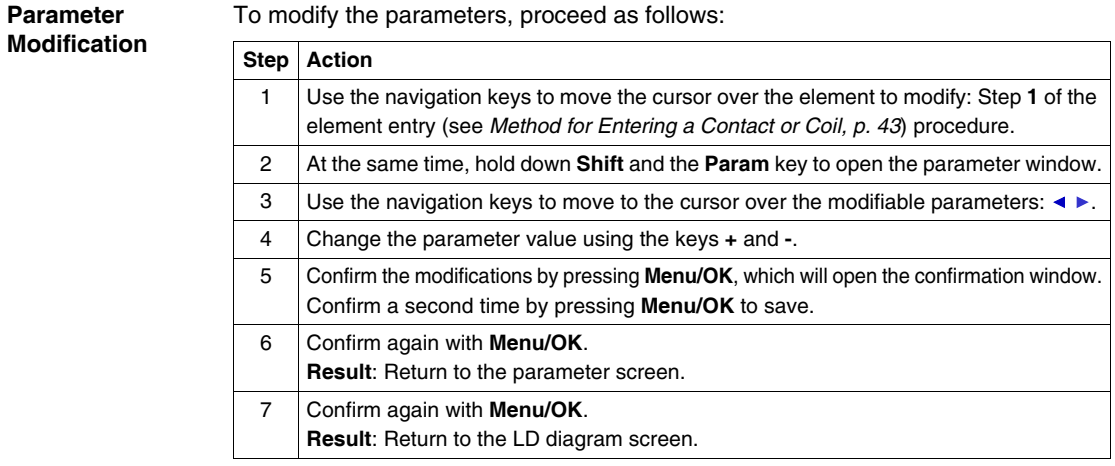

# **RUN/STOP Menu**

# **7**

# **RUN/STOP Menu Description** This function is used to start or stop the program in the smart relay: • In **STOP** mode: The program is stopped and the outputs disabled, • In **RUN** mode (with or without initialization of latching parameters): The program is executed. **Startup** In STOP mode, when accessing the RUN/STOP menu, the interface proposes the following three choices for starting the program: **• WITH LATCHING INIT:** All current values (counters, timers, etc.) are reset to zero before the program starts (default selection), **• WITHOUT LATCHING INIT: Current values for which the Latching option has** been activated are kept, • **NO**: The program has not been started. **Illustration: RUN PROG.** WITH LATCHING INIT  **W I T H O U T L A T C H I N G I N I T N O Menu / OK** ь

The navigation keys  $\bullet$   $\bullet$  are used to change the selection.

When the mode has been validated with the **Menu/OK** key, the display moves to the **INPUT-OUTPUT** screen.

**Off** In RUN mode, when accessing the RUN/STOP menu, the interface asks the user to confirm the request to stop the program:

- **YES**: The program stops (selected by default),
- **NO**: The program does not stop.

#### **Illustration:**

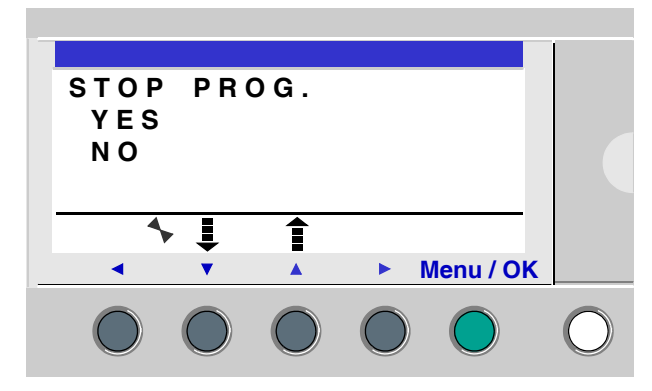

The navigation keys  $\bullet$   $\bullet$  are used to change the selection.

When the mode has been confirmed with the **Menu/OK** key, the display moves to the **INPUT-OUTPUT** screen.

**Smart Relays Without Screen** For smart modules without screen, a green LED located on the front panel of the module is an indicator light:

- $\bullet$  If the LED flashes slowly (3 Hz), the module is in RUN mode (even if there is nonblocking fault).
- $\bullet$  If the LED flashes rapidly (5 Hz), the module is in STOP mode with fault.
- If the LED stays lit, the module is powered-up and in STOP mode.

**Note:** On power up, the smart relay is in RUN mode, unless there is a blocking fault.

**Note:** To release a blocking fault, power off the module, then power it up again.

# **CONFIGURATION Menu**

# **8**

# **Presentation**

**Subject of this Chapter**

The **CONFIGURATION** menu provides access to the following 4 functions:

- PASSWORD.
- FILTER,
- Zx KEYS.
- WATCHDOG & CYCLE

This chapter describes the characteristics of these functions.

Note: Use the navigation key to return to the main menu<.

**Note:** If the program is password-protected, (key displayed in the contextual menu), the user must enter the password before any action can take place in the sub-menus.

**Note:** The **CONFIGURATION** menu is only available in STOP mode.

**What's in this** 

This chapter contains the following topics:

#### **Chapter?**

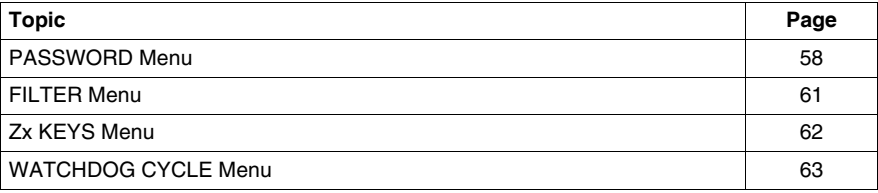

# <span id="page-49-1"></span><span id="page-49-0"></span>**PASSWORD Menu**

**Description** If the program is password-protected (key icon appears), the user must enter the password to perform certain operations.

The password protects access to the following menus:

- PROGRAMMING (LD STOP mode),
- MONITORING (LD RUN mode),
- CONFIGURATION (STOP mode),
- z CLEAR PROG. (**LD** STOP mode),
- MODULE TRANSFER > MEM (STOP mode).
- MEM TRANSFER > MODULE (LD STOP mode depending on the choice of the programmer (1), FBD STOP mode).

**Note:** (1) The programmer can configure the application to protect access to this menu in LD mode, .

Illustration:

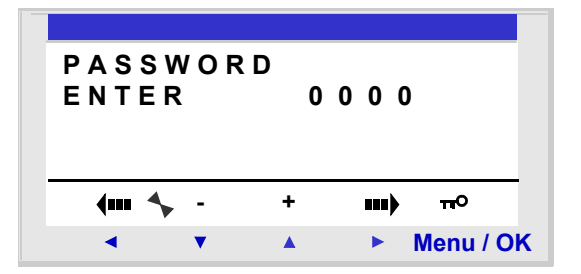

Activating the password also involves usage limitations in the programming software:

- Modification of the program contained in the smart relay,
- $\bullet$  Rereading of the program contained in the smart relay,
- Destruction by transferring another program.
- Monitoring,

**Note:** If you lose a password, the solution is to overwrite the program from the programming software; see the on-line help of the programming software.

- Transferring/Clearing the program,
- Module/Update module Firmware, for more information about the compatibility of the firmware, see *Compatibility between the version of the programming software and the version of the firmware on the smart relay, p. 234*.

**Note:** It is possible to quit the screen without entering a password by using a combination of the **Shift** key (white key) and the **Menu/Ok** key (green key).

**Note:** To return to the main menu from the CONFIGURATION menu, use the navigation key  $\triangleleft$ .

**Entering Password** Initially, the key is not displayed and each digit is set to 0.

The **ENTER** message appears in the window.

Entry procedure:

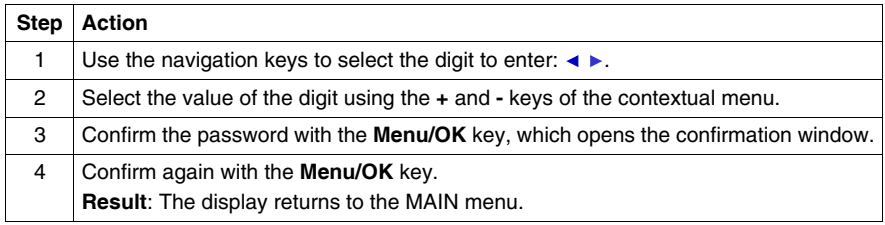

**Note:** Henceforth the key is displayed in the contextual menu line.

**Removing Password**

To cancel the password, follow the same procedure used to enter it.

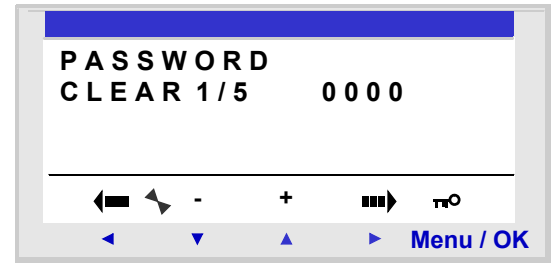

Initially, the key icon is displayed, meaning: Smart relay protected.

The message **CLEAR** and the number of attempts **1 / 5** appear in the window.

The following scenarios may arise:

- **Password correct:** The password is then inhibited, and the smart relay returns to the PASSWORD menu,
- **Password incorrect:** The **CLEAR** counter is incremented.

Illustration:

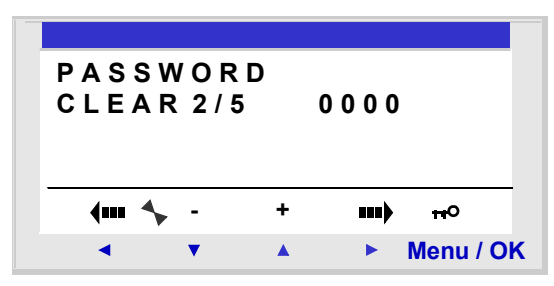

If an incorrect password is entered **5** times consecutively, the security function is locked for 30 minutes.

During this period, if the power supply to the smart relay fails, the downcount will start again on power up.

Illustration:

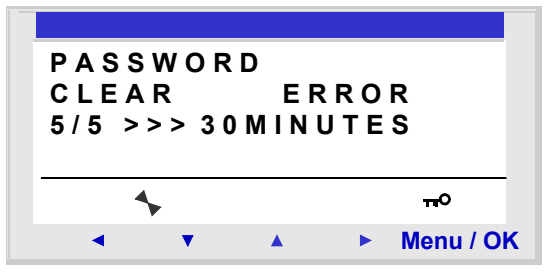

### **Modifying Password**

To modify the password, simply cancel the old password and enter a new one.

## <span id="page-52-0"></span>**FILTER Menu**

**Description** This function is used to detect more quickly any changes in states of Discrete inputs. Two choices are available:

- $\bullet$  Fast,
- Slow.

Response time:

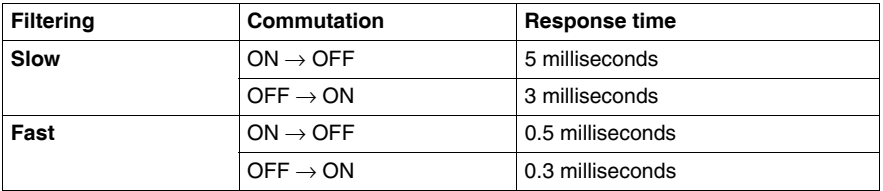

This selection can only be made when the smart relay is in STOP. By default, the smart relays are configured in SLOW.

**Note:** This function is available on smart relays with a direct voltage power supply.

**Note:** to return to the main menu from the CONFIGURATION menu, use the navigation key  $\triangleleft$ .

### **Filter-Type Selection**

The current type is indicated by the selection symbol (black diamond).

Procedure for selection of filter type:

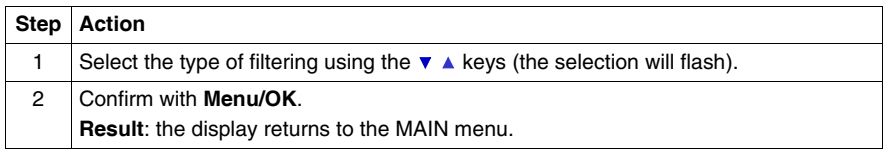

# <span id="page-53-0"></span>**Zx KEYS Menu**

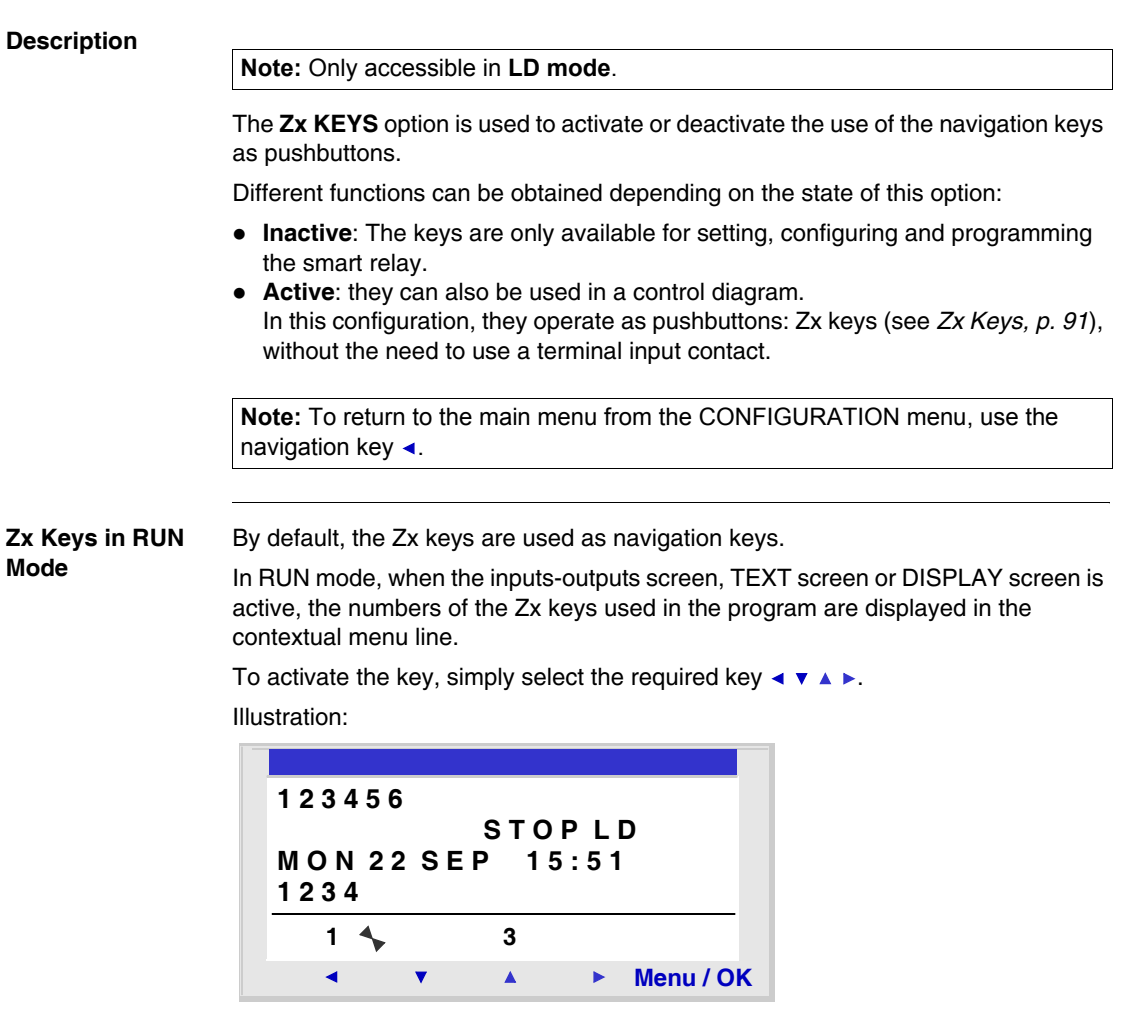

**Note:** The function is inactive in Parameters mode, Monitoring and all the function block parameter and configuration screens.

# <span id="page-54-1"></span><span id="page-54-0"></span>**WATCHDOG CYCLE Menu**

**Description** The duration of a program cycle depends on its length and complexity: In particular, the type and number of inputs-outputs and the number of extensions.

> The program is executed periodically at regular time intervals. This time interval is called the **cycle** time.

The program will only execute completely if the cycle time is greater than the program execution time.

The cycle period is configurable in the **: CONFIGURATION** → **CYCLE WATCHDOG** menu. This period may be set from 6 to 90 milliseconds in 2 millisecond steps.

The default value of the cycle period is 10 milliseconds.

Illustration:

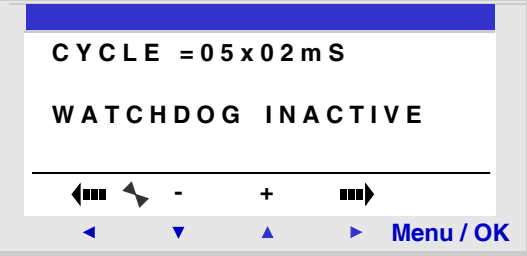

**Note:** Make sure that:

- $\bullet$  Input variations that are too rapid are not masked by cycle time that is too slow,
- The speed of output variations is compatibles with system commands.

If the duration of the execution cycle of the program and the embedded software functions exceeds the cycle time value selected by the programmer, the WATCHDOG can be used to operate a specific action.

**Note:** In certain dialog phases, the cycle times are increased by the communication times between the PC and the smart relay. No guarantee can be made concerning the real cycle times during this operating mode. The WATCHDOG is always inhibited in this smart relay operating mode.

**Note:** To return to the main menu from the CONFIGURATION menu, use the navigation key  $\triangleleft$ .

**Actions** The WATCHDOG can perform the following different actions:

- **INACTIVE**: normal operating mode,
- **ALARM:** A warning state is set and the warning number corresponding to **Cycle time overrun** is accessible in the **FAULT** menu,
- **ERROR:** the program stops (STOP mode) and the error number corresponding to: **Cycle time overrun** is accessible in the **FAULT** menu.

**Cycle Time** The cycle time may be set from 6 to 90 milliseconds in 2-millisecond steps.

To adjust this period, adjust the step multiplier factor by 2 milliseconds using the **+** and **-** keys of the contextual menu. This factor is between 3 and 45.

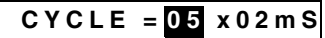

Procedure:

The multiplier factor is adjusted depending on the shortest sampling period of the inputs.

#### **WATCHDOG Configuration**

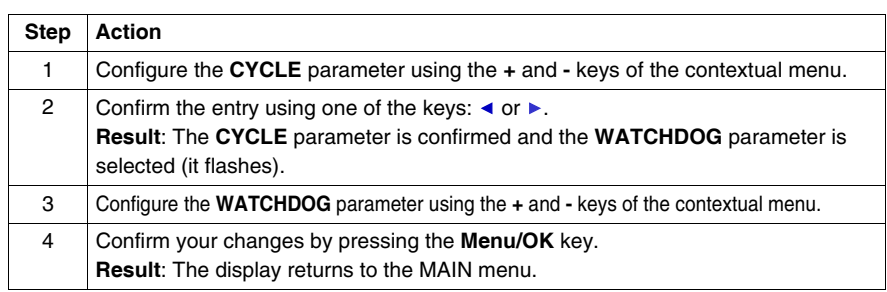

# **CLEAR PROGRAM Menu**

# **CLEAR PROG Menu.**

#### **Description**

**Note:** Accessible only in **LD mode**.

This function is used to clear the entire program.

**Note:** If the program is protected (key displayed), the user must enter the password (see *PASSWORD Menu, p. [58](#page-49-1)*) before being able to delete the program.

**Clearing the Program**

On opening, NO is selected by default.

Procedure:

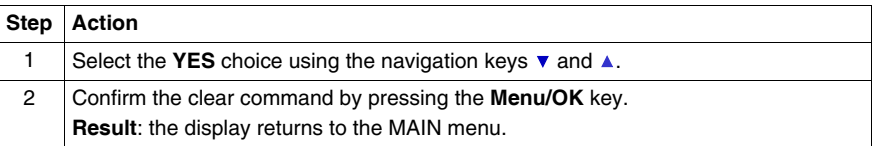

**9**

# **TRANSFER Menu**

# **10**

# **TRANSFER Menu**

**Description** This function is used to:

- Load the firmware and the application contained in the smart relay into the backup memory.
- load firmware and application from the backup memory to the smart relay.

This backup memory can then be used to load the firmware and the application into another smart relay.

Illustration:

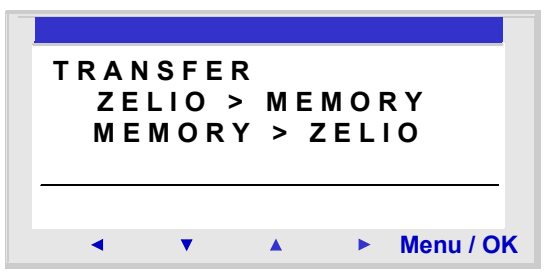

**Note:** The backup memory is provided as an option.

**Note:** Insertion and extraction of the backup memory may be performed even when the smart relay is powered up.

For smart relays without screens, detection of the memory may only be performed on power up of the smart relay, if the memory is inserted when the smart relay is powered on, it will not be acknowledged.

**Note:** If the application is protected (key icon displayed), the user must enter the password before being able to save the program.

**Note:** if an application is already present in the backup memory, it will be overwritten by the new transfer (no test is performed to check the memory is free).

**Note:** It is not possible to directly transfer an application created with version V2 of the programming software from the SR2 MEM01 memory to the smart relay if this latter contains version V3 firmware.

In this case, see what action you should take in the section Program incompatible with firmware of the module (see *Application incompatible with firmware on the smart relay, p. [70](#page-60-0)*).

For more information about the compatibility of the memory cartridges, see *Compatibility between the memory cartridges and the version of the firmware on the smart relay, p. [195](#page-173-0)*.

#### **Module** → **Backup Memory Transfer**

Procedure for transferring the application, from the smart relay to the backup memory:

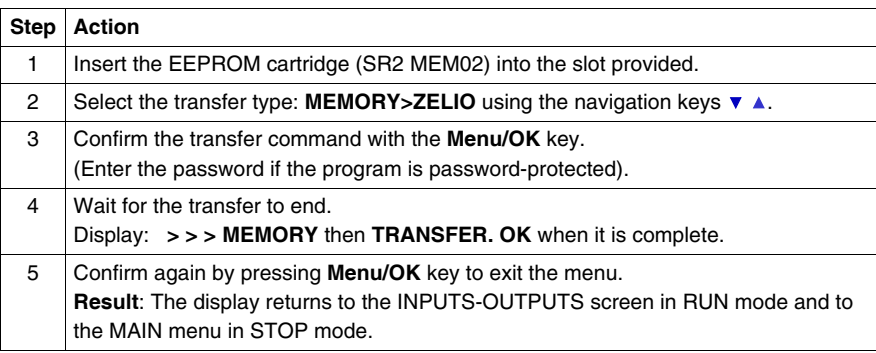

٦

**Backup Memory**  → **Module Transfer** Procedure for transferring the application, from the backup memory to the smart relay, for a **smart relay with LCD and keyboard**: **Step Action** 

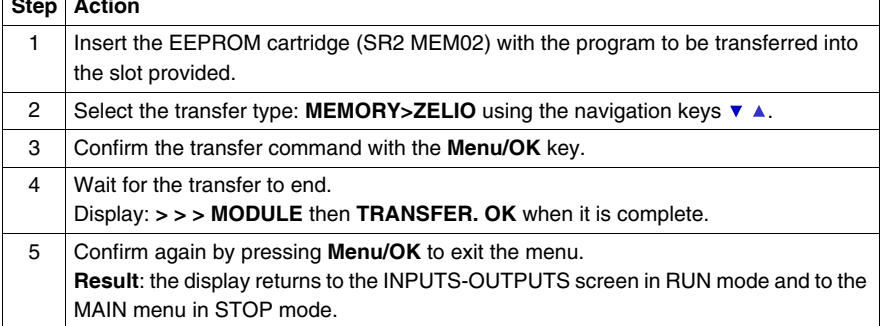

Procedure for transferring the application, from the backup memory to the smart relay, for a **smart relay without LCD or keyboard**:

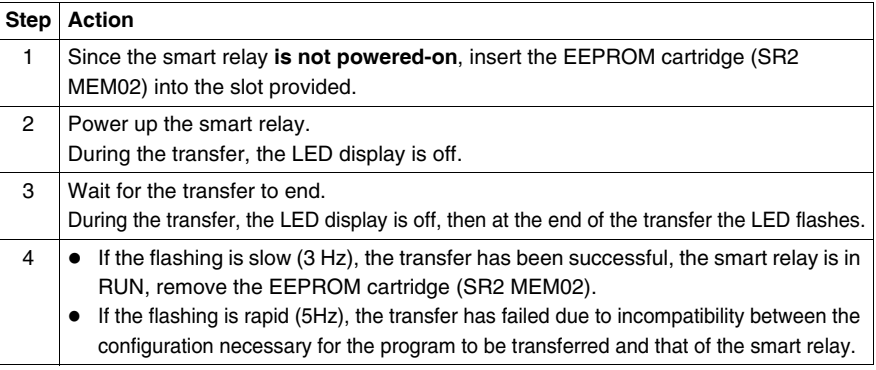

**Note:** When the smart relay is in STOP mode, the LED display is lit and does not flash.

## **Possible Errors** Below are the possible errors and, for each case, the messages that are displayed: **• Absence of backup memory**

Error message: TRANSFER ERROR: NO MEMORY

• Configurations of the hardware and program to transfer incompatible Error message: TRANSFER ERROR: CONFIG INCOMPAT (hardware or software reference

numbers).

Refer to the *DEFAULT Menu, p. [77](#page-65-0)* chapter to consult the error number and clear it.

**Note:** The transfer of one module program to another via a memory card is only possible between smart relays with the same reference. For example, it is impossible to transfer a program from a module with a clock to a module that does not have one.

### <span id="page-60-0"></span>**Application incompatible with firmware on the smart relay**

If the application stored in backup memory SR2 MEM01 was created with a version of the programming software that is incompatible (see *Compatibility between the memory cartridges and the version of the firmware on the smart relay, p. [195](#page-173-0)*) with the firmware of the target smart relay, proceed as follows:

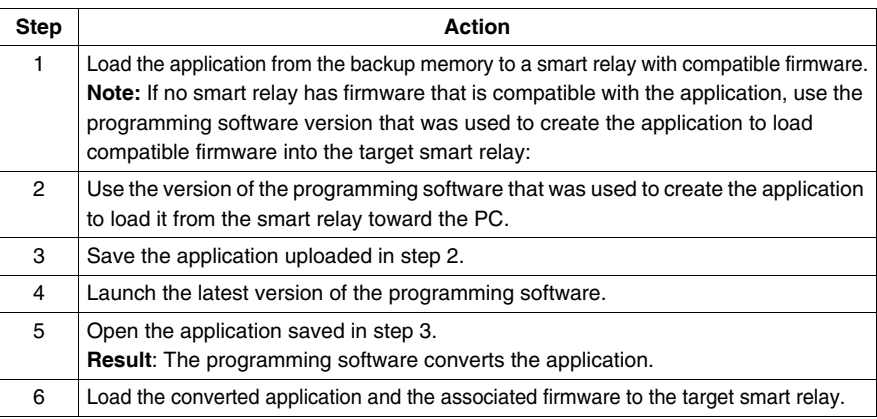

**Use of SR2 MEM01 and SR2 MEM02** On SR2 MEM01, only the program is loaded whereas on SR2 MEM02 the program and the corresponding firmware is loaded.

Consequently:

- With the SR2 MEM01 memory cartridge, you can perform:
	- A smart relay to memory transfer if the version of the firmware on this relay is strictly lower than 3.09.
	- A memory to smart relay transfer if the program contained in the SR2 MEM01 memory cartridge is loaded from a smart relay that has the same version of firmware as the smart relay to which you want to load the cartridge.
- With the SR2 MEM02, memory cartridge, you can perform:
	- A smart relay to memory transfer if the version of the firmware on this relay is equal to or higher than 3.09.
	- A memory to smart relay transfer if the version of the firmware on the relay to which you want to load the cartridge is higher than 3.09.

For more information about the compatibility of the memory cartridges, see *Compatibility between the memory cartridges and the version of the firmware on the smart relay, p. [195](#page-173-0)*.

# **VERSION Menu**

# **11**

# **VERSION Menu**

**Description** This function is used to precisely identify the version of each system component:

- $\bullet$  Type of hardware,
- Firmware,
- $\bullet$  LD functions,
- FBD functions

Illustration:

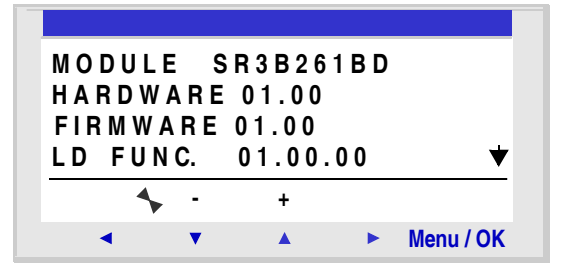

This information is available for the smart relay, but also for the connected extensions.

The  $\blacktriangledown$  symbol is present in the bottom right, indicating the existence of extensions connected to the smart module.

Illustration:

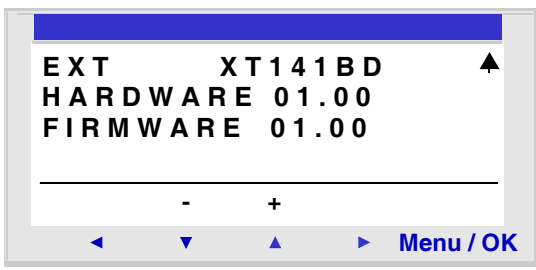

To quit, press the **Menu/OK** button, the display returns to the INPUTS-OUTPUTS screen in RUN mode and to the MAIN menu in STOP mode.

# **LANGUAGE Menu**

# **12**

# **LANGUAGE Menu**

**Description** This function is used to select the language used by the smart relay.

All messages may be viewed in 6 languages:

- English,
- French.
- German,
- Italian,
- Spanish,
- Portuguese.

Illustration:

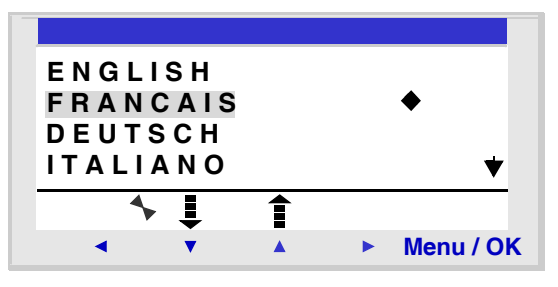

### **Language Selection**

The current language is indicated by the selection symbol (black diamond).

Language selection procedure:

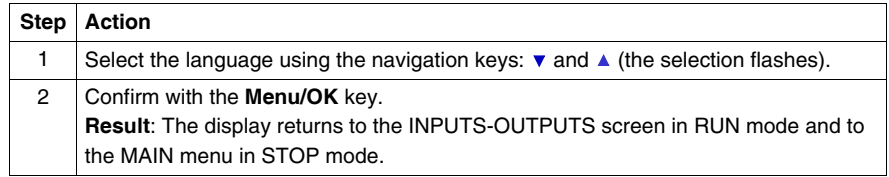

# **DEFAULT Menu**

# <span id="page-65-0"></span>**13**

# <span id="page-65-1"></span>**FAULT Menu**

**Description** This function is used to:

- Display on the LCD screen the type of fault detected by the firmware of the smart relay (error or warning: Watchdog overrun, *see WATCHDOG CYCLE Menu, p. [63](#page-54-1)*, cycle time too high, etc.),
- $\bullet$  Reset the fault counter to zero.

#### Illustration:

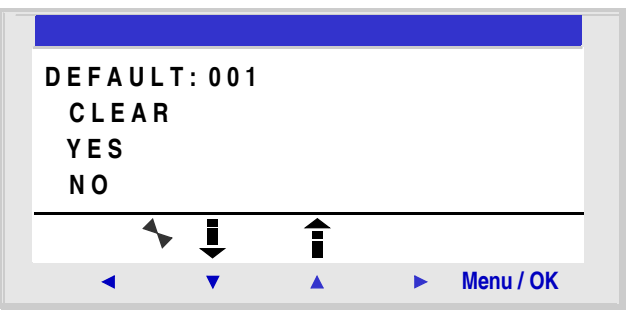

### **Reset to Zero of the Fault Counter**

To reset the fault counter to zero, proceed as follows:

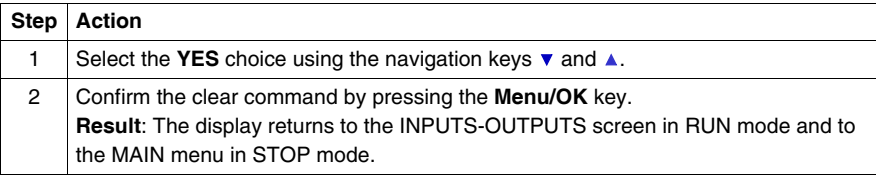

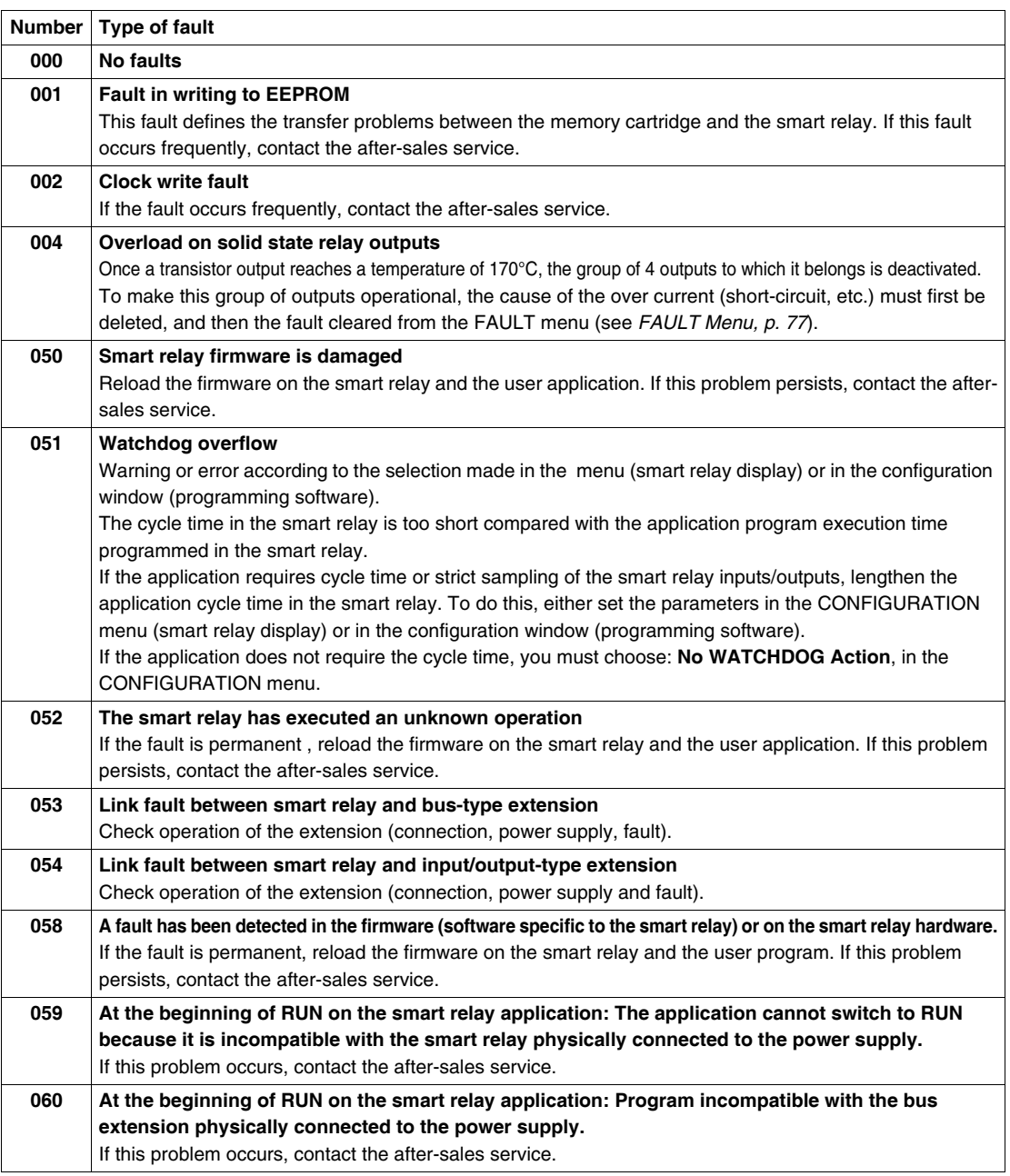

## **Fault Types** Below, the description of possible faults:

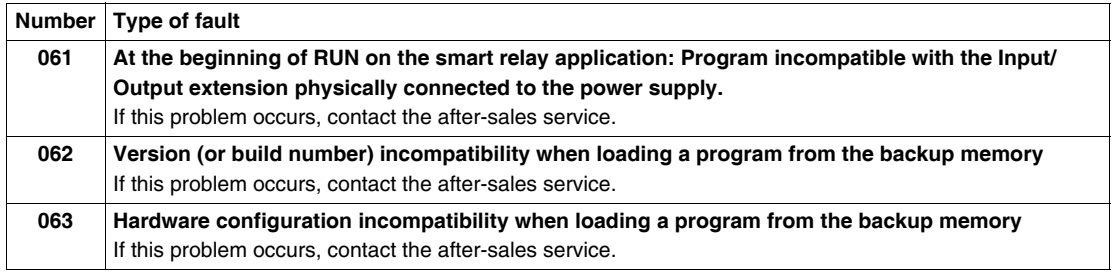

# **CHANGE DATE/TIME Menu**

# **14**

# **CHANGE DATE/TIME Menu**

**Description** This function is used to configure the date and time of the smart relays that have a clock. Illustration:

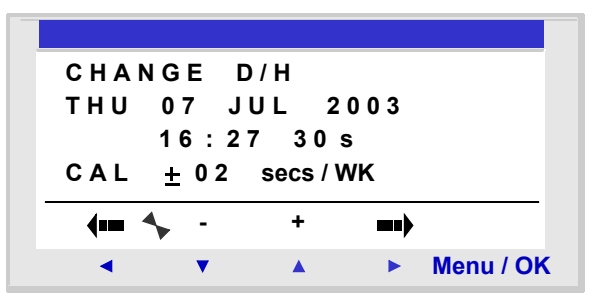

The modifiable parameters are:

- Day / week / month / year,
- Hour, minutes, seconds, Values are recorded by pressing the **Menu/Ok** key; if you wish to specify the time more accurately, you should complete the entry of modifications with minutes and seconds.
- CAL: Calibration of the internal clock of the smart relay in seconds per week.

### **Clock Calibration** The quartz that controls the real-time clock of the smart relay has a variable monthly drift depending on the environmental conditions of the smart relay.

The maximum value for this drift is approximately one minute per month.

To estimate this drift, proceed by observing the drift on the smart relay clock with respect to a standard reference clock for a few weeks or more.

#### **Example:**

If you wish to compensate this drift, you can for example make a -15 second correction per week to compensate for  $a + 60$  second drift per month. This compensation is executed on Sunday at one O'clock in the morning.

**Note:** This correction serves no purpose if the smart relay is subject to long power interruptions or major variations in temperature.

### **Clock Configuration**

Procedure:

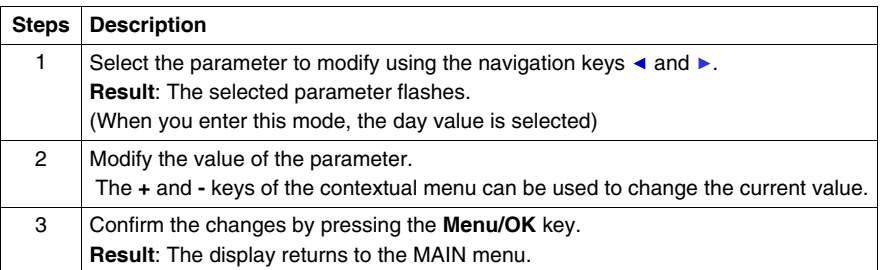

**Note:** The smart relay contains a software module that determines the day of the week when the user selects the day of the month in the year.

**Note:** You are not allowed to modify the hour by a product between 2:00 and 3:00 AM for the days of the change from summer to winter time (at 3:00 it is 2:00)

# **CHANGE SUMMER/WINTER Menu**

# **15**

# **CHANGE SUMMER/WINTER Menu**

**Description** This function is used to change the time range automatically: Summer/winter, for smart relays with a clock.

Illustration:

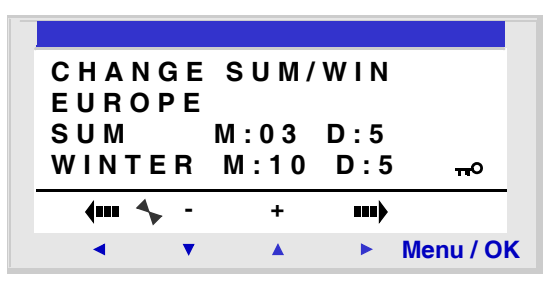

The following operating modes are possible:

- **NO**: no change,
- **Automatic**: The change takes place automatically, the dates are preset according to the geographic zone:
	- EUROPE: Europe.
	- $\bullet$  USA.
- **OTHER ZONE:** (MANUAL) the change takes place automatically, but you must specify, for summer and winter:
	- The month: **M**,
	- $\bullet$  The Sunday:  $D(1, 2, 3, 4 \text{ or } 5)$  when the change takes place.

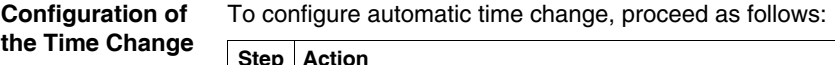

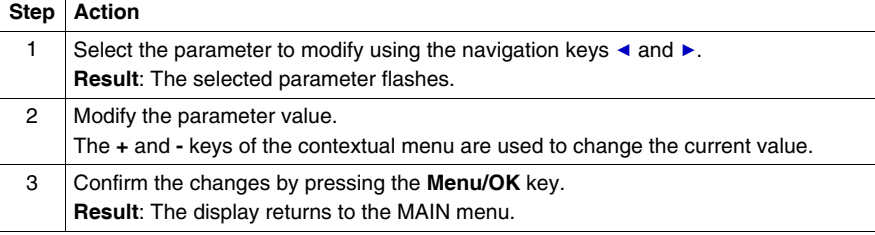
# **LD Language**

# **III**

## **At a Glance**

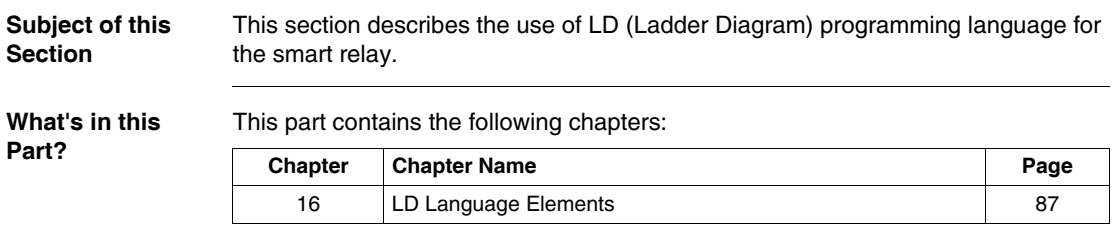

# **LD Language Elements**

# <span id="page-73-0"></span>**16**

## **At a Glance**

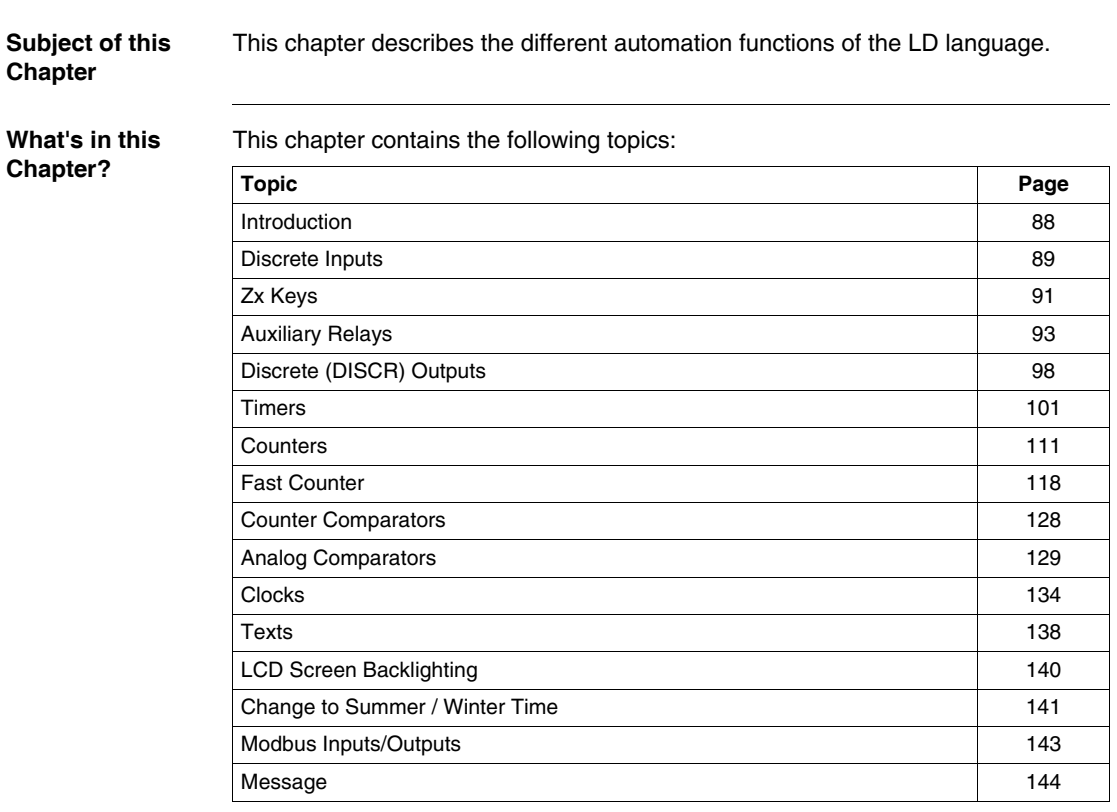

<span id="page-74-0"></span>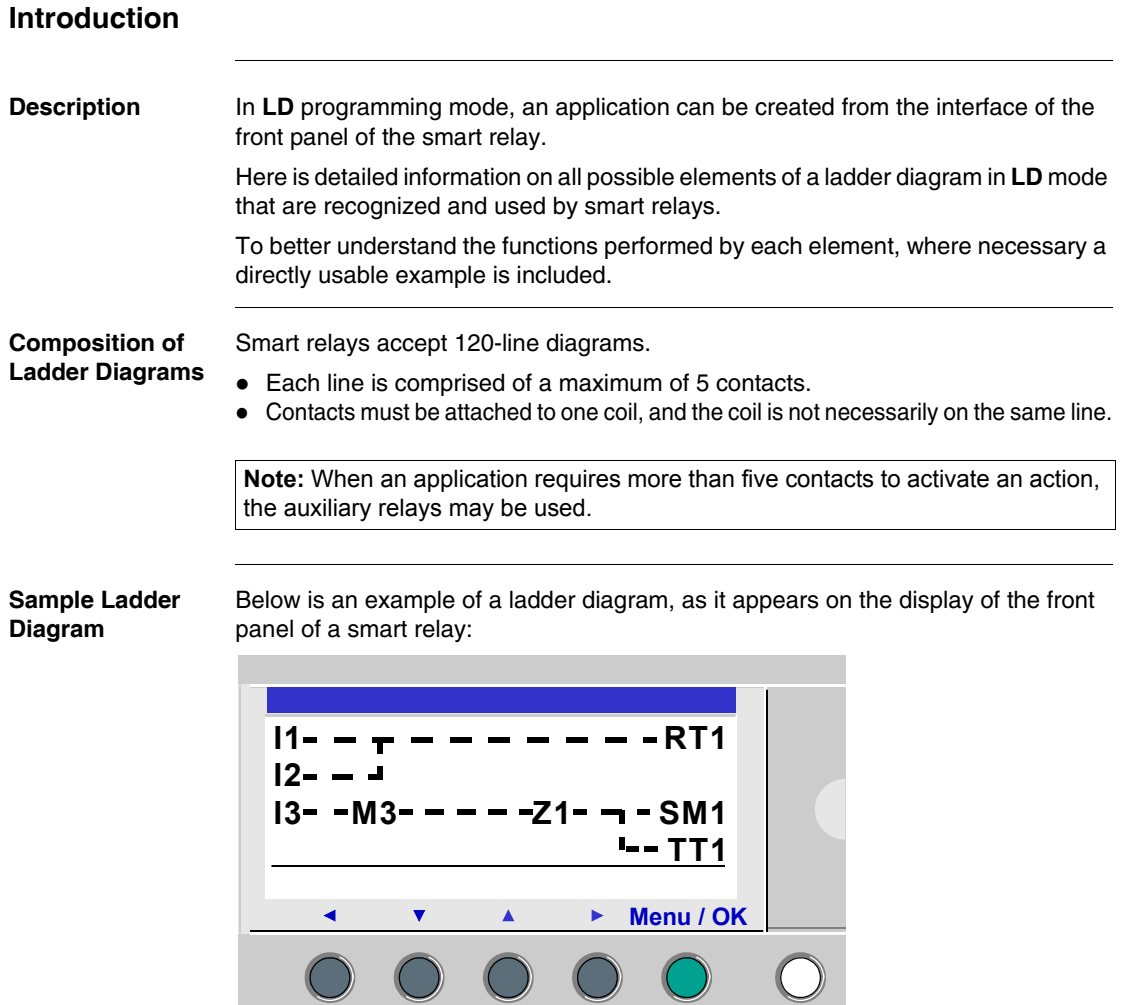

#### <span id="page-75-0"></span>**Discrete Inputs**

**Description** The **Discrete Inputs** can be used exclusively as contacts in the program.

These contacts represent the status of the input for the smart relay connected to a sensor (push button, switch, sensor, etc.).

The contact number corresponds to the number of terminals of the associated input: 1 to 9, then A to R (except for letters I, M and O) according to the smart relay and the possible extension.

**Use as a Contact** This contact may use the direct state of the input (normally open mode) or its inverse state (mode normally closed), see below.

#### **Normally open mode:**

Symbol of a normally open contact:

**I -**

A normally open contact corresponds to the use of the **direct** state of the input. If the input is **supplied**, the contact is said to be **conducting**.

Example: Using a pushbutton to switch a lamp on and off.

 $I1$   $-I$  Q1

If input **1** is supplied, contact **I1** is closed, and coil **Q1** is activated.

#### **Normally closed mode:**

Symbol of a normally closed contact:

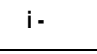

A normally closed contact corresponds to the use of the **reverse** state (logical complement of the direct state) of the input. If the input is **supplied**, the contact is said to be **non-conducting**.

Example: Controlling a lamp using an input in reverse state.

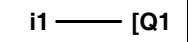

If input **1** is supplied, contact **i1** is open, and coil **Q1** is non-activated.

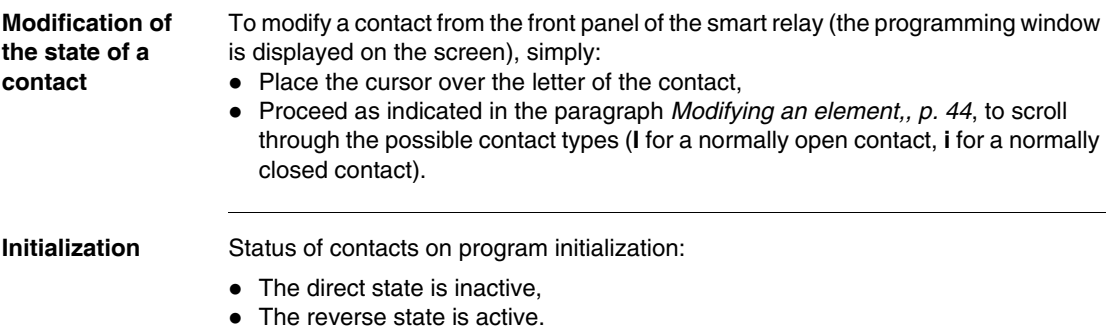

#### <span id="page-77-0"></span>**Zx Keys**

**Description** The navigation keys behave exactly like the **I** physical inputs (Discrete inputs). The only difference is that they do not correspond to smart relay connection terminals, but to the four gray buttons on the front panel.

They are used as pushbuttons, and can only be used as contacts.

**Use as a Contact** This contact may use the direct state of the key (normally open mode) or its inverse state (mode normally closed), see below.

#### **Normally open mode:**

Symbol of the normally open contact, representing a key:

# **Z-**

The **normally open** mode corresponds to the use of the direct state of the key. If the key is **pressed**, the corresponding input is said to be **conducting**.

#### **Normally closed mode:**

Symbol of the normally closed contact, representing a key:

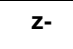

The **normally closed** mode corresponds to the use of the reverse state (logical complement of the direct state) of the key. If the key is **pressed**, the corresponding input is said to be **non-conducting**.

**Example** Creating a switch operated by the **Z1** key and **Q1** output:

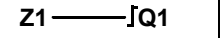

Each time the Z1 key is pressed, the Q1 output changes state.

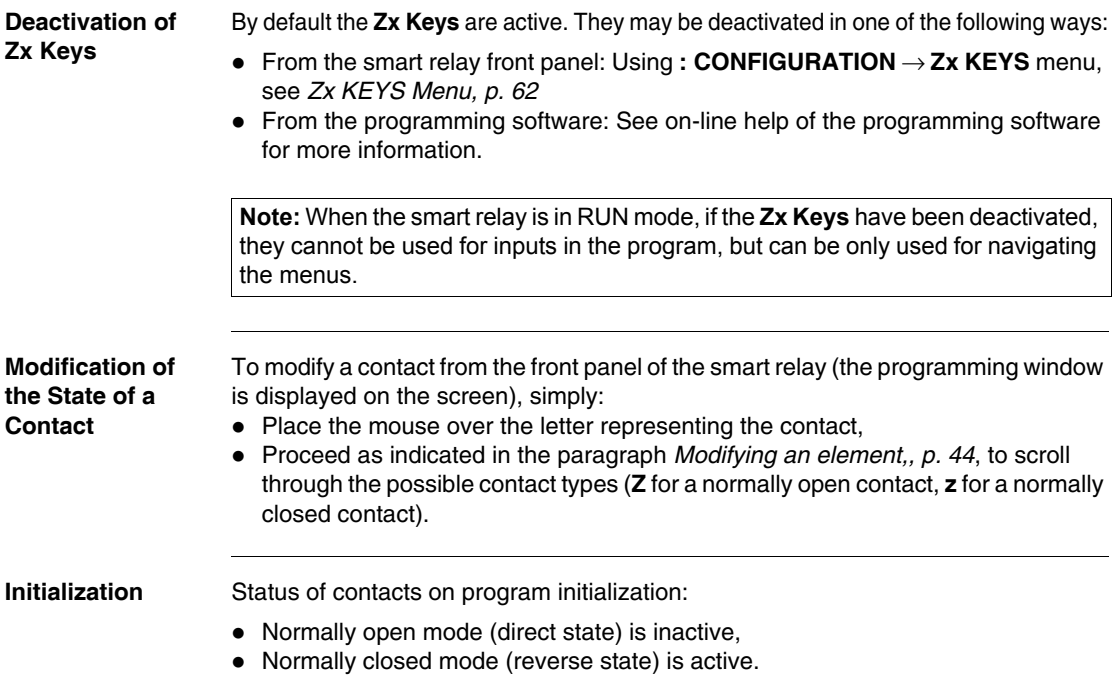

### <span id="page-79-0"></span>**Auxiliary Relays**

**Description Auxiliary relays** marked **M** behave in exactly the same way as **Q Discrete outputs** (see *Discrete (DISCR) Outputs, p. [98](#page-84-0)*), but do not have an electrical output contact. They can be used as internal variables.

There are 31, numbered from 1 to 9 and from A to Y except for letters I, M, O.

All auxiliary relays can be used, in the program, indifferently either as a coil or contact. They can be used to latch a state to be used in the form of the associated contact.

#### **Use as a Coil** To use an auxiliary relay as a coil, 4 modes are available:

- Contactor mode,
- $\bullet$  Impulse relay mode,
- Latch mode,
- Unlatch mode.

#### **Contactor mode:**

Symbol of an auxiliary relay, used as a coil in contactor mode:

## **[ M-**

The relay is energized if the contacts to which it is connected are conducting. Otherwise it is not energized.

#### **Impulse relay mode:**

Symbol of an auxiliary relay, used as a coil in impulse relay mode:

**M-**

Pulse energization, the coil changes state on each pulse it receives.

#### **Latch mode:**

Symbol of an auxiliary relay, used as a coil in latch mode:

**SM-**

The **SET** relay, also called the latch relay, is energized as soon as the contacts to which it is connected are conducting, then stays set even if later the contacts are no longer conducting.

This behavior is identical to that of an RS logic flip-flop.

#### **Unlatch mode:**

Symbol of an auxiliary relay, used as a coil in latch mode:

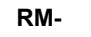

The **RESET** relay, also called the unlatch relay, is deactivated when the contacts to which it is connected are conducting. It remains deactivated even if later the contacts are no longer conducting.

**Note:** for reasons of increasing compatibility for programs operating with Zelio 1, the four types of mode for any given Q output coil or M auxiliary relay can be used in the same wiring diagram in Zelio 2.

**Use as a Contact** Auxiliary relays can be used as contacts as many times as necessary.

This contact may use the direct state of the relay (normally open mode) or its inverse state (mode normally closed), see below.

#### **Normally open mode:**

Symbol of an auxiliary relay, used as a contact in normally open mode:

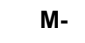

A relay used as **normally open contact** corresponds to the use of the direct state of the relay. If it is **powered**, the contact is said to be **conducting**.

#### **Normally closed mode:**

Symbol of an auxiliary relay, used as a contact in normally closed mode:

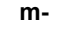

An auxiliary relay used as a **normally closed contact**, corresponds to the use of the reverse state (logical complement of the direct state) of the relay. If it is **powered**, the contact is said to be **non-conducting**.

**Example** In the following example turning on and off a lamp is conditioned by the status of the 6 following inputs: I1, I2, I3, I4, I5 and IB.

The is on when:

 $\bullet$  The I1, I4, I5 and IB inputs are set to the state 1.

and

 $\bullet$  The I2, I3 are set to state 0.

Because the smart relay does not allow more than five contacts on a line, auxiliary relays are used to control the lamp.

You choose to memorize the state of inputs I1, I4, I5 and IB using the auxiliary relay M1 and memorize the state of inputs I2 and I3 using the auxiliary relay M2. The lamp is controlled by relays M1 and M2, used respectively as normally open contact and as normally closed contact.

Illustration:

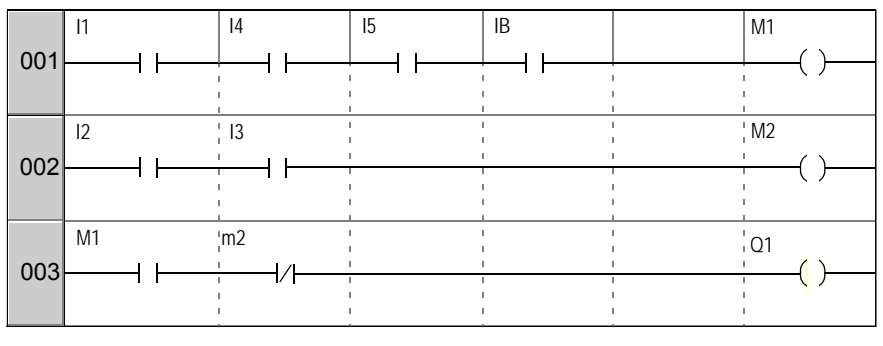

#### **Modifying the Mode of a Coil or a Contact**

To modify the operating mode of a coil or a contact from the front panel of the smart relay (the programming window displayed on screen), simply:

- Position the cursor on the symbol representing the coil mode or on the letter of the contact,
- Proceed as indicated in the paragraph *Modifying an element,, p. [44](#page-36-0), to scroll* through the possible modes for a coil or contact types possible (**M** for normally open contact, **m** for a normally closed contact).

**Initialization** Status of contacts on program initialization:

- Normally open mode (direct state) is inactive,
- Normally closed mode (reverse state) is active.

Latching By default, after a power failure, the relay is in the state that corresponds to program initialization.

> To restore the state of the output backed up during power loss, the latching must be activated:

z From the front panel: From the **PARAMETERS** (see *PARAMETERS Menu, p. [51](#page-42-0)*) window,

or

• In the programming software: Enable the Latching option in the parameters window associated with the relay.

### <span id="page-84-0"></span>**Discrete (DISCR) Outputs**

**Description Discrete Outputs** correspond to the smart relay output relay coils (connected to the actuators). These outputs are numbered from 1 to 9, then from A to G, according to the smart relay and any extensions.

Any Discrete output can be used, in the program, indifferently either as a coil or a contact.

**Use as a Coil** To use a Discrete output as a coil, four modes are available:

- Contactor mode,
- Impulse relay mode,
- Latch mode.
- Unlatch mode.

#### **Contactor mode:**

Symbol of a Discrete output, used as a coil in contactor mode:

 **[ Q-**

The coil is energized if the contacts to which it is connected are conducting. Otherwise it is not energized.

#### **Impulse relay mode:**

Symbol of a Discrete output, used as a coil in impulse relay mode:

 **Q-**

Pulse energization, the coil changes state on each pulse it receives.

Example: Switching a lamp on and off with a pushbutton:

**i1 Q1** 

A push button is connected to input **I1** and a lamp to output **Q1**. Every time the button is pressed, the lamp switches on or off.

#### **Latch mode:**

Symbol of a Discrete output, used as a coil in latch mode:

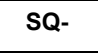

The **Set** coil, also called the latch coil, is energized as soon as the contacts to which it is connected are conducting, then stays set even if later the contacts are no longer conducting.

This behavior is identical to that of an RS logic flip-flop.

**Example:** Switching a lamp on and off with two pushbuttons: See Latching Mode below.

#### **Unlatch mode:**

Symbol of a Discrete output, used as a coil in unlatch mode:

**RQ-**

The **RESET** coil, also called the unlatch coil, is deactivated when the contacts to which it is connected are conducting. It remains inactive even if later the contacts are no longer conducting.

Example: Switching a lamp on and off with two pushbuttons: See Unlatch Mode

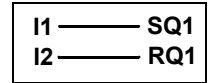

BPI1 is connected to input I1. BPI2 to input I2. The lamp is controlled by output Q1. The lamp turns on when pushbutton BPI1 is pressed, and it turns off when pushbutton BPI2 is pressed.

**Note:** Output use rule:

- An output may only be used at one single point in the program as a coil.
- $\bullet$  If a SET coil is used for a Discrete output, it is advisable to provide a RESET coil for this output. The RESET coil takes priority over the SET coil. The use of a Set coil on its own is only justified for activating an alarm signal that can be reset only by an INIT  $+$  ON action from the program.

**Note:** For reasons of upward compatibility for programs operating with Zelio 1 smart relays, the four types of modes for any given Q output coil or M auxiliary relay can be used in the same wiring diagram in Zelio 2.

In this case, the operating mode is determined by the coil activated first.

**Use as a Contact** An output can be used as an auxiliary contact as many times as necessary.

This contact may use the direct state of the output (normally open mode) or its inverse state (normally closed mode), see below.

#### **Normally open mode:**

Symbol of a Discrete output, used as a contact in normally open mode:

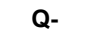

An output used as a **normally open** auxiliary contact corresponds to the use of the direct state of the output. If it is **powered**, the contact is said to be **conducting**.

#### **Normally closed mode:**

Symbol of a Discrete output, used as a contact in normally closed mode:

**q-**

An output used as a **normally closed** auxiliary contact corresponds to the use of the reverse state (logical complement of the direct state) of the output. If it is **powered**, the contact is said to be **non-conducting**.

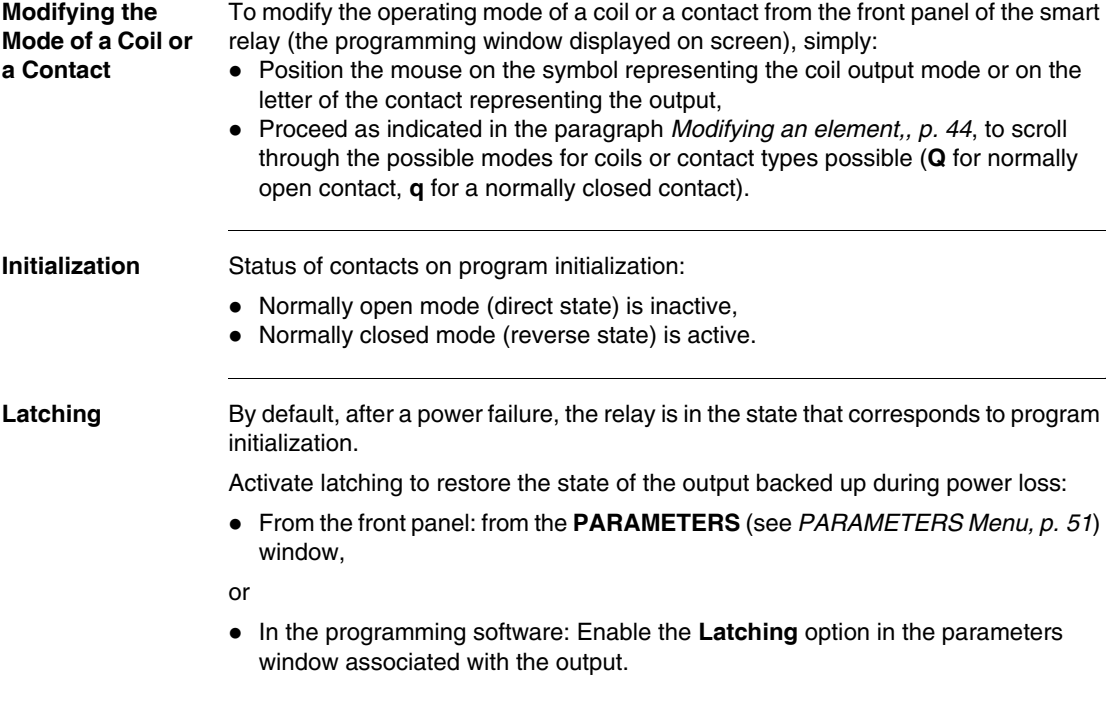

### <span id="page-87-0"></span>**Timers**

**Description** Use the **Timers** function to delay, prolong and control actions over a predetermined period. Durations can be set using one or two preset values, according to the type of timer.

There are 11 types of timers:

- $\bullet$  On delay (A),
- $\bullet$  On delay, stop by reset (A),
- $\bullet$  Off delay  $(C)$ ,
- On pulse one shot: Pulse calibrated on the command input (B) falling edge.
- $\bullet$  Timing after pulse: calibrated on falling edge of the command input (W),
- $\bullet$  Flasher unit, control held down synchronously (D),
- Flasher unit, Press to start/stop, Synchronous (D),
- $\bullet$  Time on addition (T),
- $\bullet$  A/C,
- $\bullet$  Flasher unit, control held down asynchronously (L),
- Flasher unit, Press to start/stop, Asynchronous (I),

Refer to the Timing Diagrams paragraph for the description of different types of timers.

The smart relay has 16 timer function blocks, numbered from 1 to 9 then from A to G.

Each block has a reset input, a command input and an output used to indicate timer time-out.

#### **Use of Coils** Two coils are associated with each timer:

- z Coil **TT**: **Command Input**,
- z Coil **RC**: **Reset Input**,

The use of these coils is described below.

#### **Command input:**

Symbol of the Command input coil of a timer:

**TT-**

Each type involves a specific operation, which can be used to manage all possible scenarios in an application.

#### **Reset input:**

Symbol of the Command input coil of a timer:

**RT-**

Energization of the coil causes a reset of the current timer value: contact T is deactivated and the function is ready for a new timer cycle.

**Note:** this coil is only necessary for pulse start/stop type timers.

**Use as a Contact** The contact associated with the timer indicates whether the timer has stopped.

It may be used as many times as necessary in the program. It may be used according to 2 modes: normally open or normally closed, described below.

#### **Normally open mode:**

Symbol of the normally open contact associated with a timer:

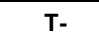

A normally open contact corresponds to the use of the direct state of the output of the Timer function block If this output is **active**, the contact is said to be **conducting**.

#### **Normally closed mode:**

Symbol of the normally closed contact associated with a timer:

 **t-**

A normally closed contact corresponds to the use of the reverse state (logical complement of the direct state) of the output of the Timer function block. If this output is **active**, the contact is said to be **non-conducting**.

#### **Configuration from Front Panel** The block's parameter settings can be accessed either when entering the command line or from the **PARAMETERS** menu if the block has not been padlocked.

The parameters to enter are the following:

- $\bullet$  Timer type,
- Preset value(s).
- $\bullet$  Time unit.
- Parameter lock.
- Latching.

#### **Type of timer:**

This parameter allows you to choose the type of timer function from among the 11 types available. Each type is represented by a letter:

- A: Active, control held down,
- a: Active, Press to start/stop,
- $\bullet$  C: Off delay
- A/C: Combination of A and C,
- $\bullet$  B: On pulse one shot: Pulse calibrated on the command input rising edge,
- $\bullet$  W: Timing after pulse: Pulse calibrated on the command input falling edge,
- $\bullet$  D: Flasher unit, control held down synchronously,
- d: Flasher unit, Press to start/stop, Synchronous,
- L: Flasher unit, control held down asynchronously,
- I: Flasher unit; Press to start/stop, Asynchronous
- $\bullet$  T: Time on addition

#### **Preset value:**

Depending on the type of timer, there can be 1 or 2 preset values:

 $\bullet$  1 only preset value (types: A, a, C, B, W, D, d and T):

 **t**

: on-delay or off-delay according to type.

• 2 only preset value (types: A/C, L and I):

: Timer on-delay in the case of A/C type; active state in the case of flasher units L and l.  **A**

: Timer off-delay in the case of A/C type; inactive state in the case of flasher units L and l. **B**

#### **Time unit:**

This is the time unit for the preset value. There are five possibilities:

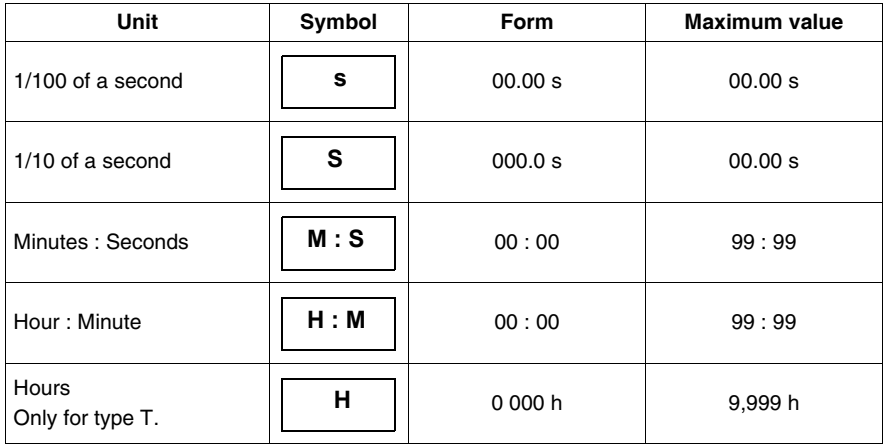

#### **Parameter lock:**

Symbol of the **Parameter Lock** parameter:

Verrouillé | <mark>2</mark> Non verrouillé

Locking prevents the modification of locked parameters from the front panel of the smart relay via the PARAMETERS menu.

#### **Latching:**

By default, if a power break occurs while a timer function block is running, any information on time already elapsed is lost. When the supply voltage returns, the time function block is reinitialized and ready for a new operating cycle.

If the application requires it, the time elapsed before the power break can be memorized using the **Latching** parameter.

Symbol of the **Latching** parameter:

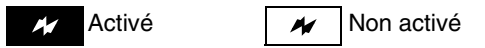

This function is used to save the state of the timer's current values and memorize the elapsed time in the event of a power break.

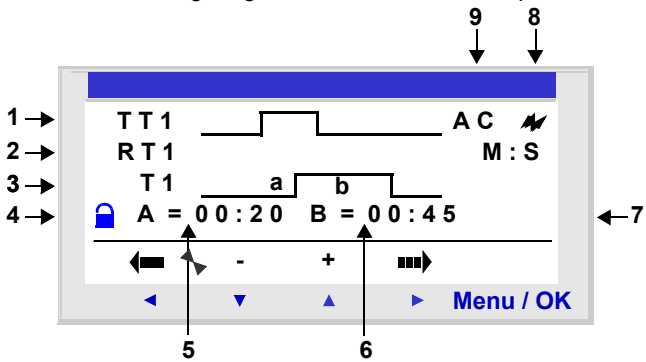

**Illustration**: Configuring a counter from the front panel of the smart relay:

Description:

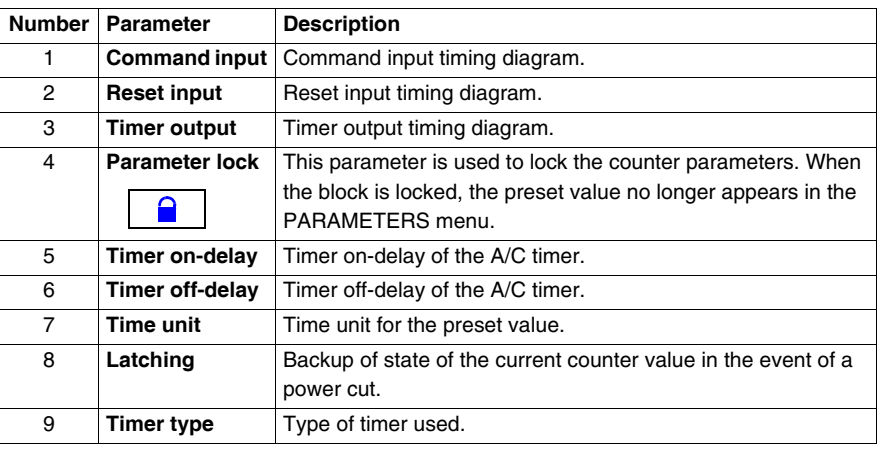

**Timing Diagrams** Timing diagrams are provided here to illustrate the various behaviors of the Timer function block, according to the type of timer chosen:

#### **Active, control held down (type A):**

The following diagram shows the operation of the type A timer:

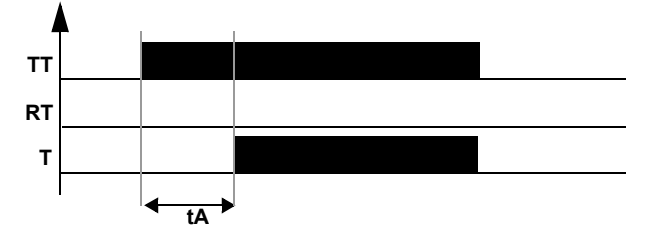

#### **Active, Press to start/stop (type a):**

The following diagram shows the operation of the type a timer:

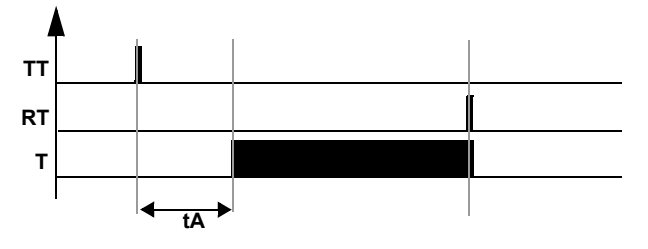

**Note:** each pulse on the TTx input resets the current timer value to 0.

#### **Off delay (type C):**

The following diagram shows the operation of the type C timer:

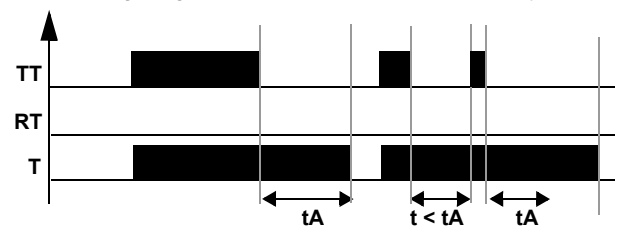

#### **A/C: Combination of A and C,**

The following diagram shows the operation of the type A/C timer:

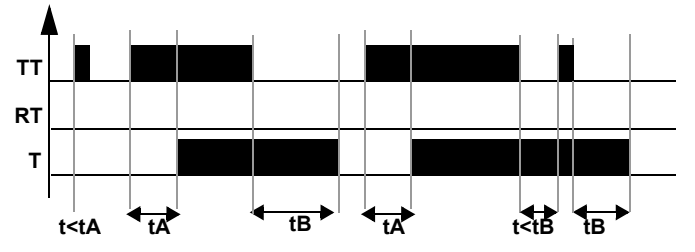

#### **On pulse one shot (type B):**

The following diagram shows the operation of the type B timer:

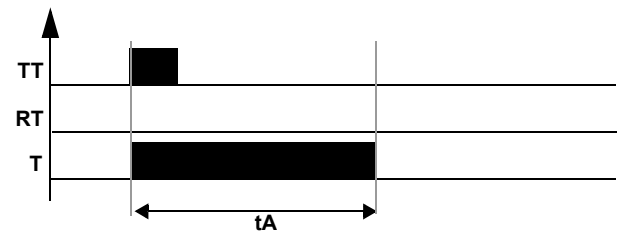

#### **Timing after pulse (type W):**

The following diagram shows the operation of the type W timer:

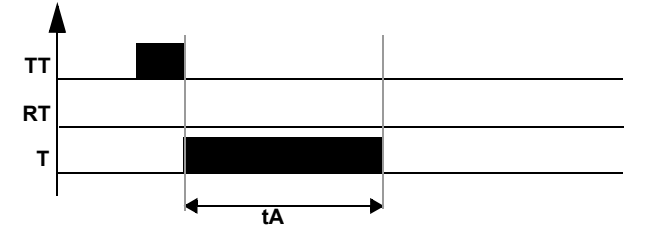

#### **Flasher unit, control held down synchronously (type D):**

The following diagram shows the operation of the type D timer:

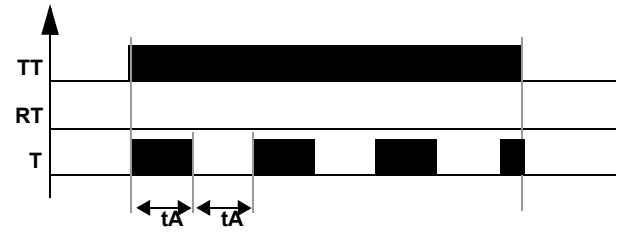

#### **Flasher unit, Press to start/stop, Synchronous (type d):**

The following diagram shows the operation of the type d timer:

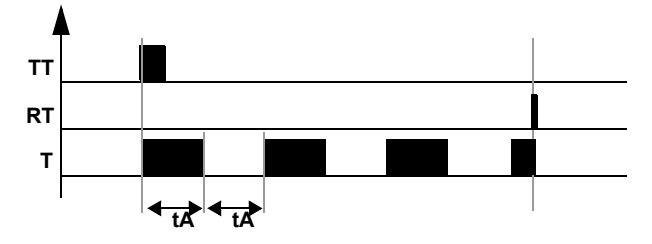

**Note:** each pulse on the TTx input resets the current timer value to 0.

#### **Flasher unit, control held down asynchronously (type L):**

The following diagram shows the operation of the type L timer:

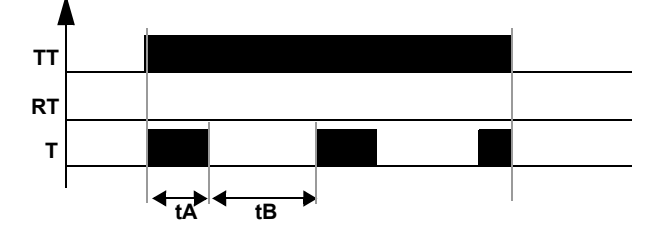

#### **Flasher unit, Press to start/stop asynchronously (type l):**

The following diagram shows the operation of the type l timer:

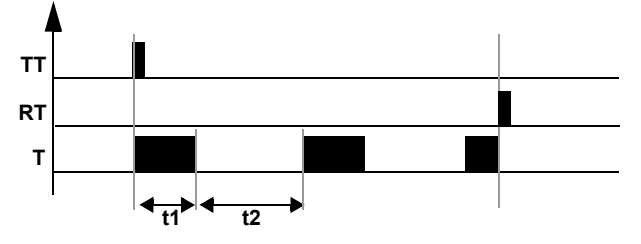

**Note:** each pulse on the TTx input resets the current timer value to 0.

#### **Time on addition (type T):**

The following diagram shows the operation of the type T timer:

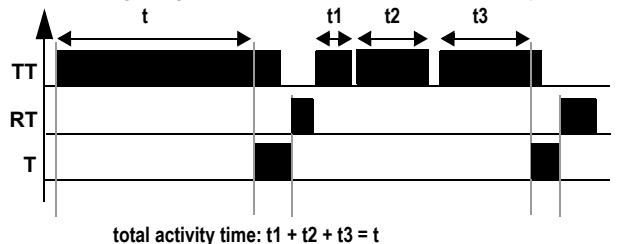

With addition type, the preset value can be reached:

- $\bullet$  In one step: t,
- $\bullet$  In several steps: t1 + t2 + ... + tn.

**Modifying the Mode of a Coil or a Contact** 

To modify the operating mode of a coil or a contact from the front panel of the smart relay (the programming window displayed on screen), simply:

- Position the cursor on the symbol representing the coil mode or on the letter of the contact,
- proceed as described in the paragraph *Modifying an element,, p. [44](#page-36-0), to scroll* through the possible modes for a coil or contact types possible (**T** for normally open contact, **t** for a normally closed contact).

**Initialization** State of the contacts and current values on initialization of the program:

- z The **normally open** mode (direct state) is **inactive**,
- **•** the **normally closed** mode (inverse state) is **active**,
- z the **current value(s)** is (are) **zero(s)**.

**Example 1** Creating a timer device for a stairway.

The stairway light should remain on for two minutes and thirty seconds when one of the push buttons is activated.

On each floor, the buttons are linked to the **I1** input of the smart relay.

The stairway light is linked to the **Q4** output of the smart relay.

You would write the following program:

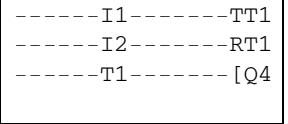

To obtain the desired operation, you should use a type B timer (On pulse one shot), and configure the duration of the timer for 2 minutes 30 seconds. To thus configure the timer duration, choose the time units **M:S** and enter the value **02:30** for the preset value **t**.

**Illustration**: Timer's configuration screen:

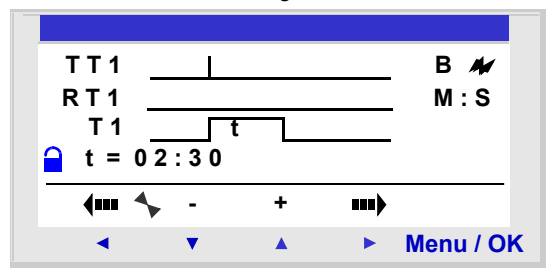

#### <span id="page-97-0"></span>**Counters**

**Description** The **Counters** function is used to upcount or downcount pulses. The smart relay has 16 timers, numbered from 1 to 9 then from A to G.

> The **Counters** function can be reset to zero or to the preset value (depending on the chosen parameter) during use.

It may be used as a contact to find out whether:

- The preset value has been reached (upcounting mode TO),
- The counter has reached 0 (downcounting **FROM**).

**Use of Coils** Each timer has 3 associated coils:

- z Coil **CC**: **Counting Pulse Input**,
- **Coil RC: Reset Initial Counter State Input,**
- z Coil **DC**: **Counting Direction input**.

The use of these coils is described below.

#### **Counting pulse input:**

Symbol of the Counting Pulse Input coil of a timer:

# **CC-**

When used as a coil in a control diagram, this element represents a counting input for the function. Every time the coil is energized, the counter is incremented or decremented by 1 according to the counting direction chosen.

Example: Input counting pulses delivered by counter no. 1.

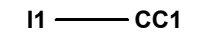

Every time input I1 is energized, the counter no. 1 is incremented by 1.

#### **Reset Initial Counter State input:**

Symbol of the Reset Initial Counter State Input coil:

 **RC-**

When used as a coil in a control diagram, this element represents an input that resets the counting function to its initial state.

Energizing the coil has the following effect:

- Reset the current count value to **zero** if the count type is **TO** (up-counting from the preset value),
- Reset the current value to the **preset value** if the count type is **FROM** (downcounting from the preset value).

Example: Counter no. 1 reset to zero by pressing Z1 key.

 $Z1 \longrightarrow RCA$ 

Every time key Z1 is pressed, the counter starts from 0.

#### **Counting direction input:**

Symbol of the Counting Direction Input coil of a timer:

 **DC-**

This input determines the counting direction according to its status. It:

- Downcounts if the coil is energized,
- Upcounts if the coil is not energized.

**Note:** By default, if this input is not wired, the automation function counts.

**Example: Up/downcounts, depending on the status of smart relay input I2.** 

**I2** ——DC1

If the **I2** input is active, the automation function downcounts.

**Use as a Contact** The contact associated with the counter indicates whether the preset value (**TO** mode) or zero (**FROM** mode) has been reached.

> It may be used as many times as necessary as many times as necessary in the program. It may be used according to 2 modes: normally open or normally closed, described below.

#### **Normally open mode:**

Symbol of the normally open contact associated with a counter:

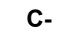

The contact is **conducting when**:

- The current counter value has reached the preset value, if the counter is in **TO** mode (upcounting mode),
- The current counter value is equal to 0, if the counter is in FROM mode (downcounting mode),

#### **Normally closed mode:**

Symbol of the normally closed contact associated with a counter:

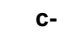

The contact is **conducting as long as** :

- The current counter value **has not reached** the preset value, if the counter is in **TO** mode (upcounting mode).
- The current counter value is not equal to 0 if the counter is in FROM mode (downcount mode).

Example: Lighting a LED connected to counter no. 1 output (**TO** mode).

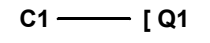

When the preset value has been reached: The LED is lit; otherwise it is off.

**Configuration from Front Panel** The block's parameter settings can be accessed either when entering the command line or from the **PARAMETERS** menu if the block has not been padlocked.

The parameters to enter are the following:

- $\bullet$  Type of counting,
- Preset value,
- Parameter lock,
- Latching.

#### **Type of counting:**

Symbol of the Type of counting parameter:

 **T**

This parameter is used to select the operating mode of the counter:

- **TO**: upcounting towards the preset value. When the counter's current value is equal to the preset value, contact C of the counter is conducting.
- **FROM:** downcounting from the preset value. When the counter current value equals 0, counter contact C is conducting.

#### **Preset value:**

Symbol of the Preset Value parameter:

 **P**

This value is between 0 and 32,767, and represents:

- The value to reach in the counting mode to the preset value (**TO** mode),
- the initial value in the downcounting mode from the preset value (**FROM** mode).

#### **Parameter lock:**

Symbol of the Parameter lock parameter:

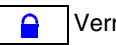

Verrouillé **Q** Non verrouillé

Locking prevents the modification of locked parameters from the front panel of the smart relay via the PARAMETERS menu.

#### **Latching:**

Symbol of the Latching parameter:

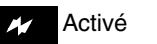

Activé | Maximus | Non activé

This function is used to save the status of the counter's current values in the event of a power failure.

**Illustration**: Configuring a counter from the front panel of the smart relay:

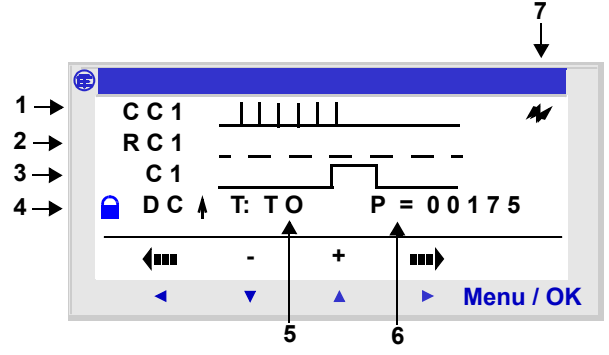

Description:

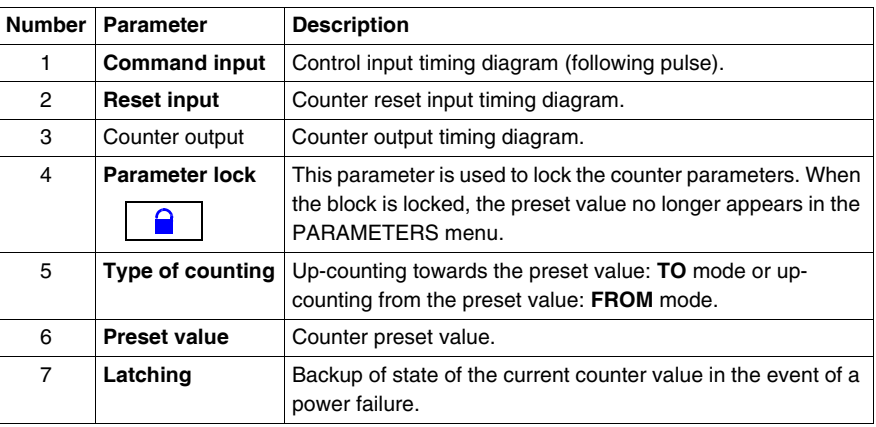

#### **Current Counter Value** The current value is the value at any given time resulting from the successive up/ down counting actions that have occurred since the last time the counter was reset to its initial state.

This value is between 0 and 32767. Once these values have been reached, a down count will leave the value 0 and an upcount will leave the current value at + 32767.

SR2MAN01 11/2007 115

**Timing Diagrams** In the timing diagrams the blue curves represent the current value of the counter: The following figure shows the operation of the counter in up-counting mode with toward the preset value: **TO** mode:

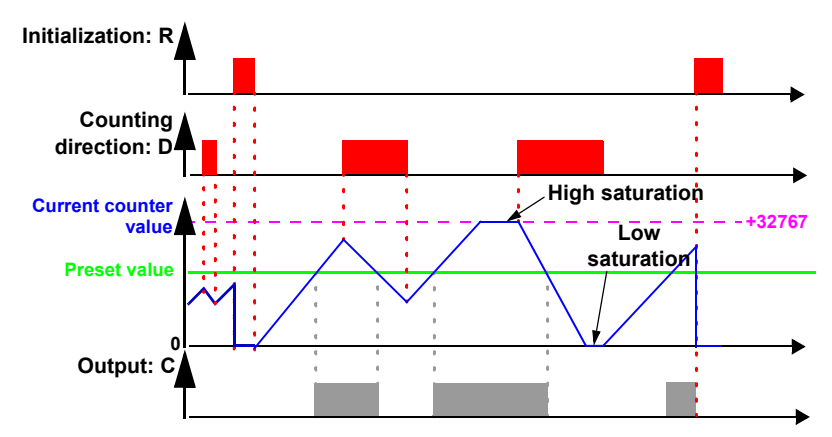

The following figure shows the operation of the counter in upcounting mode from the preset value: **FROM** mode:

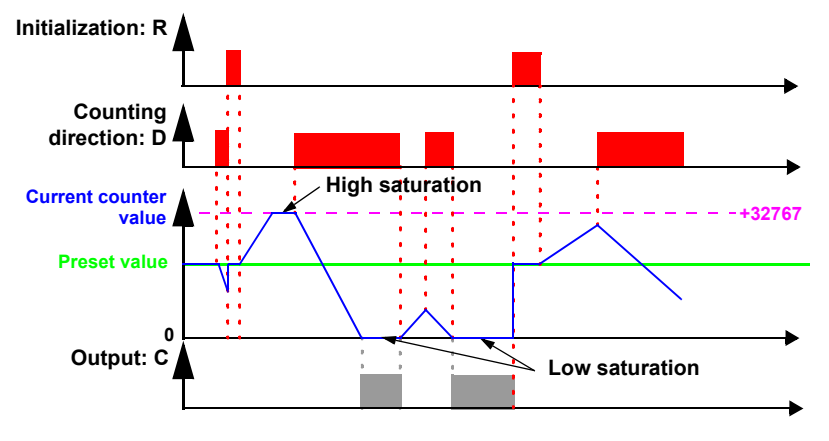

#### **Modifying the Mode of a Coil or a Contact**

To modify the operating mode of a coil or a contact from the front panel of the smart relay (the programming window displayed on screen), simply:

- Position the cursor on the symbol representing the coil mode or on the letter of the contact,
- proceed as indicated in the paragraph *Modifying an element,, p. [44](#page-36-0),* to scroll through the possible modes for a coil or contact types possible (**C** for normally open contact, **c** for a normally closed contact).

**Initialization** Status of the contacts and current value on initialization of the program:

- **•** The **normally open** mode (direct state) is **inactive**,
- **•** The **normally closed** mode (inverse state) is **active**,
- z The **current value** is **zero**.

**Examples** Below, three simple examples of the use of a counter (configured in upcounting mode toward the preset value):

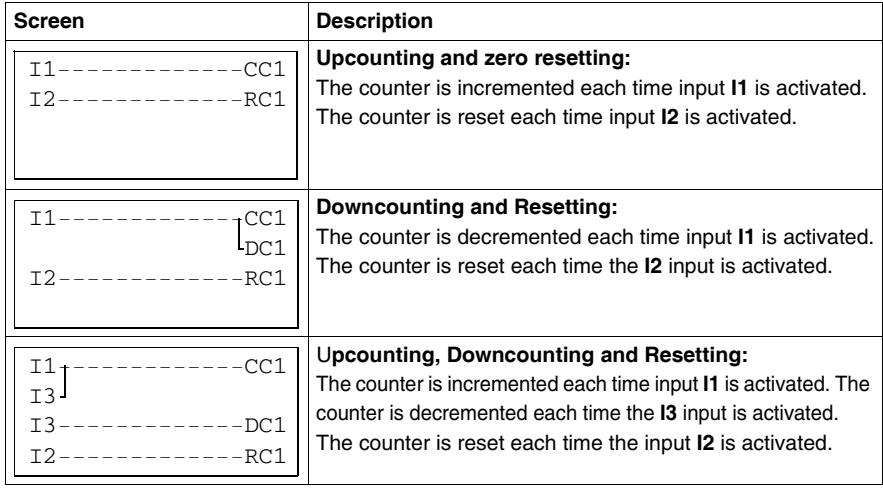

### <span id="page-104-0"></span>**Fast Counter**

**Description** The Fast Counter function is used to count pulses up to a frequency of 1 kHz.

Use of the **K1** contact indicates:

- $\bullet$  The preset value has been reached (upcounting),
- The value 0 has been reached (downcounting).

The **Fast counter** inputs are implicitly connected to the **I1** and **I2** smart relay inputs:

- A pulse (rising edge) on the **I1** input increments the counter,
- A pulse (rising edge) on the **I2** input decrements the counter.

These inputs should not be used on the wiring sheet.

The **Fast Counter** function can be reset to zero during use by the **RK1** coil. It is reset to:

- $\bullet$  0 if it is in up-count mode towards the preset value
- $\bullet$  the preset value if it is in down-count mode from the preset value.

The counter only operates if the **TK1** confirmation coil is active.

Repetitive mode can be used with a time-delay value.

#### **Note:** Limit overrun:

- z If the current value of the counter exceeds the upper limit: **+ 32,767**, it is set to  **32,768**,
- if the current value of the counter exceeds the lower limit: **-32,767**, it is set to **+32,768**.

**Note:** This function block cannot be simulated.

**Use of Coils** Two coils are associated with the fast counter:

- z coil **TK1**: **Enable function input**,
- z coil **RK1**: **Reset initial counter state input**.

The use of these coils is described below.

#### **Enable function input:**

Symbol of the Enable Function Input coil of the fast counter:

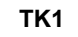

This element is used to confirm the counter. When this coil is active, each pulse on the **I1** input will increment the **Fast counter** and each pulse on the **I2** input will decrement it.

#### **Reset initial counter state input:**

Symbol of the Reset Initial Counter State Input:

 **RK1**

This input resets the counter function to its initial state.

Energizing the coil has the following effect:

- reset the current count value to **zero** if the **count type** is **TO** (up-counting from the preset value).
- reset the current value to the **preset value** if the count type is **FROM** (downcounting from the preset value).

Example: Counter reset by pressing on the Z1 key:

 $Z1$   $-RK1$ 

Each time the Z1 key is pressed, the counter is reinitialized.

**Use as a Contact** The contact associated with the fast counter indicates whether the preset value (**TO** mode) or zero (FROM mode) has been reached.

> It may be used as many times as necessary as many times as necessary in the program. It may be used according to 2 modes: normally open or normally closed, described below.

#### **Normally open mode:**

Symbol of the normally open contact associated with the fast counter:

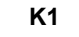

The contact is **conducting when**:

- the current value of the counter has **reached** the **preset value** (TO mode),
- **•** the current value of the counter has **reached** the **0 value** (**FROM** mode).

#### **Normally closed mode:**

Symbol of the normally closed contact associated with the fast counter:

```
 k1
```
The contact is **conducting as long as** :

- the current counter value **has not reached** the preset value, if the counter is in **TO** mode,
- The counter current value has not reached 0, if the counter is in FROM mode,

Example: Lighting a LED connected to fast counter no. 1 output (**TO** mode).

```
K1 \longrightarrow I Q1
```
When the preset value has been reached: The LED is lit; otherwise it is off.

#### **Configuration from Front Panel** The block's parameter settings can be accessed either when entering the command line or from the **PARAMETERS** menu if the block has not been padlocked.

The parameters to enter are the following:

- $\bullet$  Cycle type,
- Duration of pulse,
- Preset value,
- $\bullet$  Type of counting,
- Parameter lock,
- Latching.

#### **Cycle type:**

This parameter determines the behavior of the fast counter when it reaches the preset value (when it is in **TO** mode), or when it reaches the value zero (when it is in **FROM** mode):

The cycle type may be:

z **Single**: Reaching the preset value (**TO** mode) or the zero value (**FROM** mode) does not affect the current value of the counter.

The current counter value changes on an on-going basis. The output is activated when the current value is greater than the preset value (**TO** mode) or when the current value is less than the preset value (**FROM** mode).

**• Repetitive**: In the **TO** mode, the current value is reinitialized when it reaches the preset value and in **FROM** mode, it is reset to the preset value when it reaches zero. The output is enabled following this reinitialization and remains active for a time that may be configured with the parameter: **Duration of pulse** (from 1 to 32,767 times 100 ms).

#### **Duration of pulse:**

Symbol of the **Duration of pulse** parameter:

 **I**

This parameter is only displayed if the cycle is repetitive. It determines the duration during which the fast counter remains active when the current value reaches the preset value (when it is in **TO** mode), or when it reaches the value zero (when it is in **FROM** mode).

This value must be between 1 and 32,767 (x 100 ms).

#### **Preset value:**

Symbol of the **Preset value** parameter:

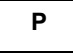

This value is between 0 and 32,767, and represents:

- The value to reach in the counting mode to the preset value (**TO** mode),
- the initial value in the down-count mode from the preset value (**FROM** mode).
## **Type of counting:**

Symbol of the **Type of counting** parameter:

 **T**

This parameter is used to select the operating mode of the counter:

- **TO**: up-counting towards the preset value. When the counter's current value is greater than or equal to the preset value, contact K1 of the fast counter is conducting.
- **FROM:** down-counting from the preset value. When the counter's current value is less than or equal to 0, contact C of the counter is conducting.

#### **Parameter lock:**

Symbol of the **Parameter Lock** parameter:

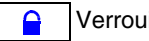

Verrouillé | **a** Non verrouillé

Locking prevents the modification of locked parameters from the front panel of the smart relay via the PARAMETERS menu.

### **Latching:**

Symbol of the **Latching** parameter:

Activé | Mon activé M

This function is used to save the status of the fast counter's current values in the event of a power failure.

**Illustration**: configuring a counter from the front panel of the smart relay:

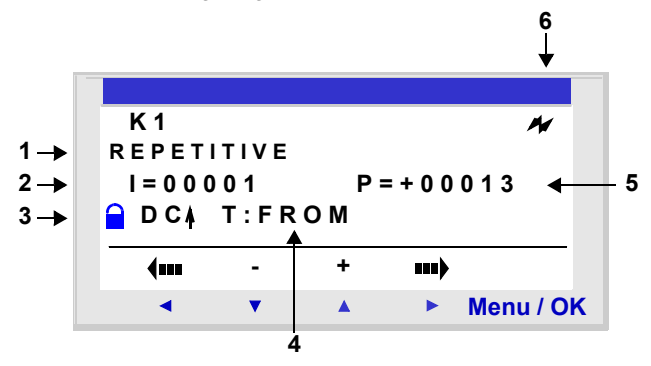

Description:

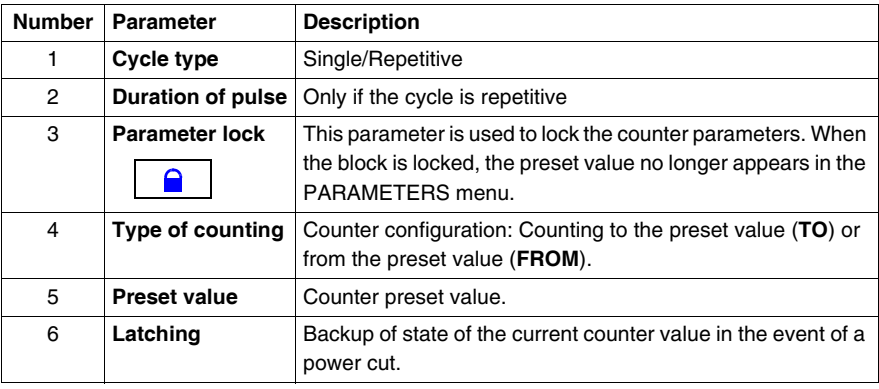

#### **Current Counter Value** Value at any given instant resulting from successive up/down counts since the last counter reset to its initial state. If the current value of the counter exceeds the upper limit: +32,767, it is set to -32,768.

If the current value of the counter exceeds the lower limit: -32,767, it is set to +32,768.

**Timing Diagrams** Timing diagrams are provided here to illustrate the various behaviors of the fast counter according to its parameters:

- up-counting function **TO**, in single cycle mode,
- **•** down-counting function **FROM**, in single cycle mode,
- up-counting function **TO**, in repetitive cycle mode,
- **down-counting function FROM**, in repetitive cycle mode.

For the following 4 charts, the blue curve represents the current value of the counter. When it increases, it is because of pulses on I1 and when it decreases, it is because of pulses on I2.

#### **Up-Counting in Single Cycle Mode:**

The figure below illustrates the counter function in up-counting and single cycle mode:

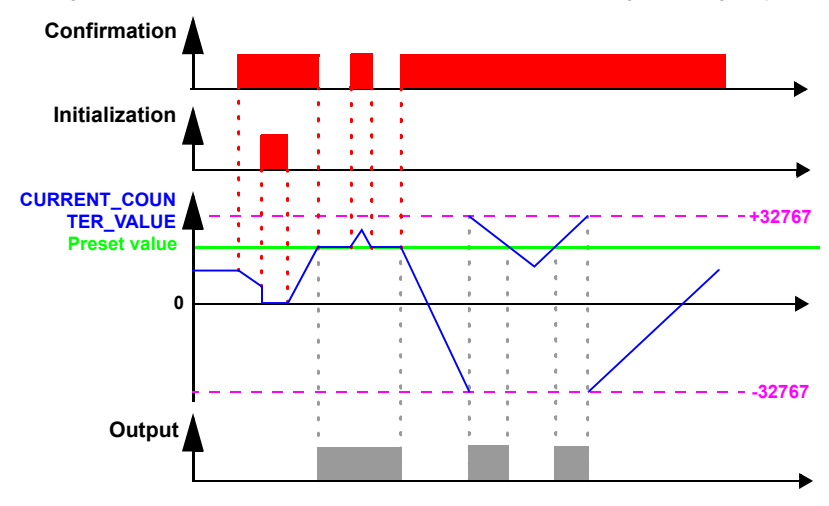

### **Down-Counting in Single Cycle Mode:**

The figure below illustrates the counter function in down-counting and single cycle mode:

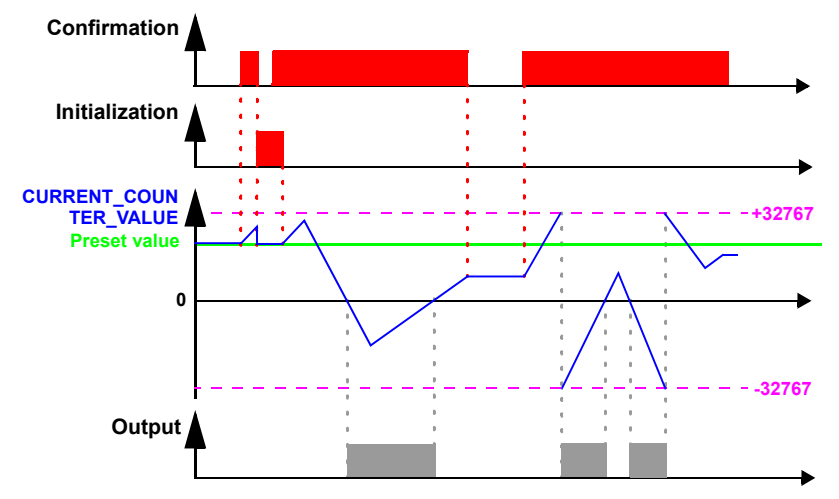

### **Up-counting in Repetitive Cycle Mode:**

The figure below illustrates the counter function in up-counting and repetitive cycle mode:

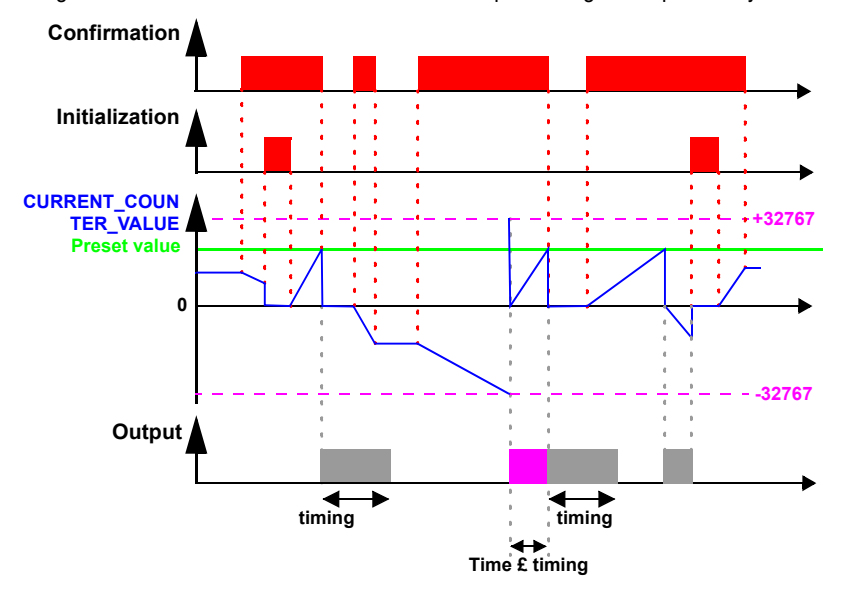

The output switches to the **Inactive** state when the predefined pulse duration value has run out. If the switch condition is Active before the switch to the Inactive state, the output pulse is extended by the **Duration of pulse** (Timing).

SR2MAN01 11/2007 2012 125

#### **Down-Counting in Repetitive Cycle Mode:**

The figure below illustrates the counter function in down-counting and repetitive cycle mode:

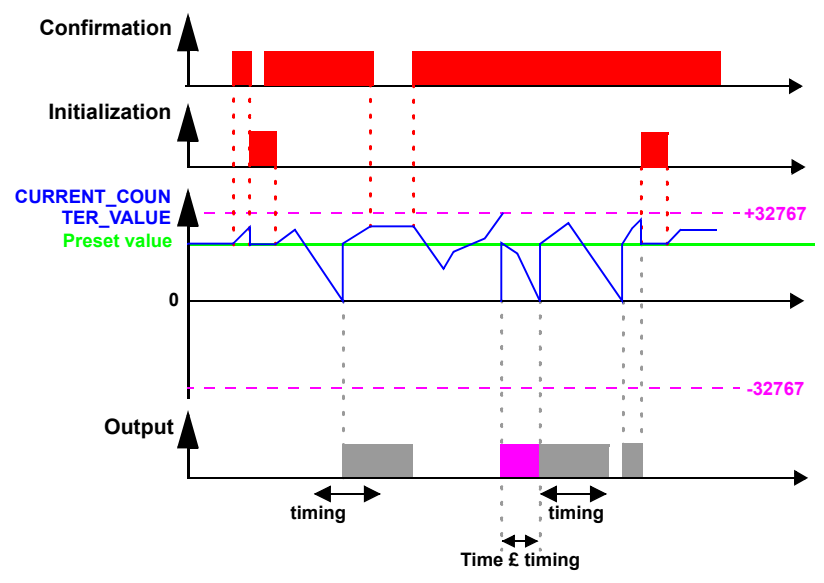

The output switches to the **Inactive** state when the predefined pulse duration value has run out. If the switch condition is Active before the switch to the Inactive state, the output pulse is extended by the **Duration of pulse** (Timing).

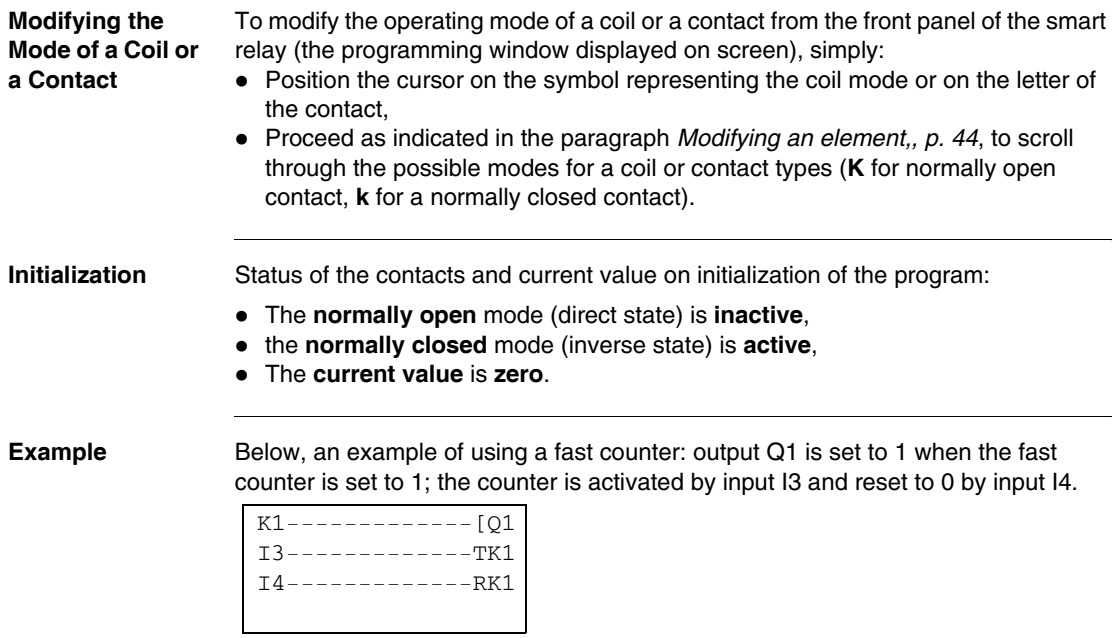

# **Counter Comparators**

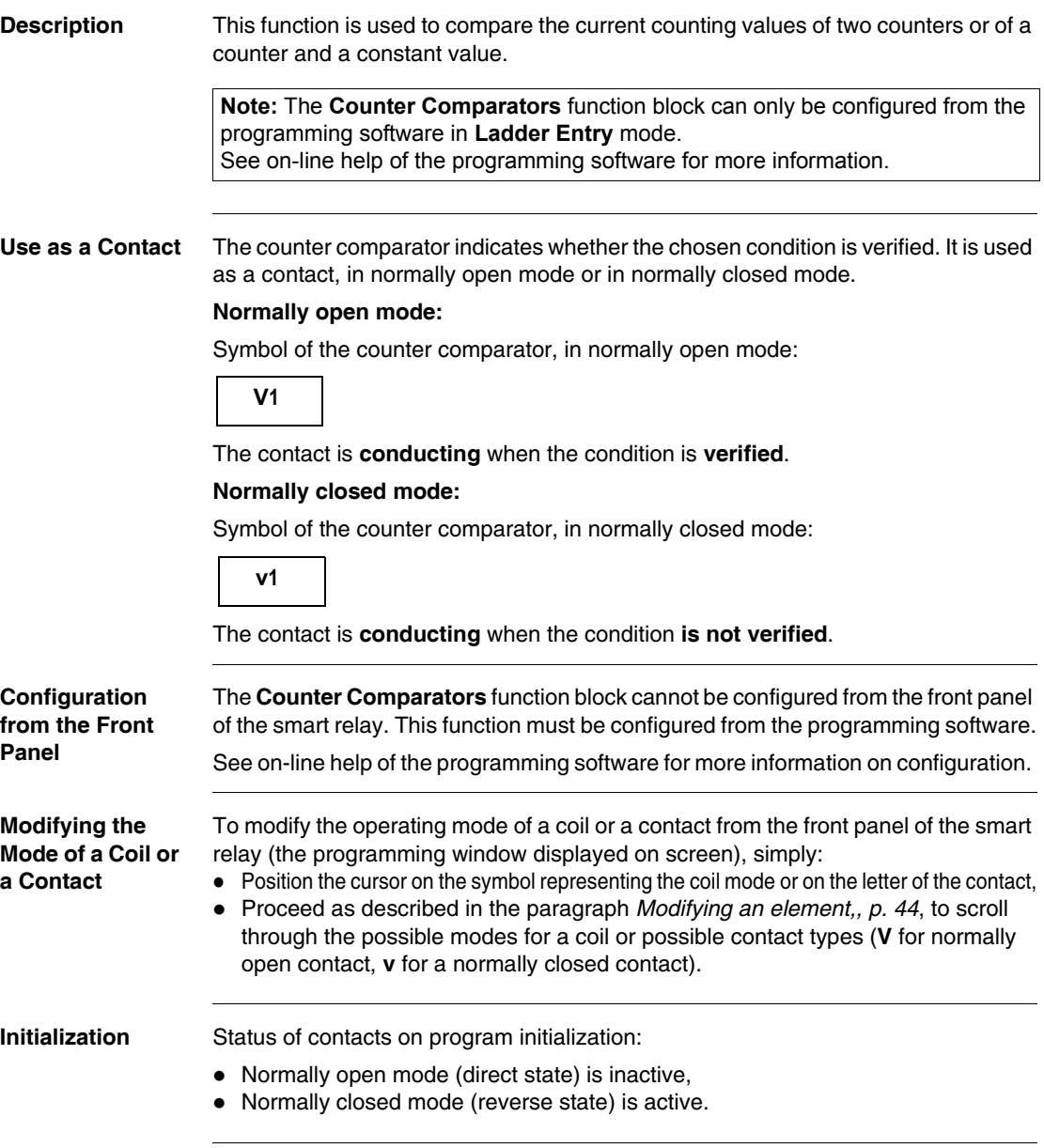

# **Analog Comparators**

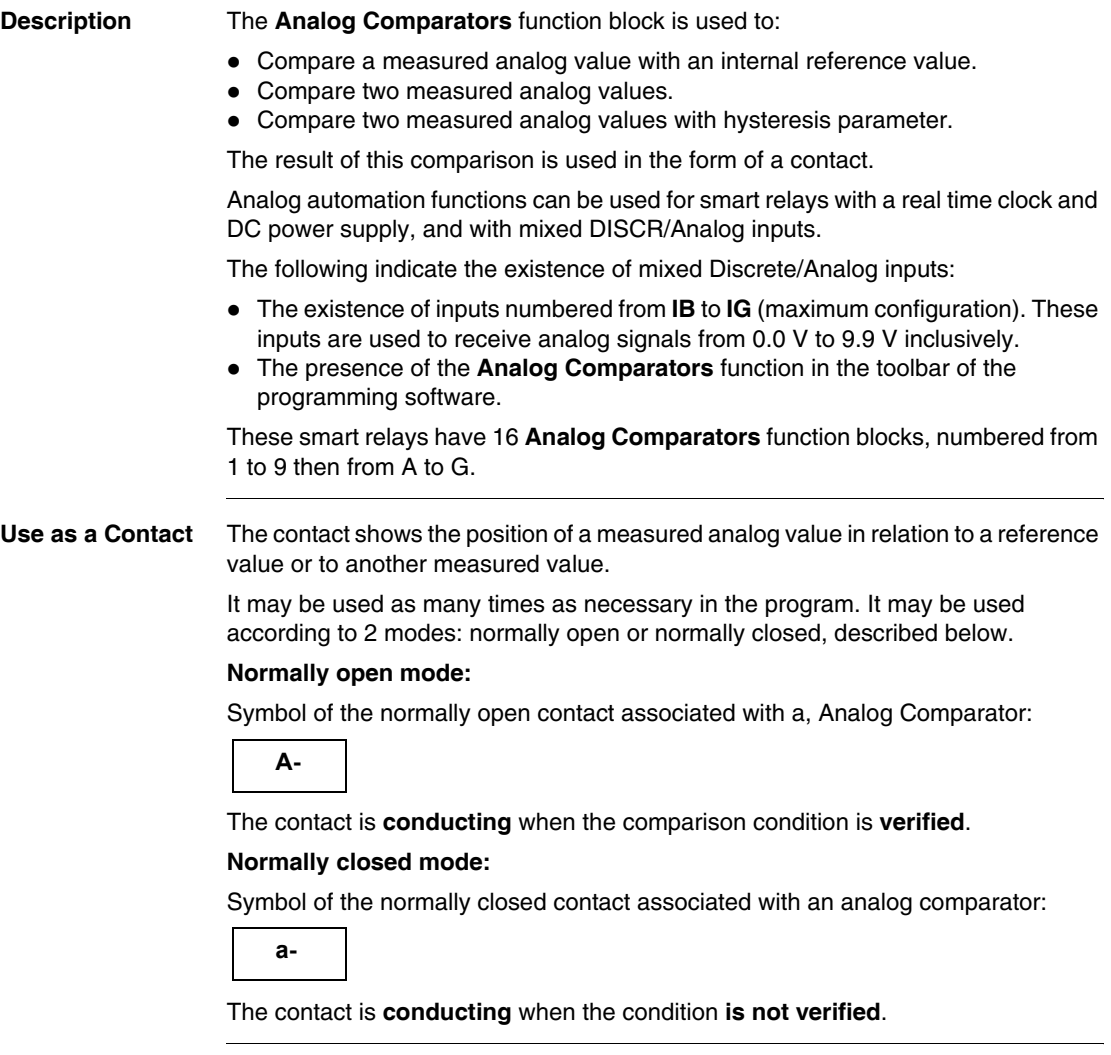

#### **Configuration from Front Panel** The simple comparison formula is as follows: **xl <Comparison Operator > x2**

The comparison formula, for a comparison with hysteresis:

### **x1 - H** ≤ ≤ **x2 x1 + H**

The parameters to enter are the following:

- Values to compare,
- Comparison operator,
- Reference value,
- Hysteresis parameter,
- Parameter lock.

#### **Values to compare:**

Symbol of values to compare:

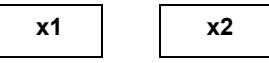

These variables are chosen from among the following:

- Numbered analog inputs from IB to IG (maximum configuration),
- Reference value R

#### **Comparison operator:**

The comparison operator is chosen using the number in the upper right-hand side of the screen.

The table below provides the correspondence between this number and the comparison formula that will be used:

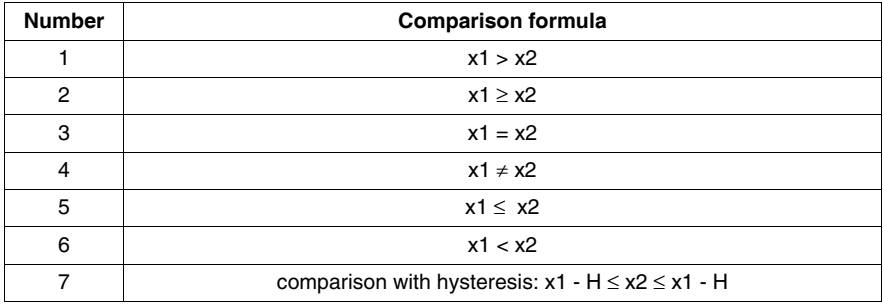

#### **Reference value:**

Symbol of the reference value:

 **R**

The reference value is a constant to which a measured value may be compared. It must be between 0 and 9.9.

#### **Hysteresis parameter:**

Symbol of the hysteresis parameter:

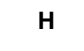

The hysteresis parameter is a constant used to define an interval in which the 2x variable should be found for the comparator to be active. Its value must be between 0 and 9.9.

#### **Parameter locking:**

Symbol of the Parameter lock parameter:

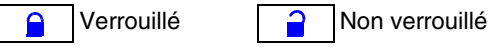

Locking prevents the modification of locked parameters from the front panel of the smart relay via the PARAMETERS menu.

## **Illustration**:

Configuration from the front panel of the smart relay, of the hysteresis-type comparator with constant reference value:

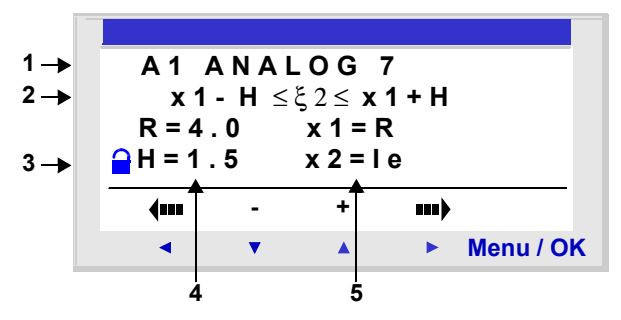

In this case: The comparison condition is verified when the power to the input terminal Ie is between 2.5 Vand 5.5 V.

Configuration of a single comparator from the front panel:

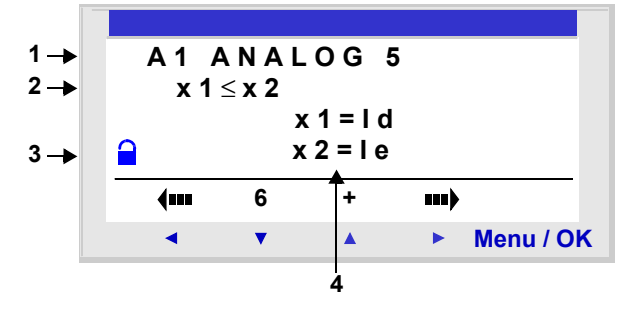

(If neither x1 nor x2 are not set to R, parameter R does not appear.

Description:

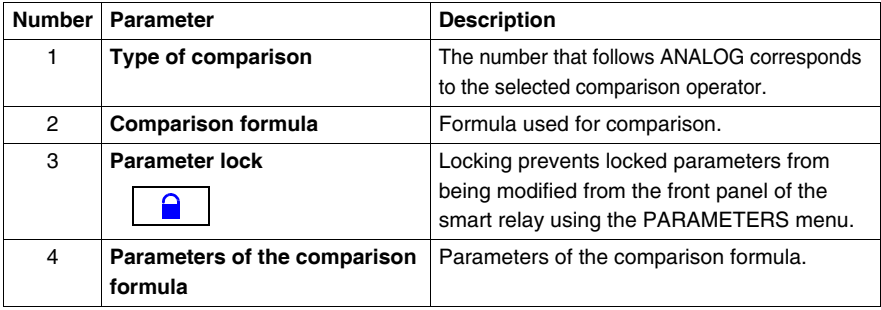

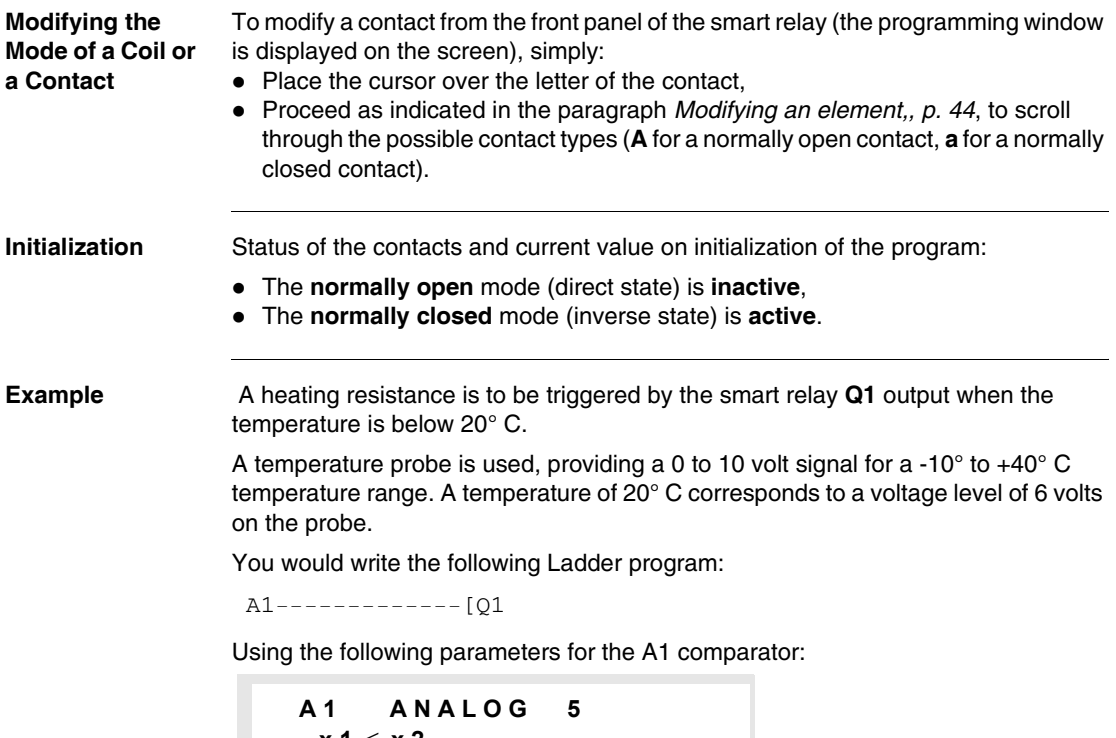

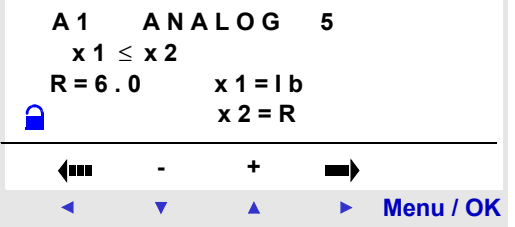

The comparison operator no. 5 is chosen, that is  $\leq$ .

The values to compare are chosen: The analog input IB (to which the temperature probe is connected) for the first, the reference value R for the second.

The reference value is set to 6.

The analog comparator is thus active when the power measured on the analog input IB is less than or equal to 6 V. This is when the probe measures a temperature less than or equal to 20 °C.

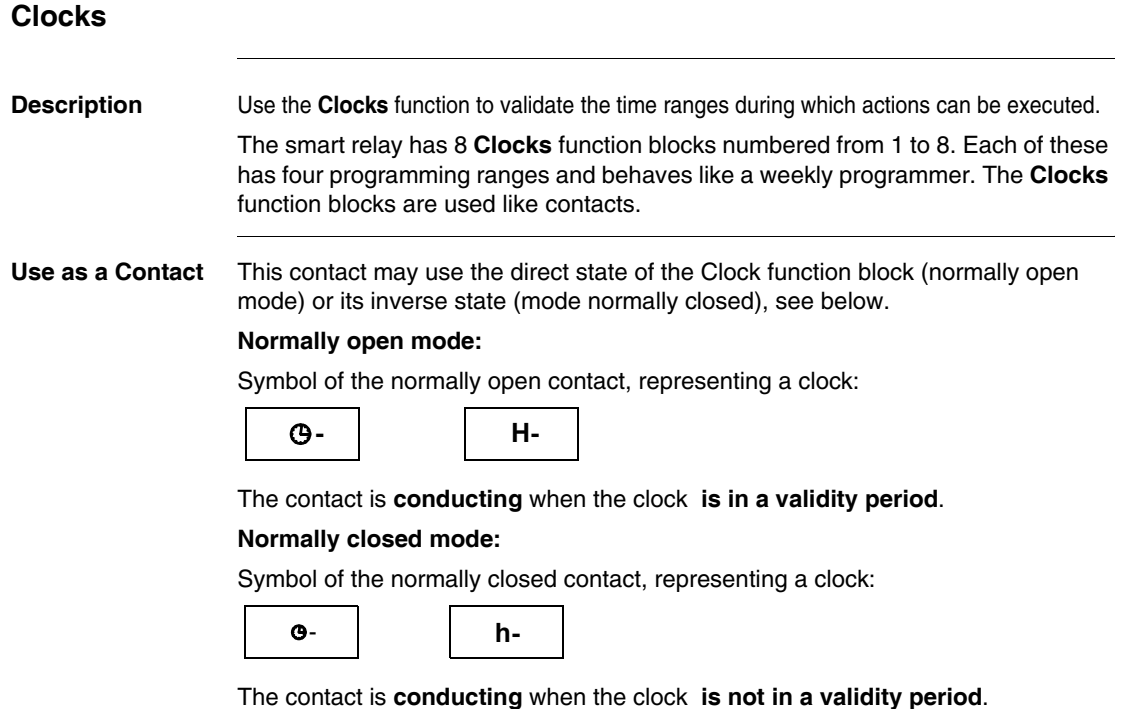

**Configuration from Front Panel** Configuration screen of a Clock function block from the front panel of the smart relay:

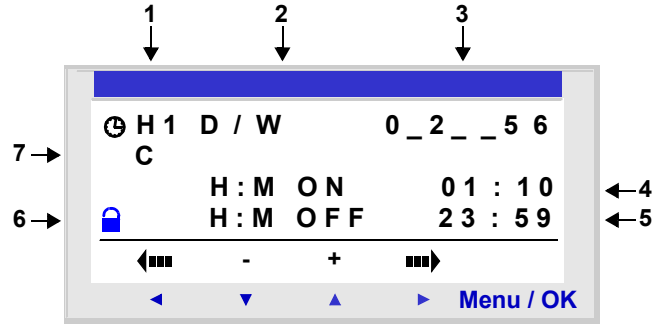

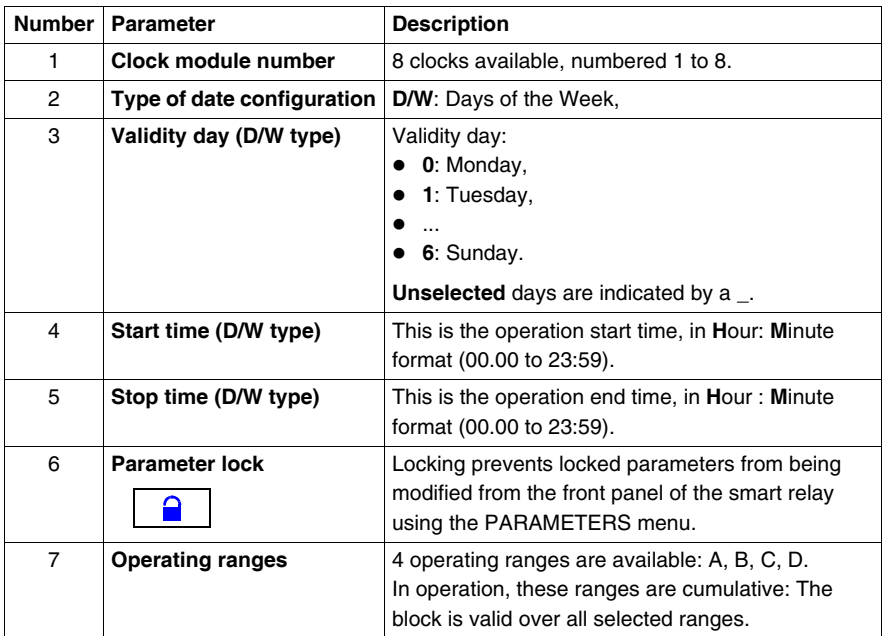

If the clock is set to ON on Monday at 23:00 and set to OFF on Monday at 1:00, then it does not change to OFF on Tuesday at 1:00 but effectively on the following Monday at 1:00. Moreover, if no other command has been made, the clock remains positioned at ON all other days of the week.

#### **Combining Modes** Programming modes can be mixed for the same clock. **Example:** Using the four clock ranges with different modes.

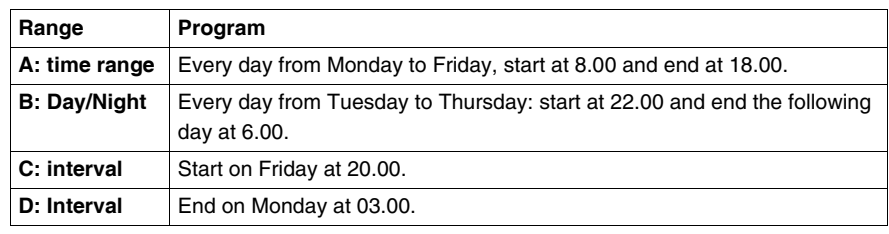

### **Modifying the Mode of a Coil or a Contact**

- To modify the operating mode of a coil or a contact from the front panel of the smart relay (the programming window displayed on screen), simply:
- Place the cursor over the letter of the contact,
- Proceed as indicated in the paragraph *Modifying an element,, p. [44](#page-36-0), to scroll* through the possible contact types (**H** for a normally open contact, **h** for a normally closed contact).

**Example** You wish to control a device connected to the Q2 output of the smart relay. You want it to be active on the following two clock ranges:

- from Monday to Saturday, from 09:00 to 13:00.
- from Monday to Friday, from 15:00 to 19:00,

For this, the **H1** Clock block is used and the following wiring diagram is created:

```
 H1-------------[Q2
```
When entering the H1, Clock block, configure the operational ranges **A and B** as described in the table below:

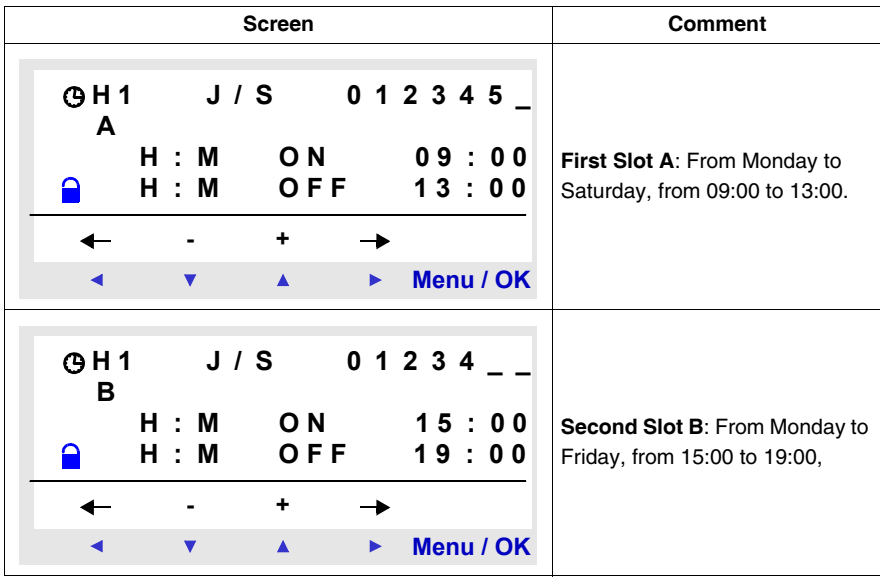

## **Texts**

**Description** The **Text** automation function is used to display texts and/or digital values (current value, preset value, etc.) on the LCD instead of the inputs-outputs screen.

> The smart relays have 16 **Text** blocks, numbered from 1 to 9 then from A to G. These function blocks are used as coils.

The maximum number of variables that can be displayed per **Text** block is 4.

Up to 16 **Text** blocks may be used (TX1 to TXG) simultaneously in one program, but only the block with the highest number is displayed.

Pressing the **Shift** and **Menu/OK** keys in order and simultaneously, switches the display from the **Text** screen to the inputs-outputs screen.

Pressing the two keys again simultaneously returns the display to the **Text** screen.

**Note:** The **Text** blocks are only programmable from the programming software (see the on-line help for the programming software for more information).

**Used as a Coil** Two coils are associated with each **Text** block:

- **Display Activation coil,**
- **Display Deactivation coil.**

The use of these coils is described below.

## **Display Activation**

Symbol of the Display Activation coil of a **Text** function block:

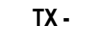

This coil displays on the screen the text and/or the values of the associated **Text** block when the contacts that are connected are conducting.

#### **Display deactivation**

Symbol of the Display Deactivation coil of a **Text** function block:

 **RX -**

This coil deactivates the display of the text and/or the values of the associated **Text** block when the contacts that are connected are conducting. The display returns to the inputs-outputs screen.

Example:

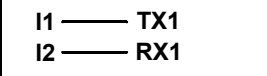

Activation of input **I1** displays the text on the LCD. Activating input **I2** makes the text disappear.

**Parametering** The Text function blocks are only programmable from the programming software, see the on-line help for the programming software for more information.

# **LCD Screen Backlighting**

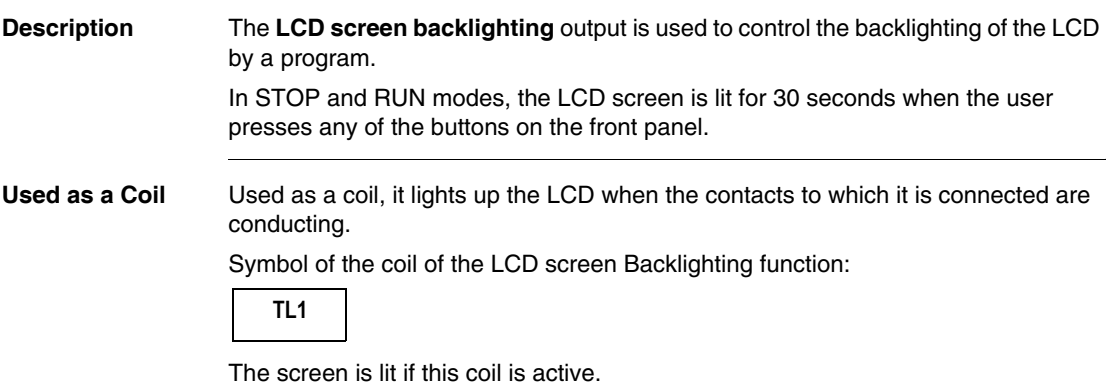

# **Change to Summer / Winter Time**

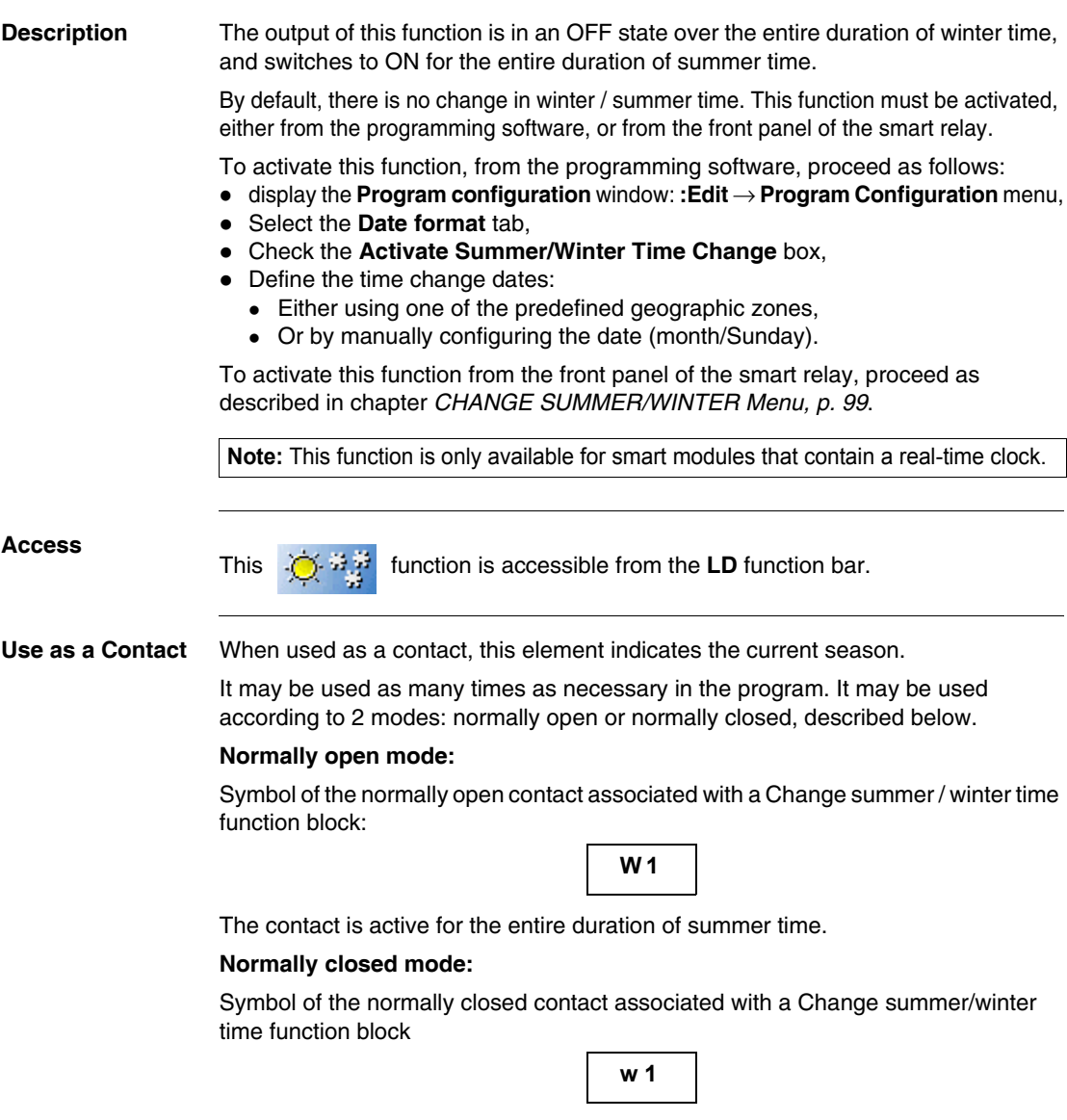

The contact is active for the entire duration of winter time.

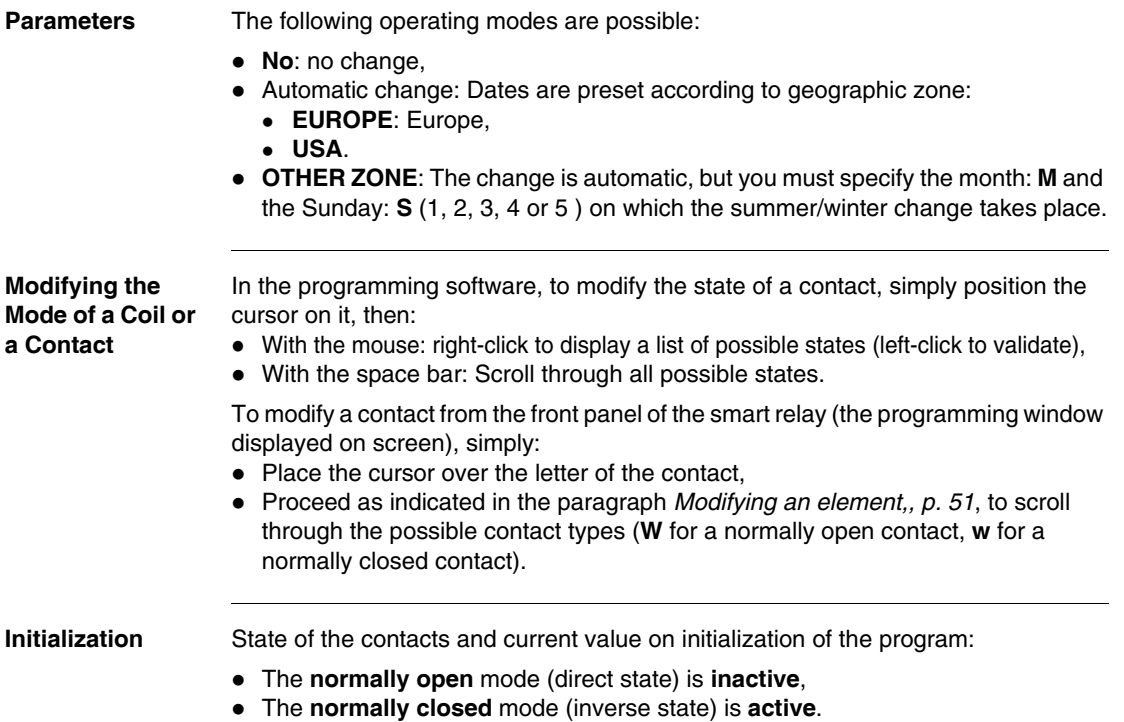

# **Modbus Inputs/Outputs**

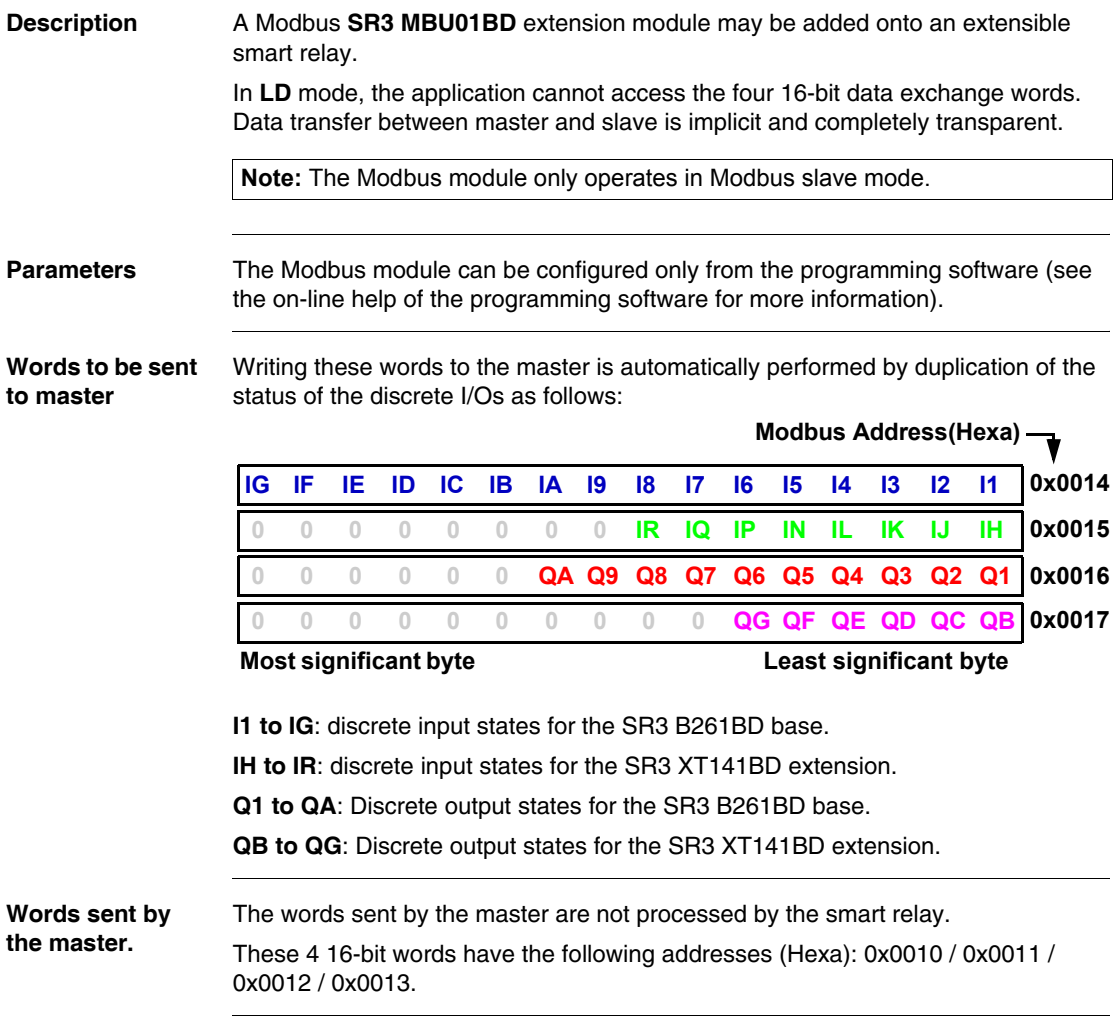

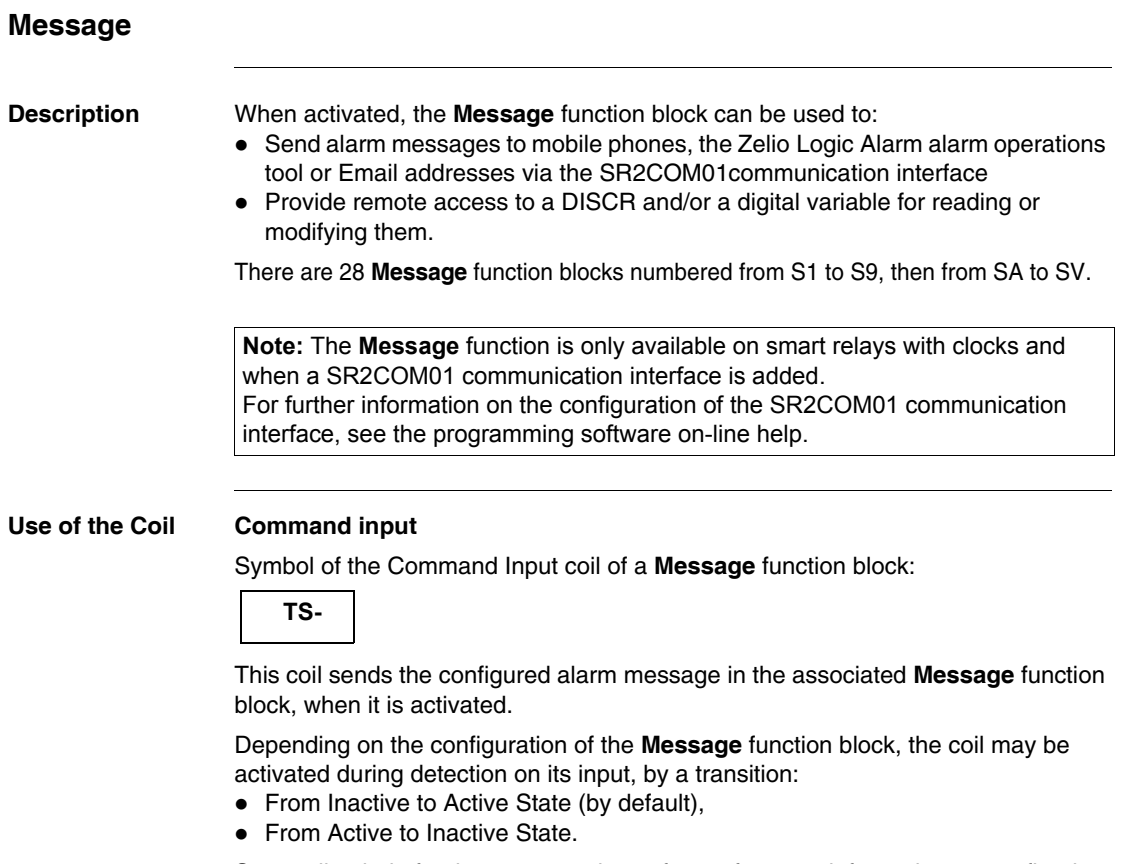

See on-line help for the programming software for more information on configuring the **Message** function block.

**Use as a Contact** The contact associated with the **Message** function block indicates whether the function block is activated.

> It may be used as many times as necessary as many times as necessary in the program. It may be used according to 2 modes: normally open or normally closed, described below.

#### **Normally open mode:**

Symbol of the normally open contact associated with a **Message** function block:

```
 S-
```
The contact is **conducting when** the function block **is activated**.

#### **Normally closed mode:**

Symbol of the normally closed contact associated with a **Message** function block:

 **s-**

The contact is **conducting as long as** the function block **is not activated**.

Example: Lighting-up of a LED connected to the **Message** No.1 function block output

 $S1$   $\longrightarrow$   $[$  Q1

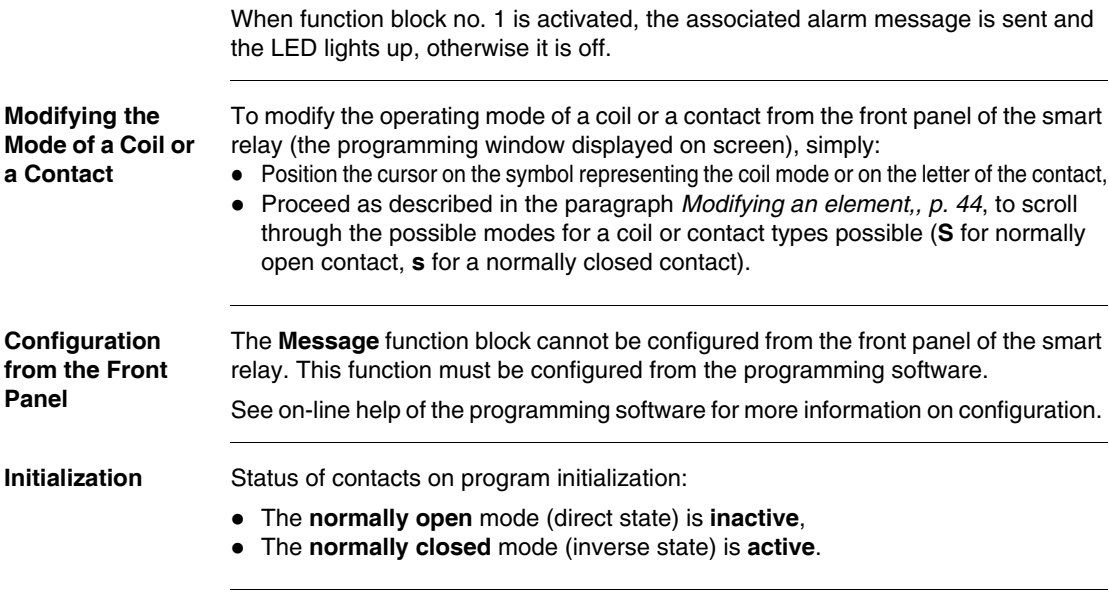

# **Creating and Debugging an Application**

# **IV**

# **Presentation**

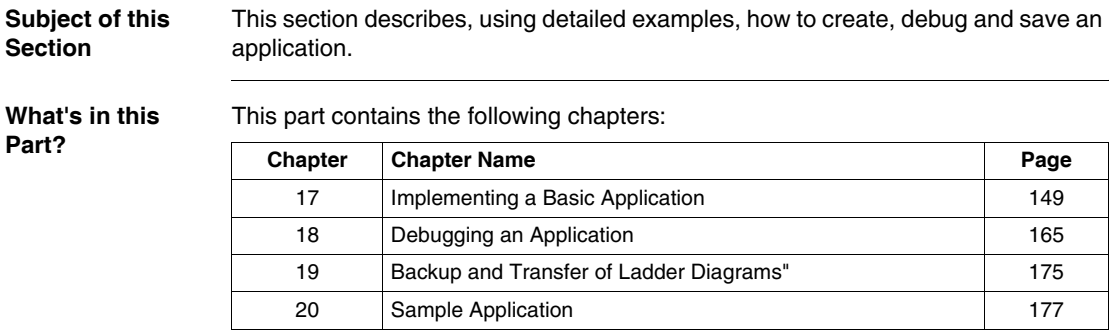

# **Implementing a Basic Application**

# <span id="page-133-0"></span>**17**

# **Presentation**

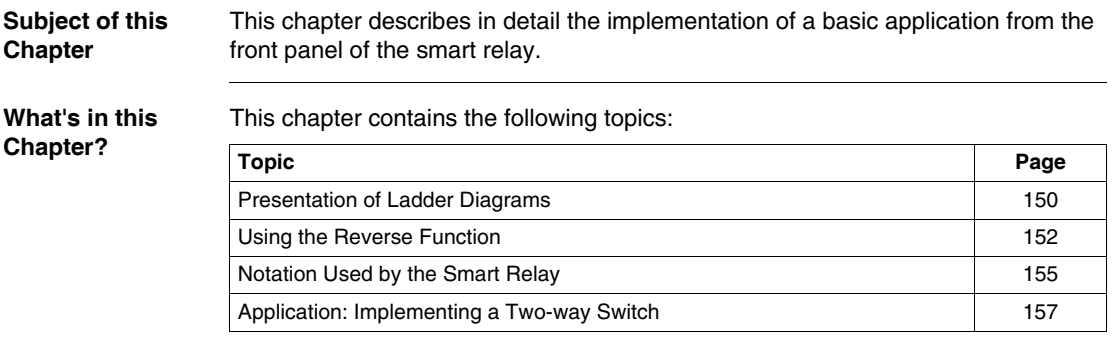

# <span id="page-134-0"></span>**Presentation of Ladder Diagrams**

**Description** In this section, we will use a simple example to understand how a ladder diagram works: A two-way switch.

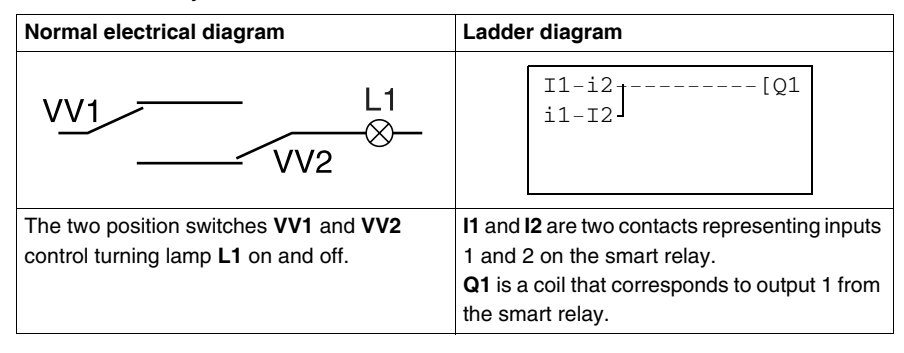

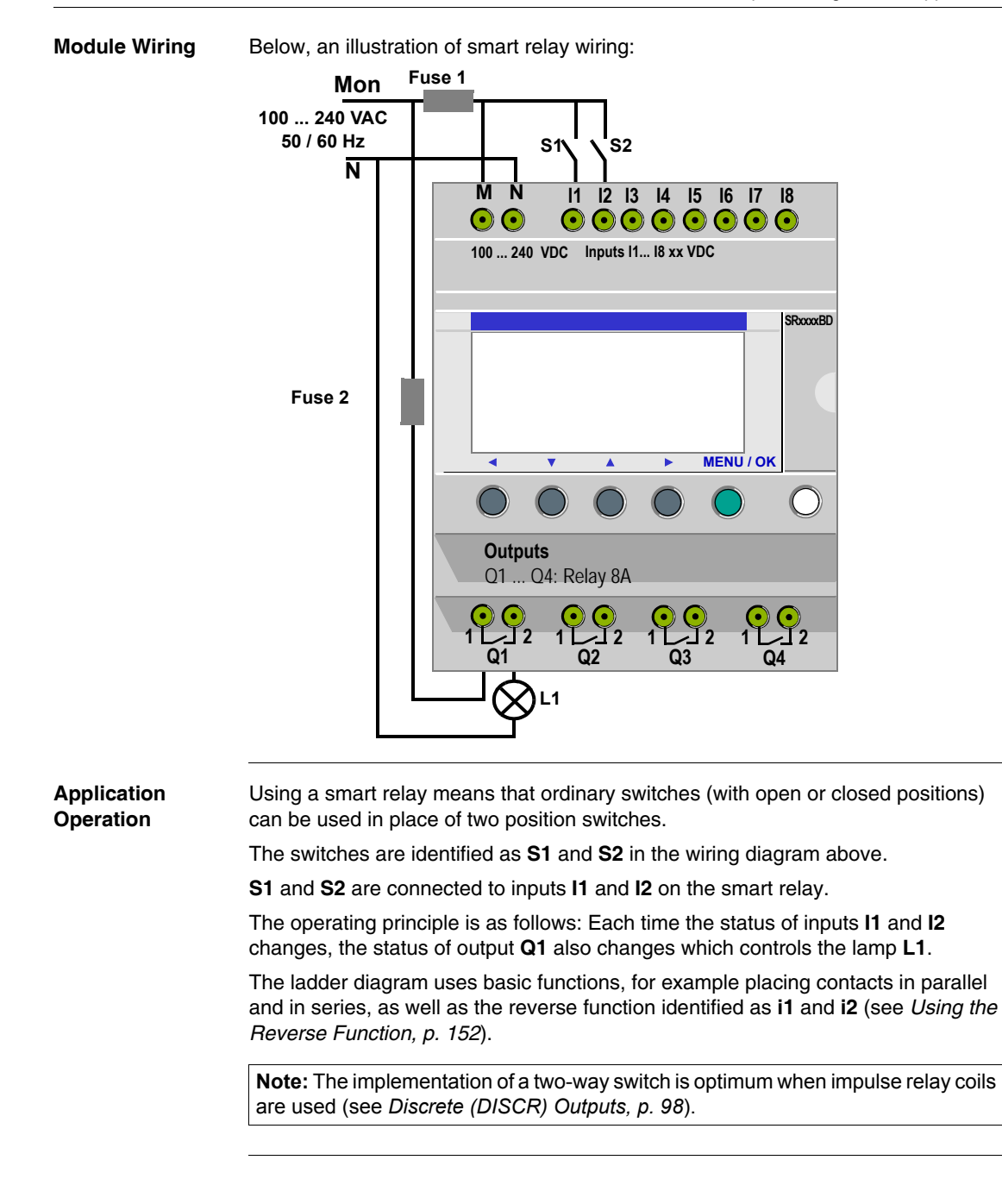

# <span id="page-136-0"></span>**Using the Reverse Function**

**Description** The reverse function, noted **i** in the smart relay is used to obtain the reverse state of input **I** wired on the smart relay.

To illustrate how this function works, we shall use a simple example:

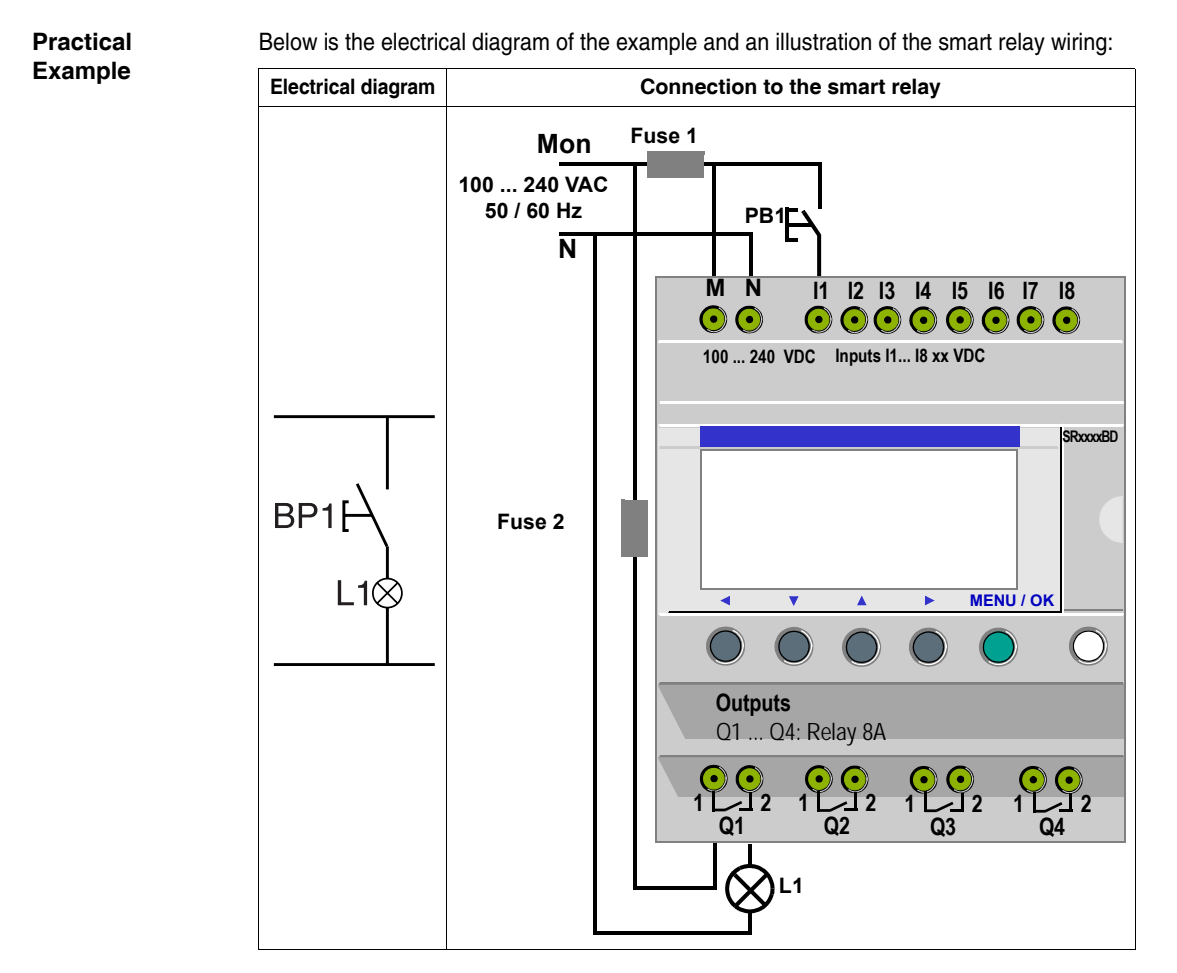

Depending on the ladder diagram, two solutions are possible:

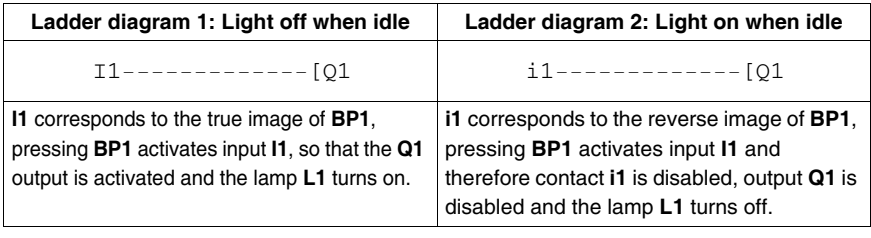

**General Case** The table below illustrates the operation of a pushbutton connected to the smart relay. Pushbutton **BP1** is connected to input **I1** and lamp **L1** is connected to output **Q1** on the smart relay.

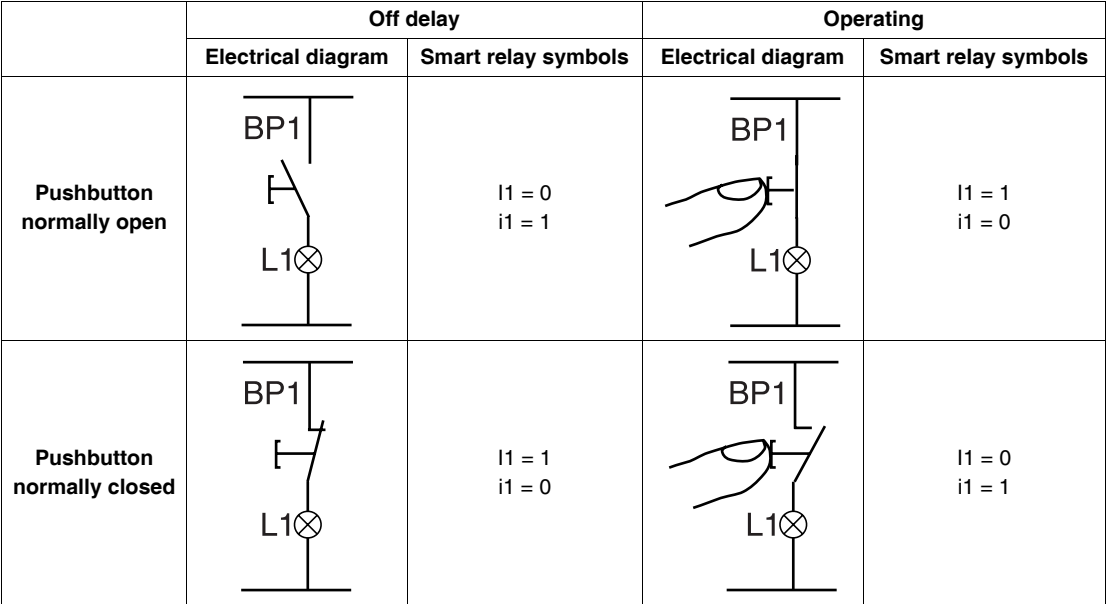

**Note:** The reverse function may be applied to all of the contacts in a ladder diagram, whether they represent outputs, auxiliary relays or function blocks.

# <span id="page-139-0"></span>**Notation Used by the Smart Relay**

**Description** The smart relay has a four line display used to show ladder diagrams.

**Note:** The programming software allows you represent ladder diagrams in three different formats:

- $\bullet$  Electrical symbols,
- Ladder symbols,
- Smart relay symbols,

**Equivalencies Between Notations**

In the table below are the equivalencies between representations of the most common elements of the ladder language, in the 3 formats:

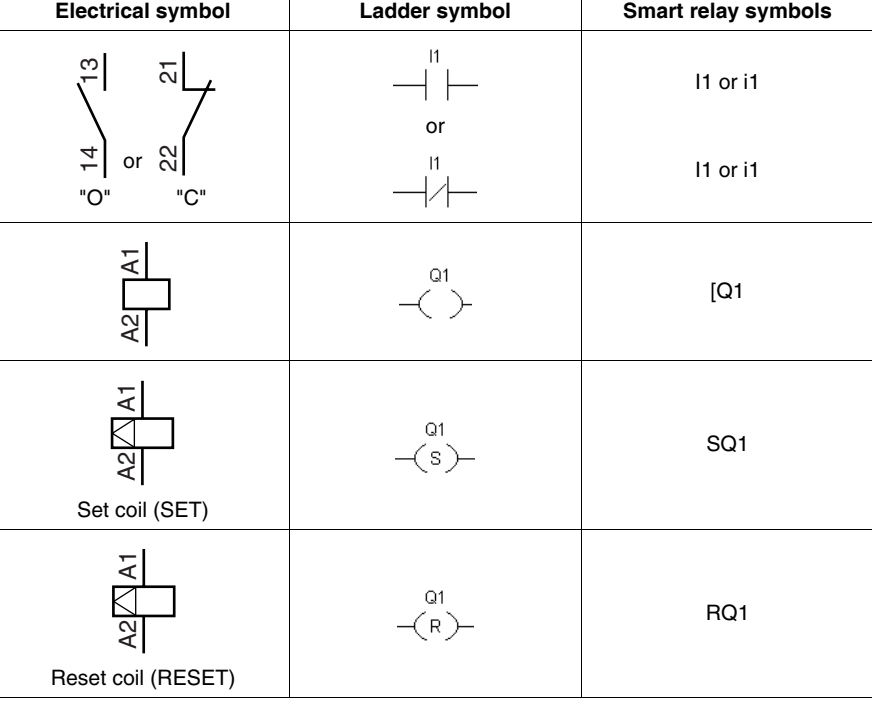

**Other Elements** Other elements are also available using a smart relay, such as:

- **Timer function block:** Used to delay, prolong and control and action for a set length of time,
- **Counter function block**: Used to count the pulses received on an input,
- **Clock function block**: Used to trigger or release actions on precise days or at precise times,
- **Analog comparator function block**: Used to compare an analog value with a reference value or with another analog value after allowing for a hysteresis factor,
- **Auxiliary relays**: These are used to save or relay the status of the smart relay,
- **Zx keys:** After confirming this function, Z keys may be used as pushbuttons,
- **Fast counter function block**: The fast counter function is used to count pulses up to a frequency of 1 kHz.
- LCD screen back-light function block: This is used to control the backlighting of the LCD by a program,
- **Summer/winter time change function block**: The output of this function is in an OFF state over the entire duration of winter time, and switches to ON for the entire duration of summer time,
- **Counter Comparator block:** This function is used to compare the current counting values of two counters,
- **Text block**: This is used to display text or numerical values (current value or preset value).

**Note:** Blocks **Counter Comparator** and **Text** are not programmable from the front panel.

**Note:** For the list of all ladder diagram elements available when using smart relays, as well as details on their functions and parameters, see the chapter entitled *LD Language Elements, p. [87](#page-73-0)*.

# <span id="page-141-0"></span>**Application: Implementing a Two-way Switch**

**Description** In the text that follows you will find detailed information on the procedure for entering a ladder diagram for a two-way switch.

You should proceed as follows:

- Go to the programming screen,
- $\bullet$  Enter the contacts in the first line,
- $\bullet$  Enter the coil in the first line and join it to the contacts,
- Enter the contacts in the second line,
- $\bullet$  Join the second line to the first,
- Launch the program.

From the main screen (the one shown on power-up), follow the instructions in the **Action** column and press the specified button.

The **Screen** column shows what the user will see on the smart relay display screen.

The **Comments** column provides some additional information on entry and display actions.

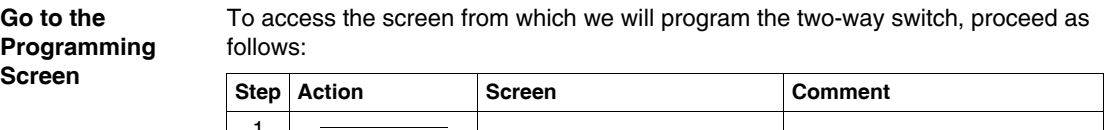

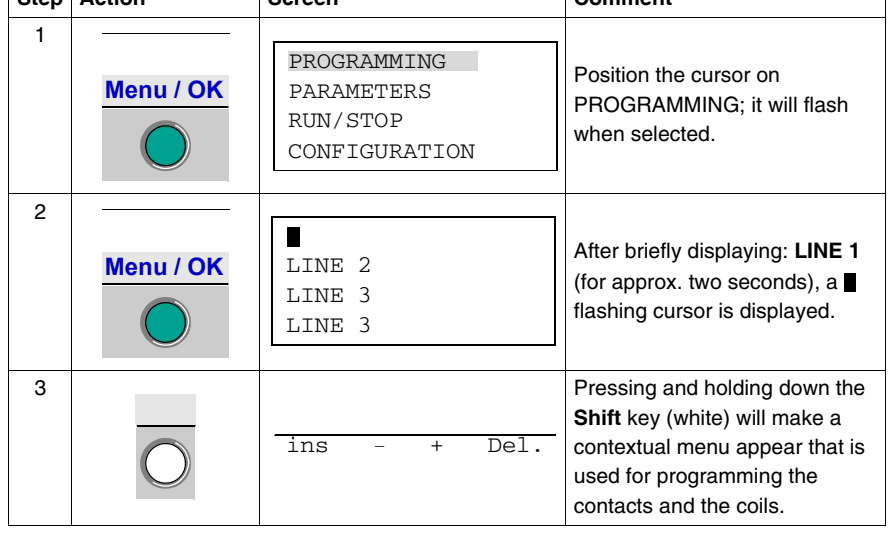

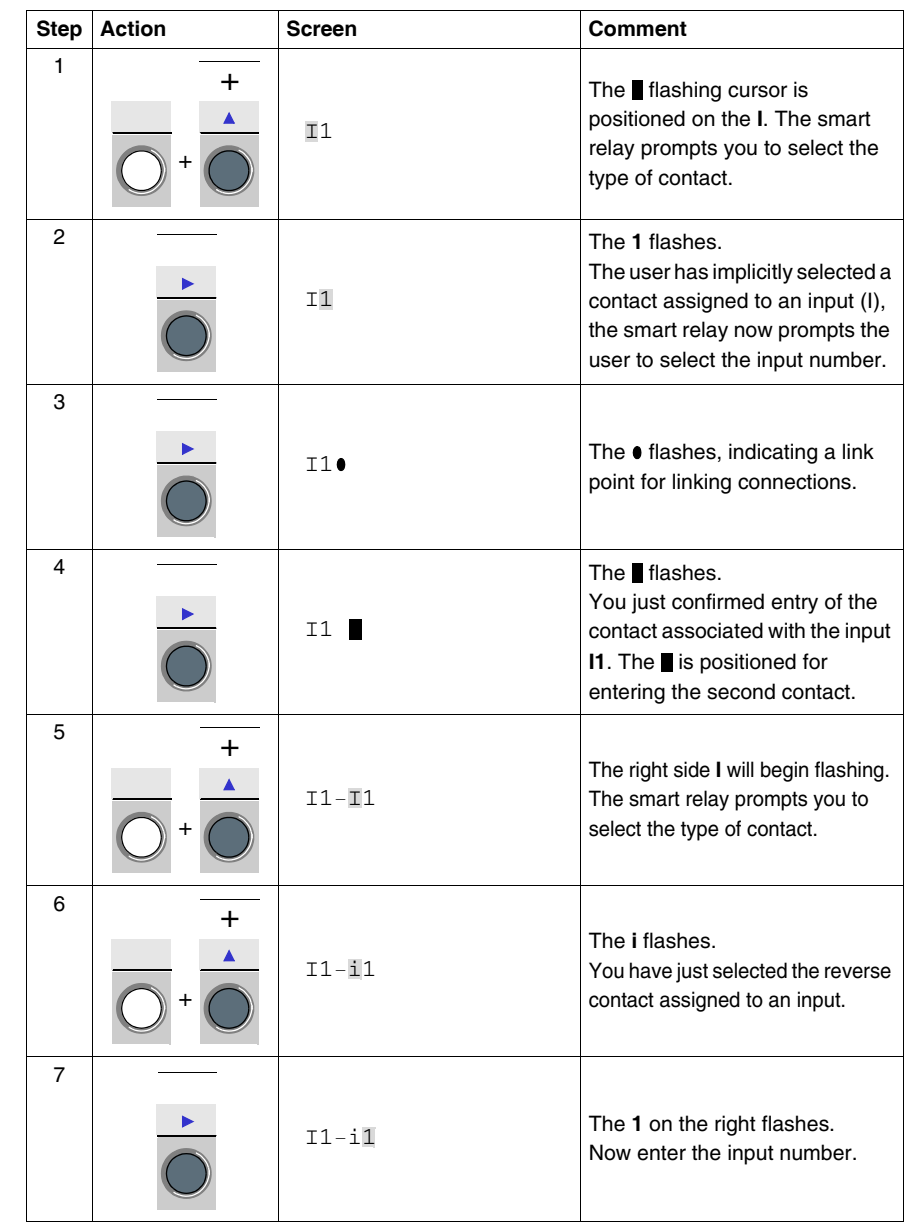

#### **Entering the Contacts in the First Line**

To enter the contacts in the first line, proceed as follows:

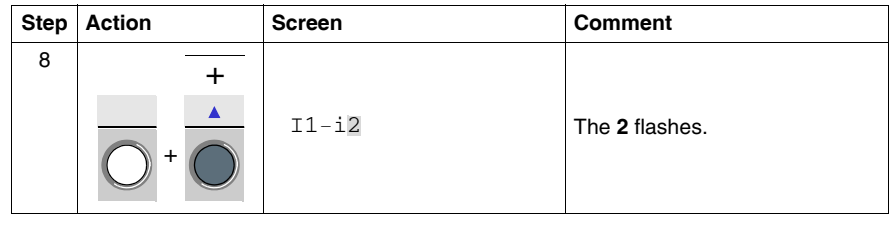
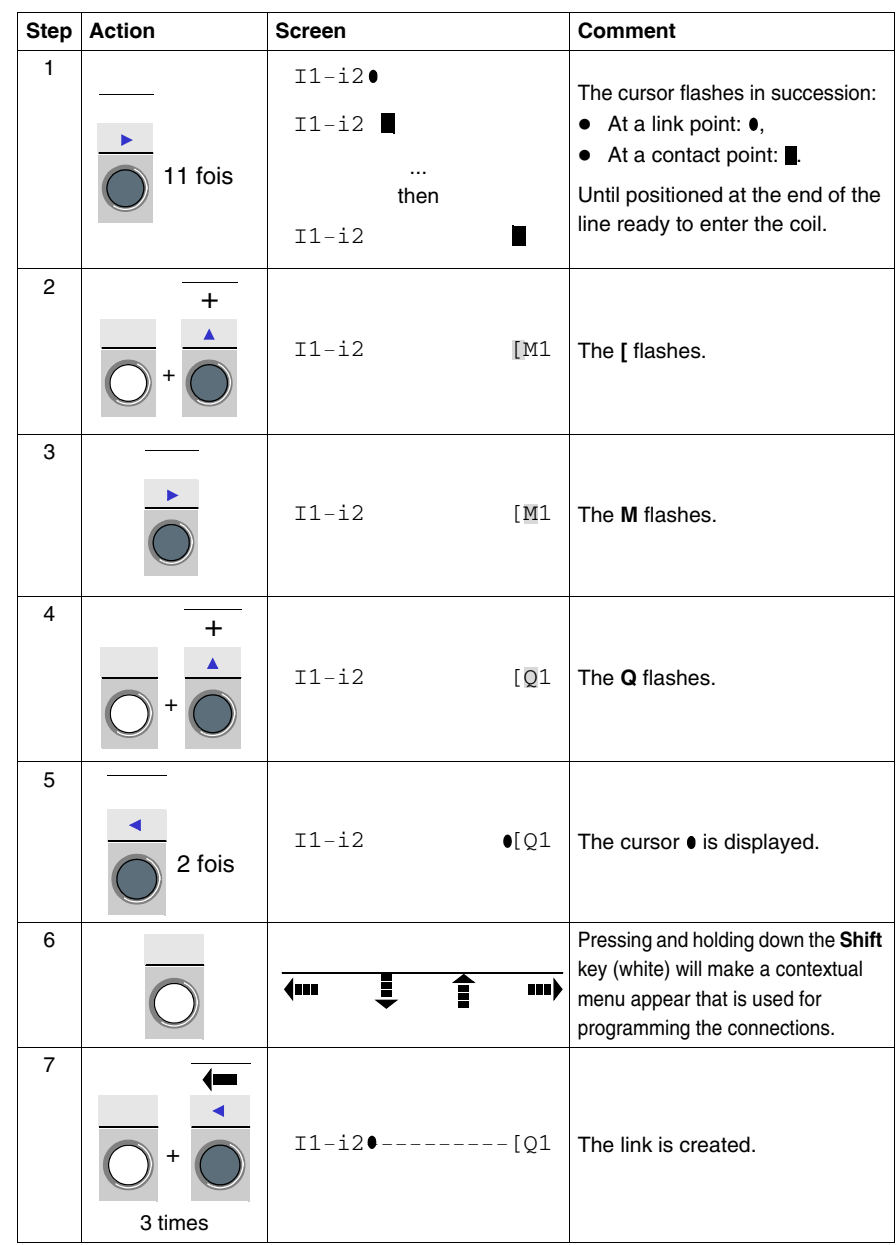

**Entering the Coil and Joining it to the Contacts**

To enter the coil in the first line and connect it to the coils, proceed as follows:

**Entering the Contacts in the Second Line**

To enter the contacts in the second line, proceed as follows:

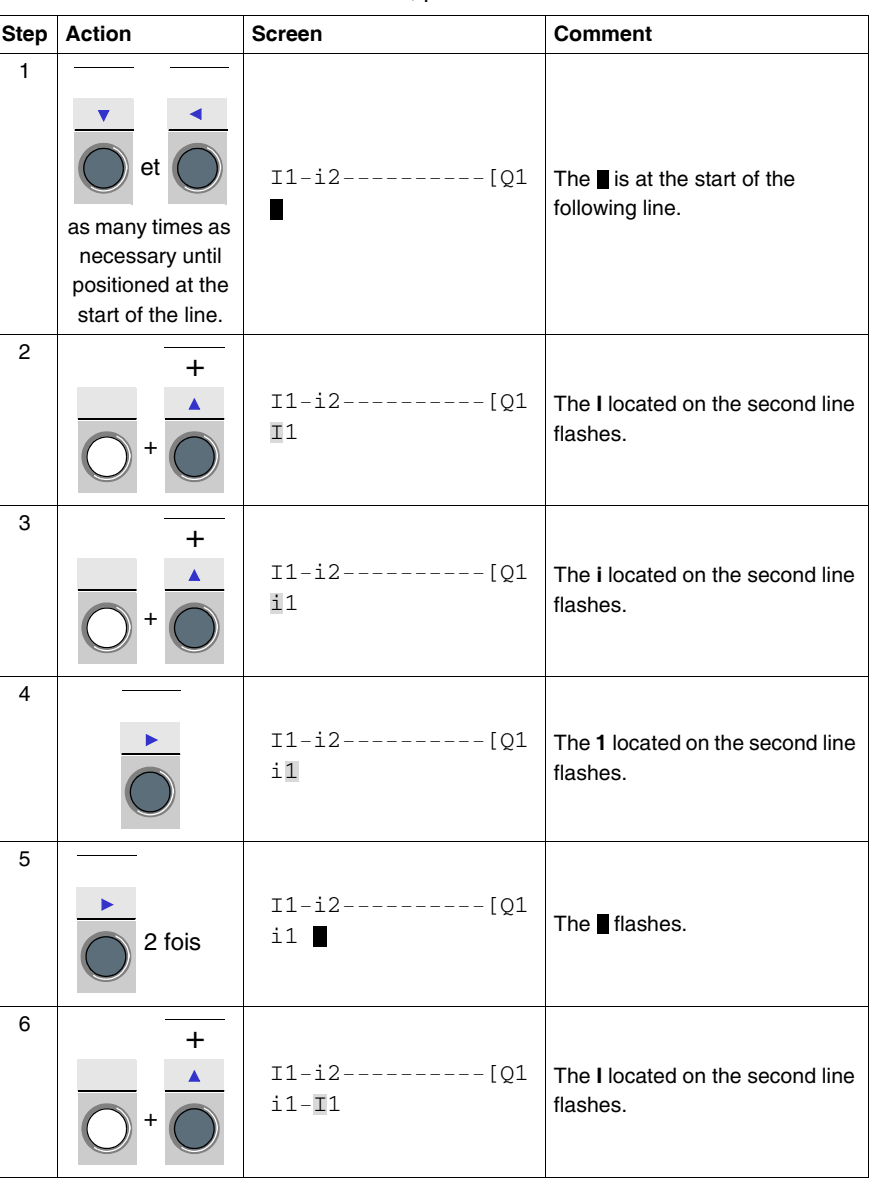

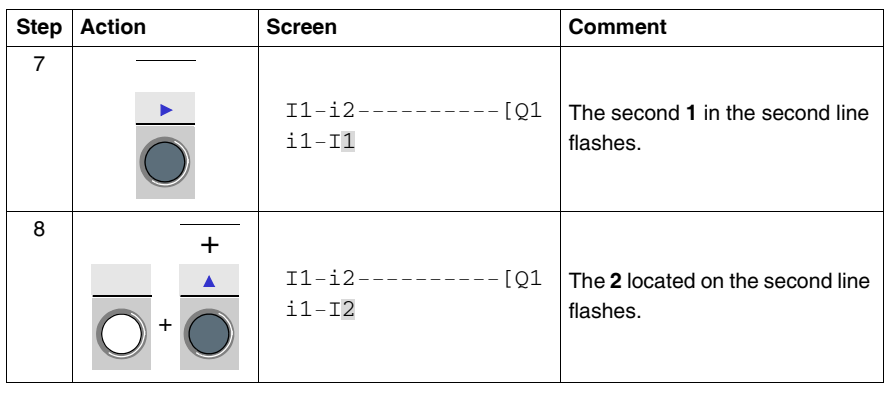

**Joining the Second Line to the First**

To join the second line to the first, proceed as follows:

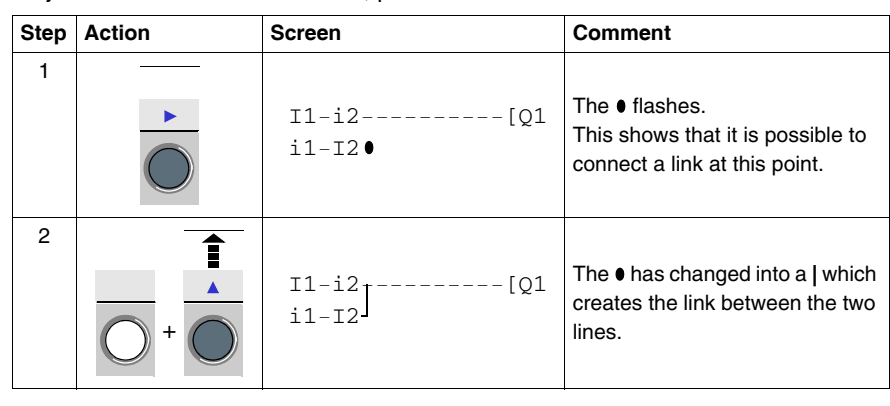

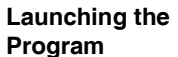

To launch the program, proceed as follows:

**Program**

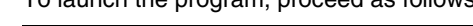

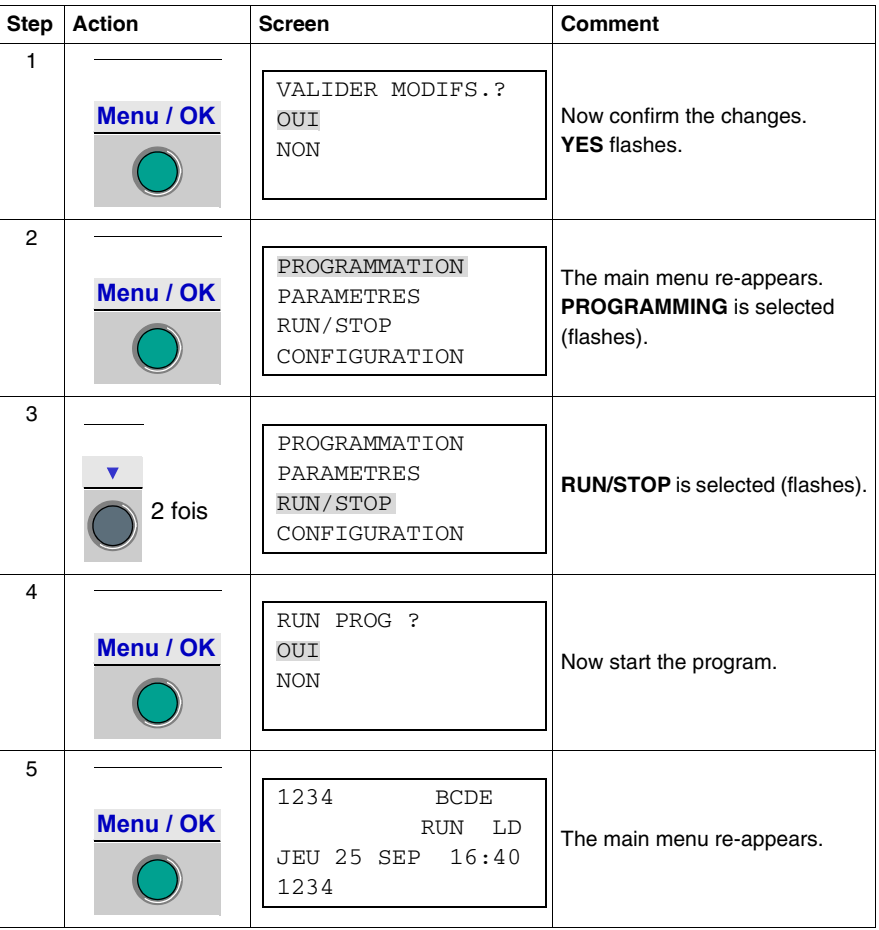

#### **The Basic Points** This simple application example teaches the user how to enter a ladder diagram.

The following points should be remembered:

- When a or a  $\bullet$  is flashing, use the **Shift** button to add an element (contact, coil or graphic link element),
- When an element is flashing (**I**, **Q**, No., etc.), it is possible to use the **Shift** + **Z2** and **Z3** arrows on the arrow keypad to select the required element,
- It is also possible to use the **Z1** to **Z4** arrows on the arrow keypad to move around the ladder diagram.

## **Debugging an Application**

# **18**

#### **Presentation**

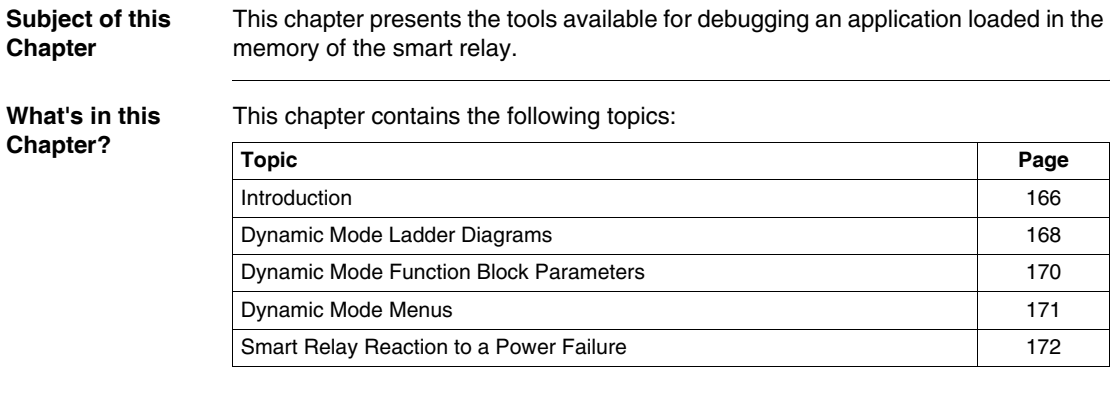

#### <span id="page-149-0"></span>**Introduction**

#### **Module in RUN Mode** Once an application has been entered in ladder diagram form, debugging tests still must be run.

The first step is to set the smart relay to RUN. To do this, in the RUN/STOP option in main menu and select RUN.

From this moment on, the smart relay handles the physical inputs and outputs according to the instructions entered in the ladder diagram.

**Viewing Status:** In RUN mode, the states of inputs and outputs are displayed on the main screen:

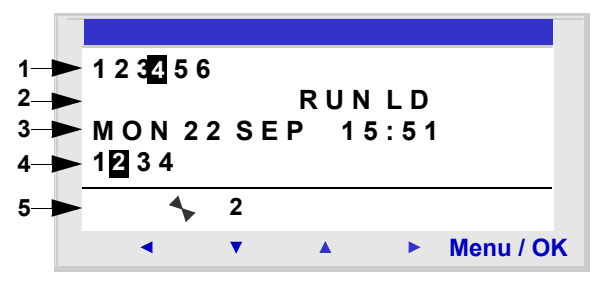

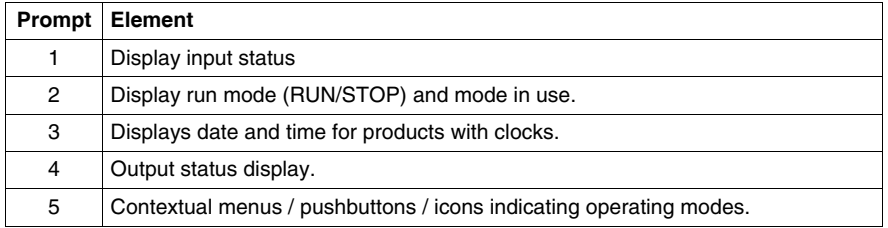

When inputs or outputs are activated, they appear in reverse video (using white on a black background).

This concept is referred to as the dynamic operation of smart relay functions. The terms **RUN** and **dynamic** have a similar meaning in the remainder of this document.

#### **Contextual Menus**

Below is an illustration of the icons in the contextual menu when the smart relay is in RUN mode:

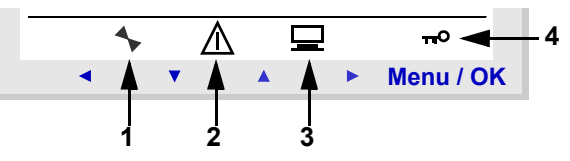

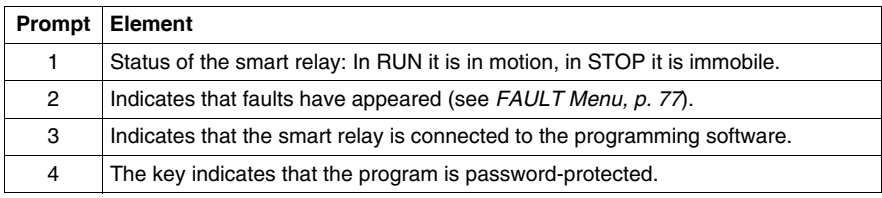

#### <span id="page-151-0"></span>**Dynamic Mode Ladder Diagrams**

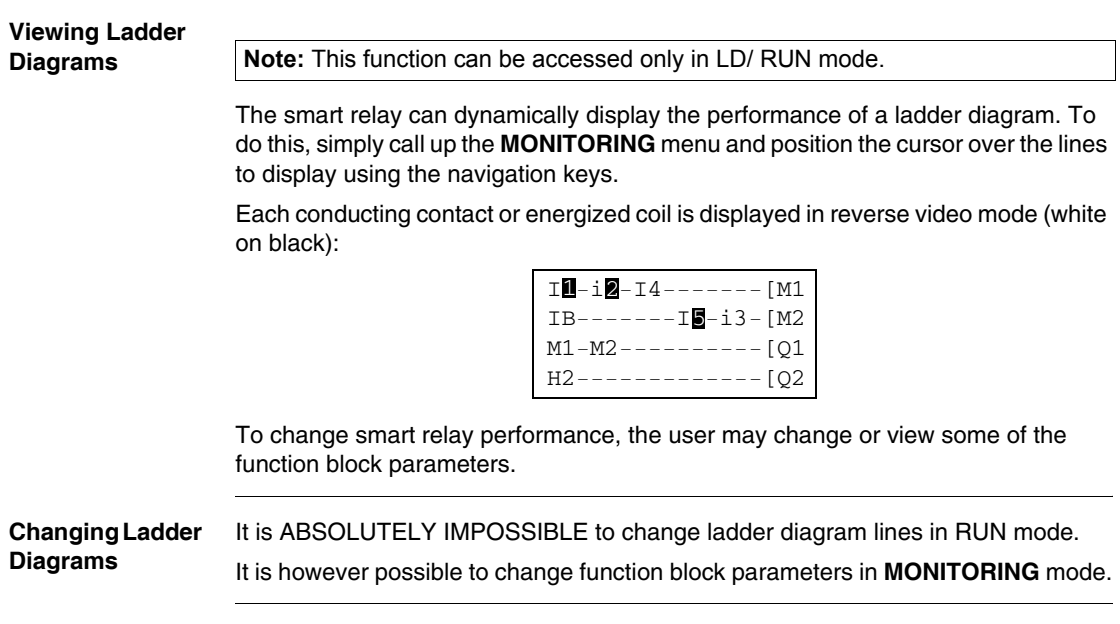

#### **Using Z Keys as Pushbuttons** On the INPUTS-OUTPUTS screen in RUN mode, the numbers of the Z keys used in the program are displayed in the contextual menu. Press and hold down the **Shift** key to display this menu.

To enable a Z key, press on the button located under the number. Illustration:

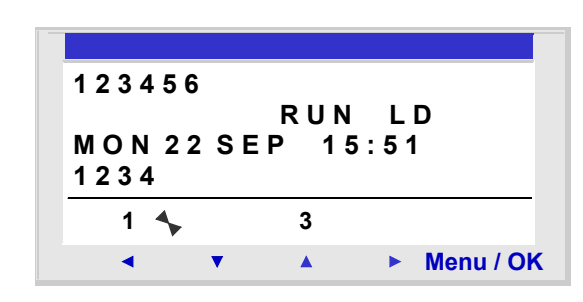

**Note:** The **Zx keys** function is disabled in **PARAMETERS** and **MONITORING** modes and in all of the function block parameter screens and configuration screens.

#### <span id="page-153-0"></span>**Dynamic Mode Function Block Parameters**

#### **Presentation** In RUN mode a function block preset value may be changed dynamically if it is not locked.

Functions with parameters in LD mode:

- $\bullet$  Auxiliary relays (latching),
- Discrete Outputs (latching),
- Clocks
- Analog comparators,
- Timers
- Counters
- Fast counters.

Functions with parameters in FBD mode:

- Numerical constant-type inputs,
- Clock,
- $\bullet$  Gain.
- Timers: TIMER A/C, TIMER B/H, TIMER Li,
- Counter: PRESET COUNT / UP DOWN COUNT,
- H-SPEED COUNT fast counter,
- PRESET H-METER hour counter,
- CAM block.

**Accessing / Modifying parameters**

Parameters may be accessed from the following screens:

- z **PARAMETERS**: See *PARAMETERS Menu, p. [51](#page-42-0)*,
- **MONITORING**: on the ladder diagram.

To modify the parameters of an element from the MONITORING screen, proceed as follows:

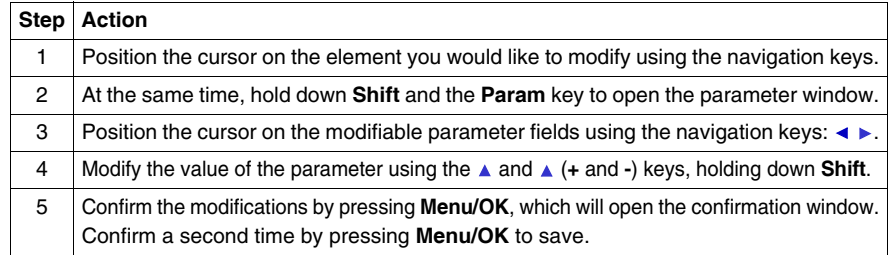

**Note:** Only the parameters of unlocked blocks may be modified.

#### <span id="page-154-0"></span>**Dynamic Mode Menus**

**Dynamic Mode Menus**

Some menus are accessible when the smart relay is in RUN mode, while others are not. Here is a summary table.

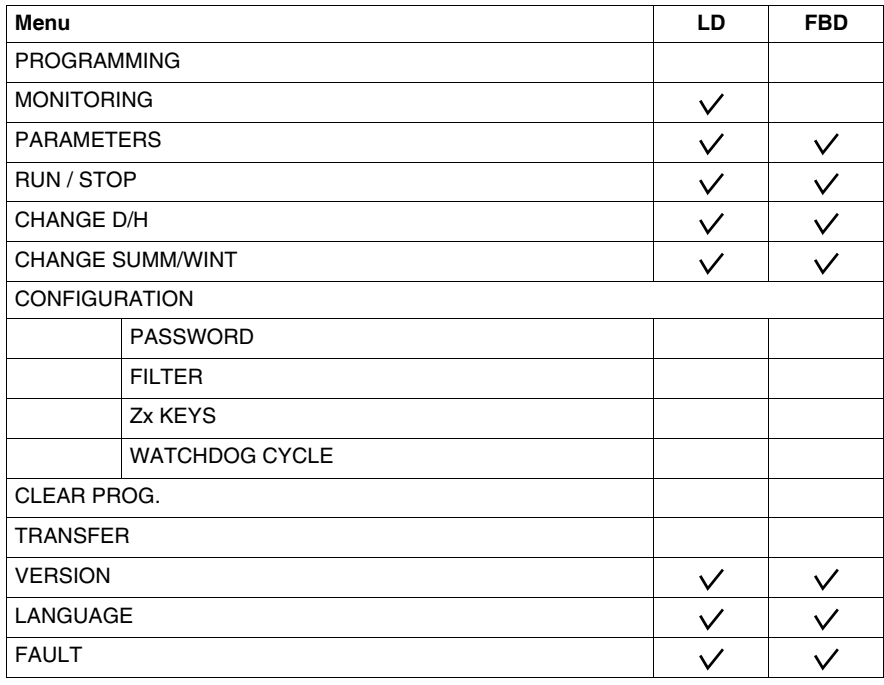

#### <span id="page-155-0"></span>**Smart Relay Reaction to a Power Failure**

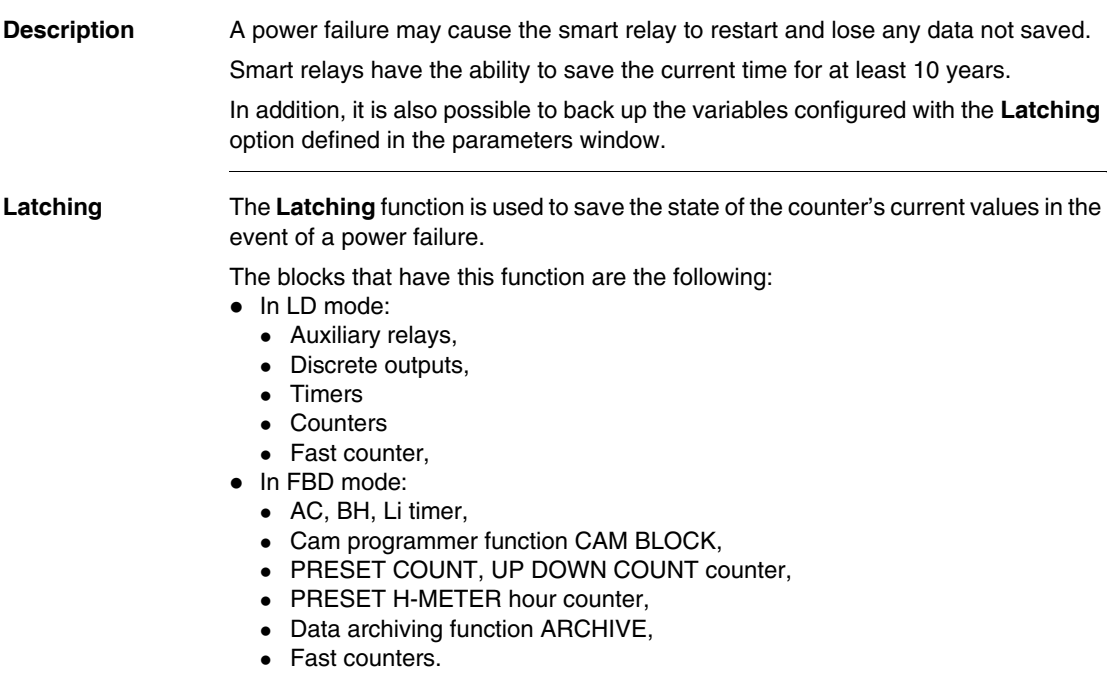

**Safety Mode** If the result of losing the time setting is to lock coil control, then simply use a clock contact without a stop order in series with the action coils.

Example of a **non**-locked coil:

```
I1+I3-------[-[Q1]T2
```
The contact line for coil Q1 will be active even if the time and date setting is lost. Example of a locked coil:

```
I4-H1------I 02
```
With the clock function block 1 configured as follows:

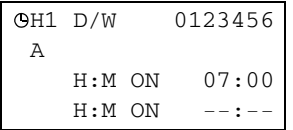

The contact line for coil Q2 will only be active after setting the clock.

### **Backup and Transfer of Ladder Diagrams"**

#### **Saving and Transferring Ladder Diagrams**

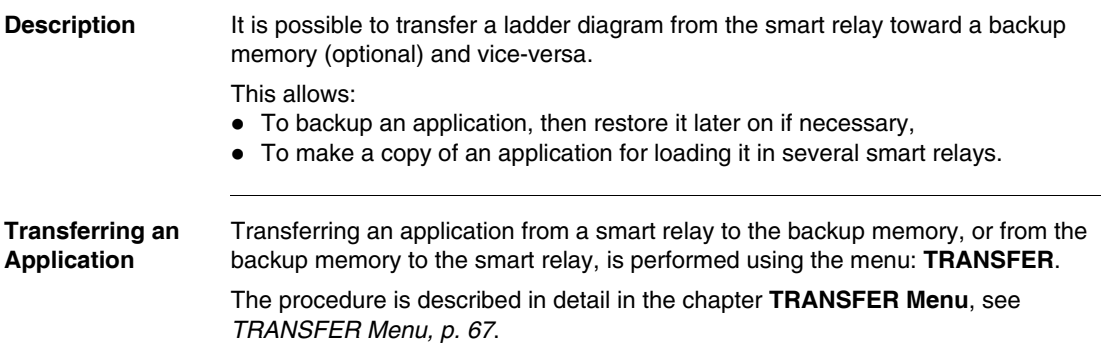

#### **Sample Application**

# **20**

#### **Presentation Subject of this Chapter** In this chapter we'll use the example of an underground car park control. From given specifications, we will develop the application to program in the smart relay. **What's in this Chapter?** This chapter contains the following topics: **Topic Page** Specifications [178](#page-159-0) Specification Analysis [179](#page-160-0) Implementing the Solution **181** [181](#page-162-0)

<span id="page-159-0"></span>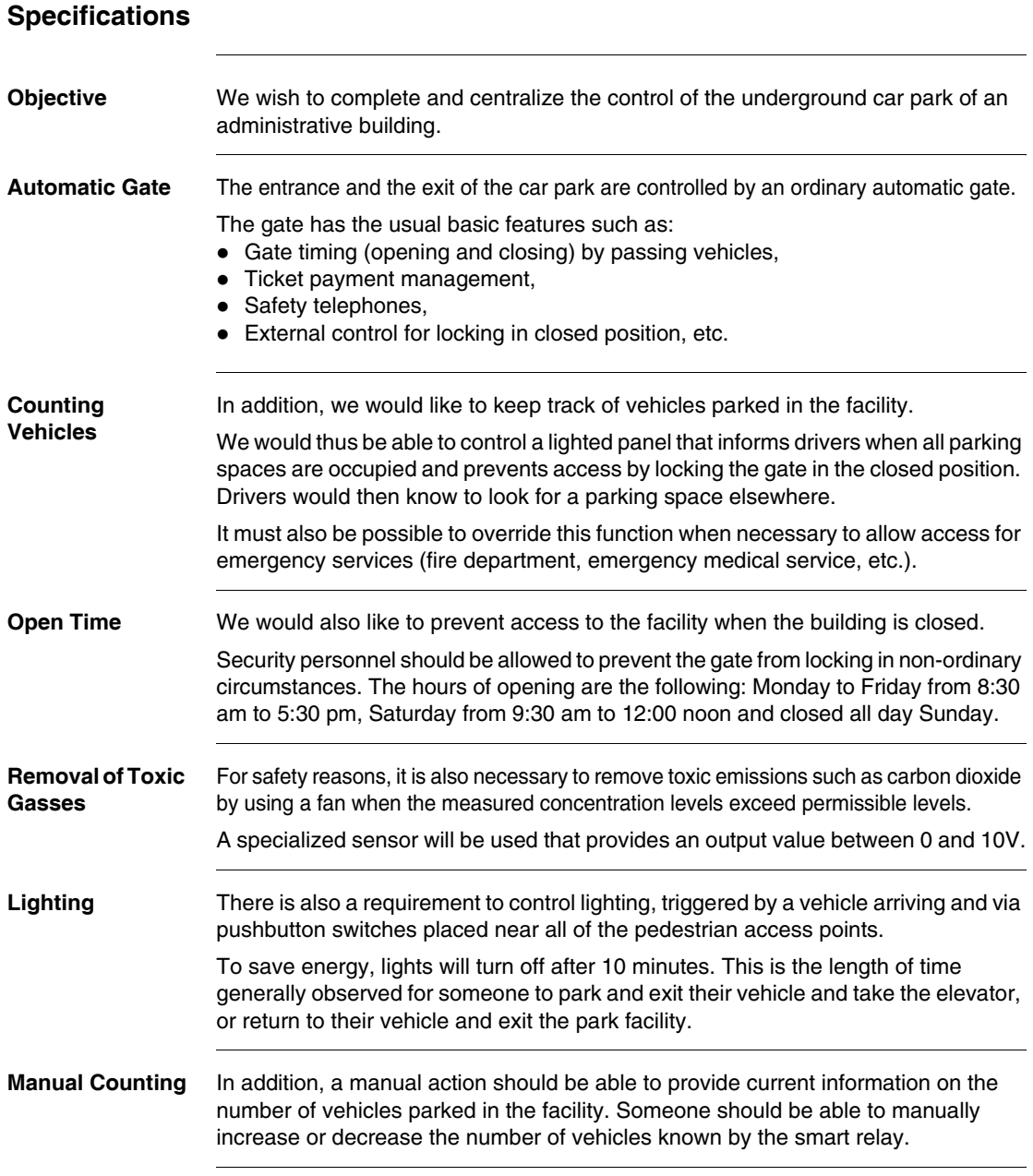

#### <span id="page-160-0"></span>**Specification Analysis**

#### **Description** Analysis of the specifications includes listing inputs, buttons, outputs and function blocks necessary to complete the application.

**Inputs** Below is the list of inputs that the application will use:

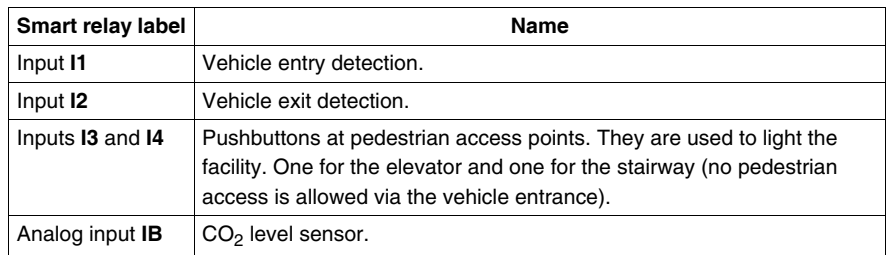

**Button** Below is the list of buttons that the application will use:

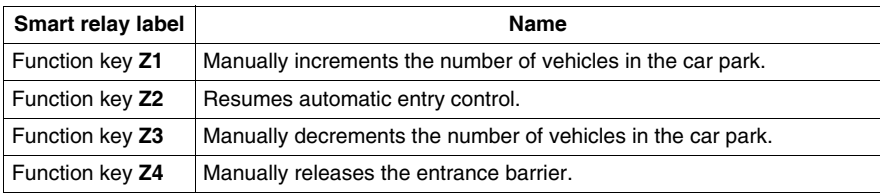

**Outputs** Below is the list of outputs that the application will use:

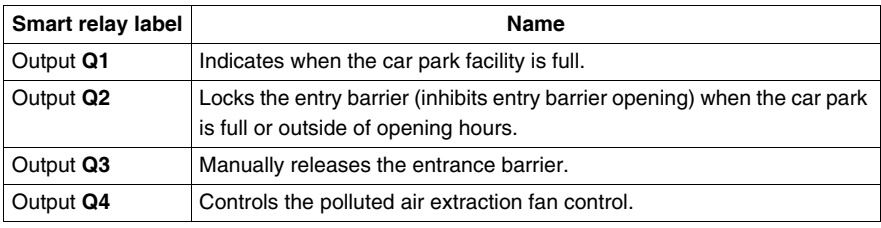

#### **Special function blocks** Below is the list of special function blocks that the application will use:

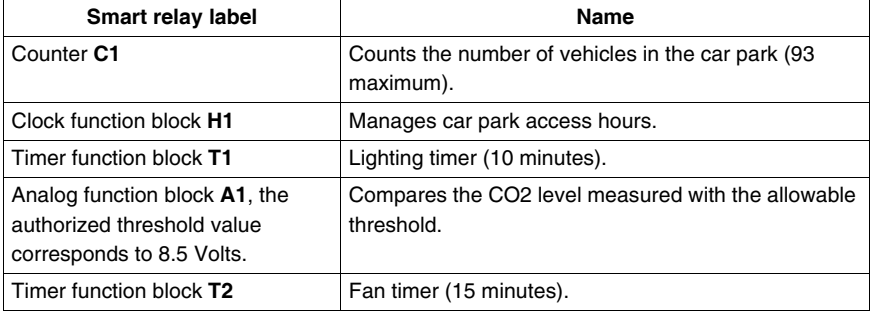

**Note:** To implement this solution, a smart relay with analog inputs, clock function blocks and at least 4 discrete inputs and outputs.

#### <span id="page-162-0"></span>**Implementing the Solution**

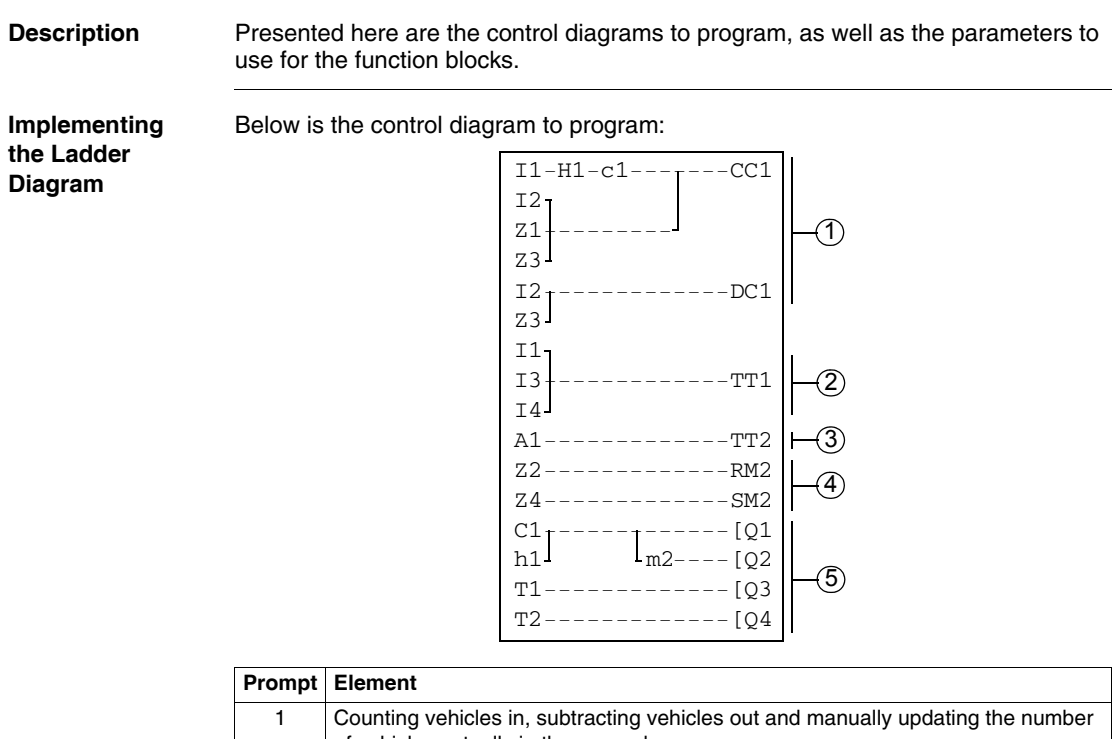

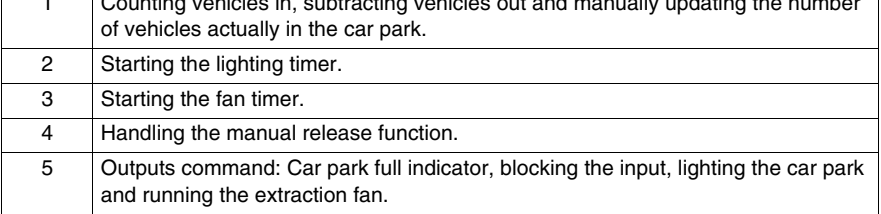

When upcounting and downcounting, the counter locks up when the car park becomes full (no spurious detection or counting actions take place if vehicles are allowed to enter by manual release).

**Note:** For a given counter, the coils **CC** and **DC** should only appear once in a ladder diagram.

In addition, output **Q2** is activated when entry into the car park is not allowed. This leads to the use of an auxiliary relay to manually lock or unlock the access gate using the navigation keys.

#### **Configuring the Function Blocks** The table below provides details on the parameters to use for each of the function blocks:

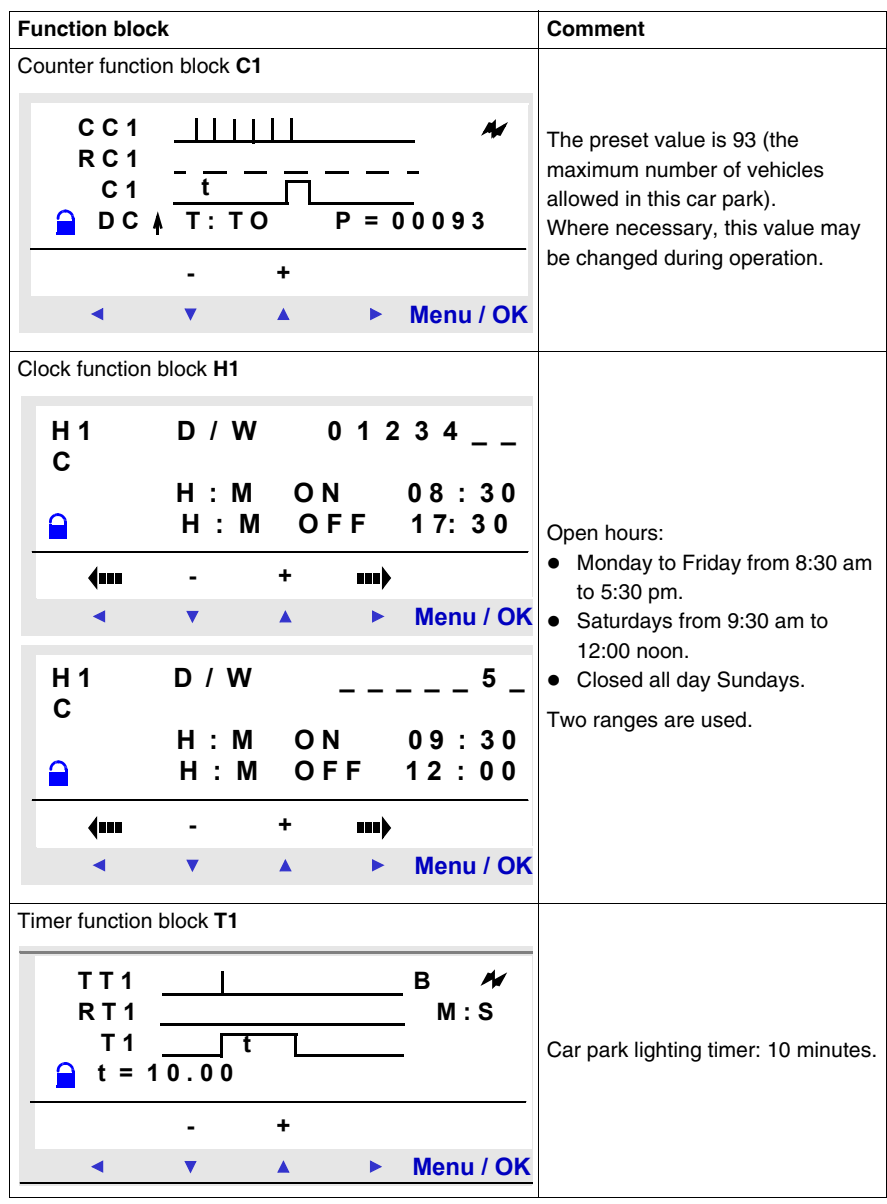

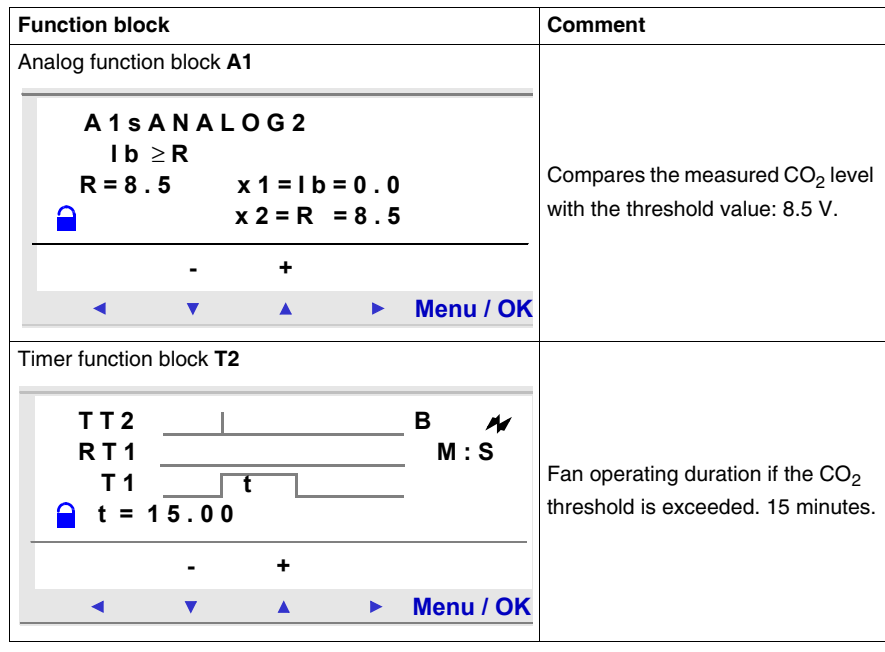

### **Diagnostics**

# **V**

#### **Presentation Subject of this Section** This chapter will help you find solutions to operating problems. **What's in this Part?** This part contains the following chapters: **Chapter Chapter Name Page** 21 Diagnostics [187](#page-166-0)

#### **Diagnostics**

# <span id="page-166-0"></span>**21**

#### **Presentation Subject of this Chapter** This chapter will help you find solutions to operating problems. **What's in this Chapter?** This chapter contains the following topics: **Topic Page** Smart Relay Messages [188](#page-167-0)8 Frequently Asked Questions **189** and [189](#page-168-0)

#### <span id="page-167-0"></span>**Smart Relay Messages**

**Description** Here is detailed information on the error messages that are returned by the smart relay, their possible causes and how to remedy the problem.

**Error Messages** The table below lists the error messages that a smart relay could return. These messages generally indicate incompatible actions requested by the user.

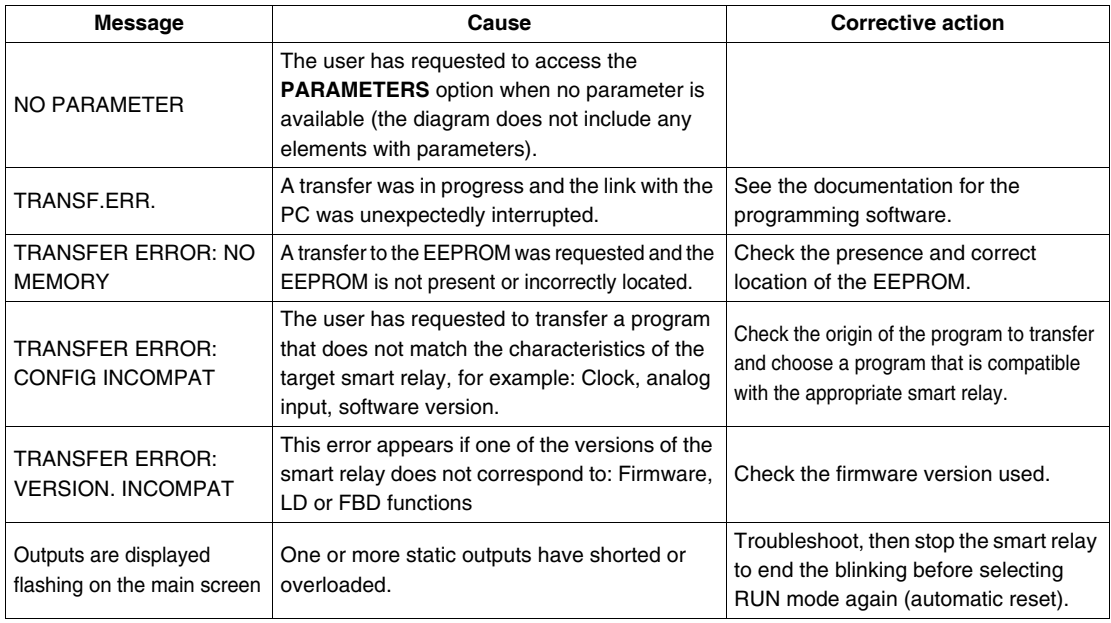

#### <span id="page-168-0"></span>**Frequently Asked Questions**

**Description** To assist the user in understanding the smart relay, the most frequently asked questions are listed here.

#### **Frequently Asked Questions** Here below are the most frequently asked questions and their answers:

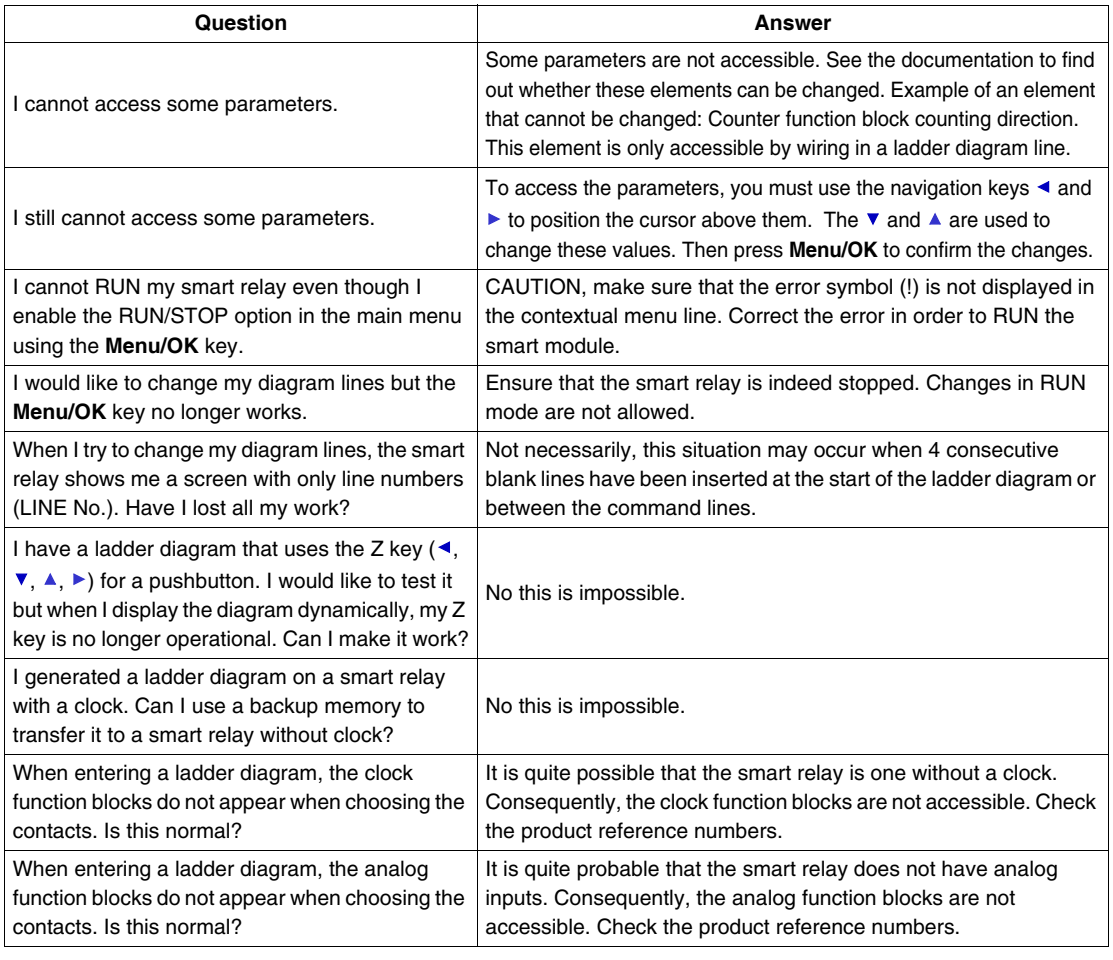

### **Appendices**

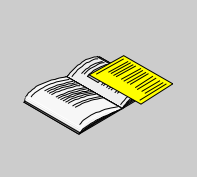

#### **At a Glance**

**Introduction** This section contains product-related appendices.

#### **What's in this Appendix?**

The appendix contains the following chapters:

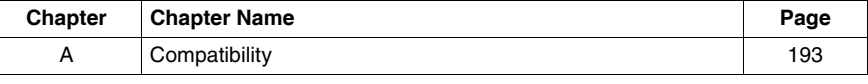

# **Compatibility**

# <span id="page-171-0"></span>**A**

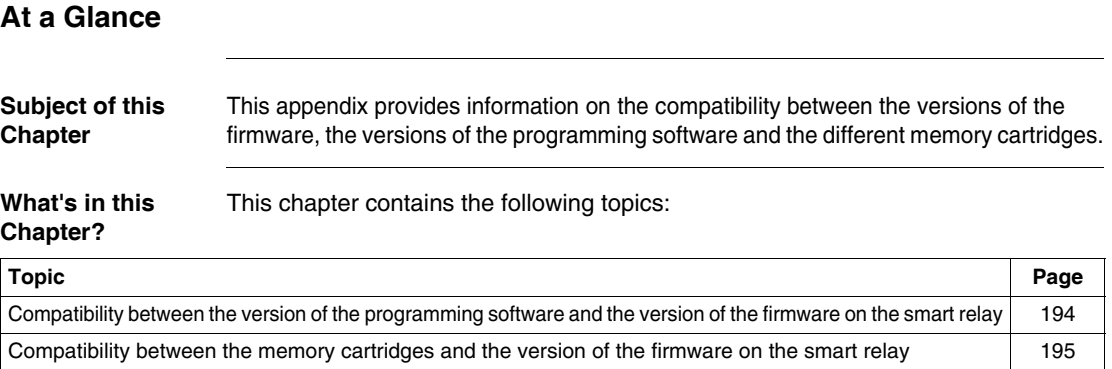

#### <span id="page-172-1"></span><span id="page-172-0"></span>**Compatibility between the version of the programming software and the version of the firmware on the smart relay**

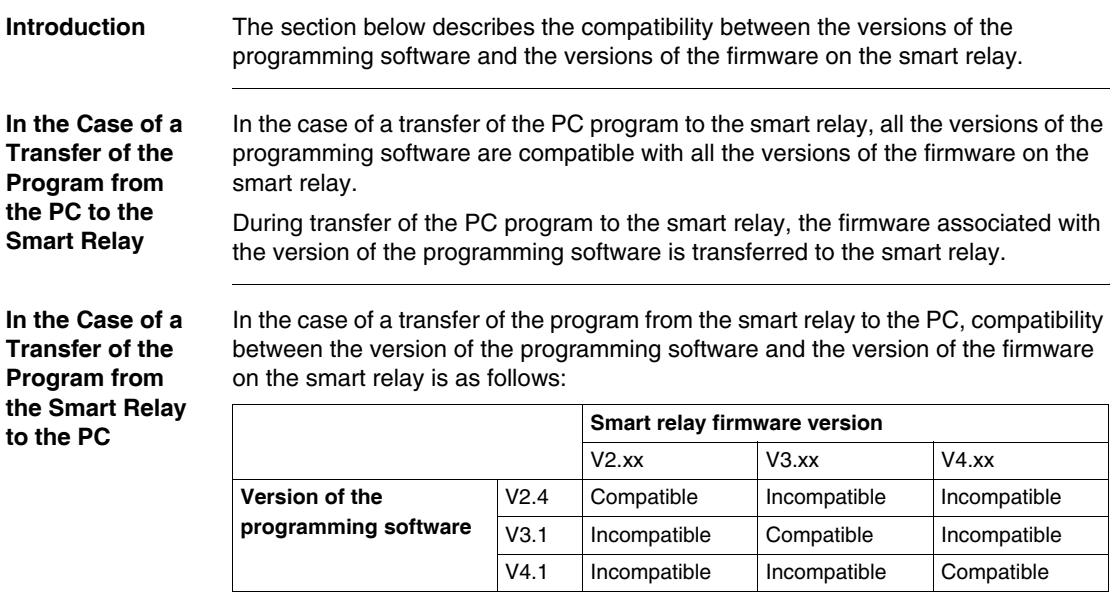

#### <span id="page-173-1"></span><span id="page-173-0"></span>**Compatibility between the memory cartridges and the version of the firmware on the smart relay**

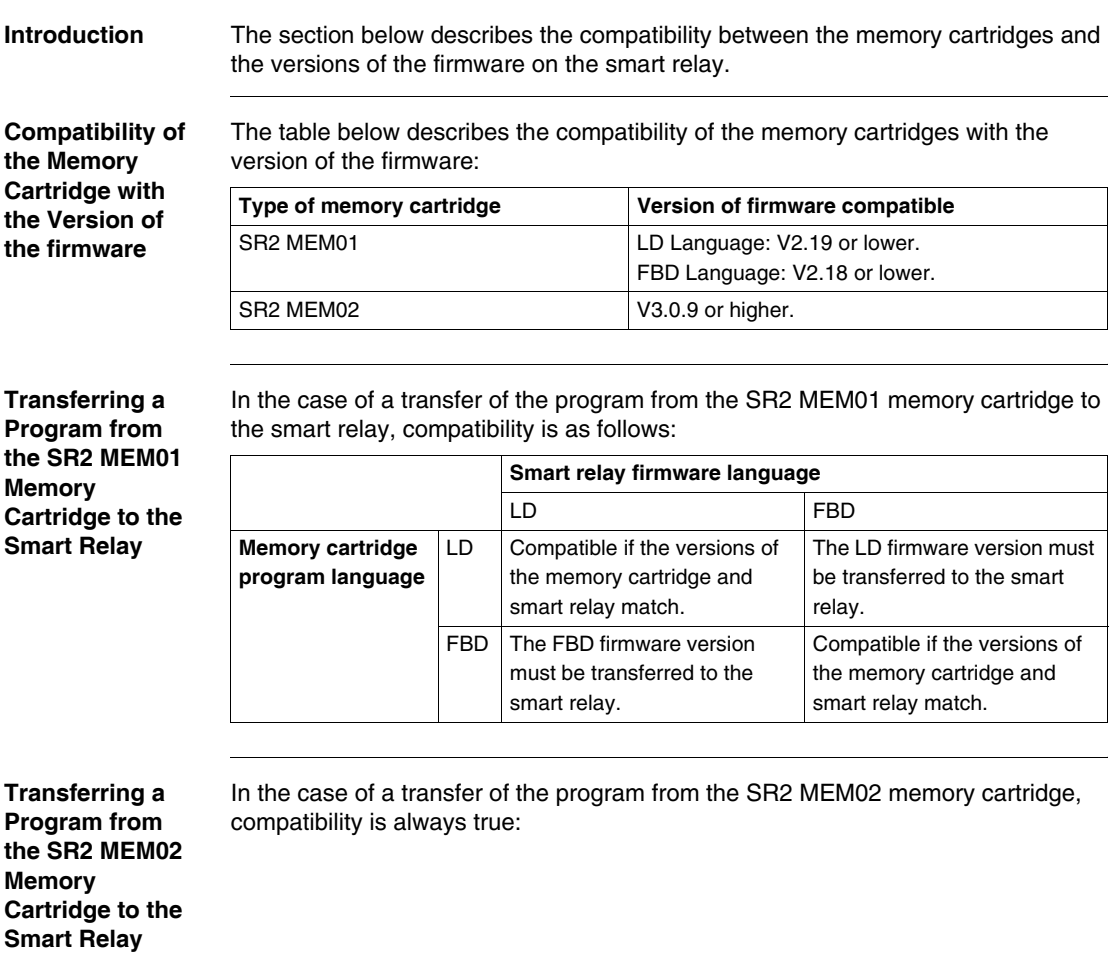

# $\overline{\mathbf{A}}$

### **Index**

#### **A**

[Auxiliary Relays, 93](#page-79-0)

### **C**

[Clocks, 134](#page-120-0) **Compatibility** [Firmware, 194,](#page-172-1) [195](#page-173-1) [Memory Cartridges, 195](#page-173-1) [Programming Software, 194](#page-172-1)

### **D**

[Discrete Inputs, 89](#page-75-0) [Discrete Outputs, 98](#page-84-0)

#### **F**

Firmware [Compatibility, 194,](#page-172-1) [195](#page-173-1)

#### **I**

[inputs-outputs, 34](#page-27-0)

#### **L**

[LD Analog Comparator, 129](#page-115-0) [LD Change to Summer / Winter Time, 141](#page-127-0) [LD Counter Comparators, 128](#page-114-0) [LD Counters, 111](#page-97-0)

 $S$ R2MAN01 11/2007 1972 1973 1974 1975 1975 1976 1977 1978 1979 1974 1975 1976 1977 1977 1978 1979 1974 1975 197

[LD Fast Counter, 118](#page-104-0) LD Language Elements [Auxiliary Relays, 93](#page-79-0) [Clocks, 134](#page-120-0) [Counter Comparators, 128](#page-114-0) [Counters, 111](#page-97-0) [Discrete Inputs, 89](#page-75-0) [Discrete Outputs, 98](#page-84-0) [Fast Counter, 118](#page-104-0) [LCD Screen Backlighting, 140](#page-126-0) [Message, 144](#page-130-0) [Modbus I/Os, 143](#page-129-0) [Texts, 138](#page-124-0) [Timers, 101](#page-87-0) [Zx Keys, 91](#page-77-0) LD language Elements [Analog Comparator, 129](#page-115-0) [Change to Summer / Winter Time, 141](#page-127-0) [LD LCD Screen Backlighting, 140](#page-126-0) [LD Texts, 138](#page-124-0) [LD Timers, 101](#page-87-0)

#### **M**

Menu [CHANGE DATE/TIME, 81](#page-68-0) [CHANGE SUMMER/WINTER, 83](#page-70-0) [CLEAR PROG., 65](#page-56-0) [CONFIGURATION, 57](#page-48-0) [FAULT, 77](#page-65-1) [LANGUAGE, 75](#page-64-0) [MONITORING, 53](#page-44-0) [PARAMETERS, 51](#page-42-1) [PASSWORD, 58](#page-49-0) [PROGRAMMING, 39](#page-31-0) [RUN / STOP, 55](#page-46-0) [TRANSFER, 67](#page-57-1) [VERSION, 73](#page-62-0) [WATCHDOG CYCLE, 63](#page-54-0) [Zx KEYS, 62](#page-53-0) [Modbus LD I/Os, 143](#page-129-0)

#### **Z**

[Zx Keys, 91](#page-77-0)

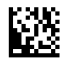

35007143

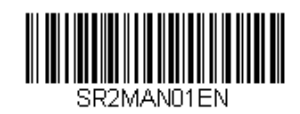

Visit <http://www.schneider-electric.com> for your nearest Schneider Electric affiliate.

You can download these technical publications and other technical information from our<br>website at <u>http://www.telemecanique.com</u>

Free Manuals Download Website [http://myh66.com](http://myh66.com/) [http://usermanuals.us](http://usermanuals.us/) [http://www.somanuals.com](http://www.somanuals.com/) [http://www.4manuals.cc](http://www.4manuals.cc/) [http://www.manual-lib.com](http://www.manual-lib.com/) [http://www.404manual.com](http://www.404manual.com/) [http://www.luxmanual.com](http://www.luxmanual.com/) [http://aubethermostatmanual.com](http://aubethermostatmanual.com/) Golf course search by state [http://golfingnear.com](http://www.golfingnear.com/)

Email search by domain

[http://emailbydomain.com](http://emailbydomain.com/) Auto manuals search

[http://auto.somanuals.com](http://auto.somanuals.com/) TV manuals search

[http://tv.somanuals.com](http://tv.somanuals.com/)